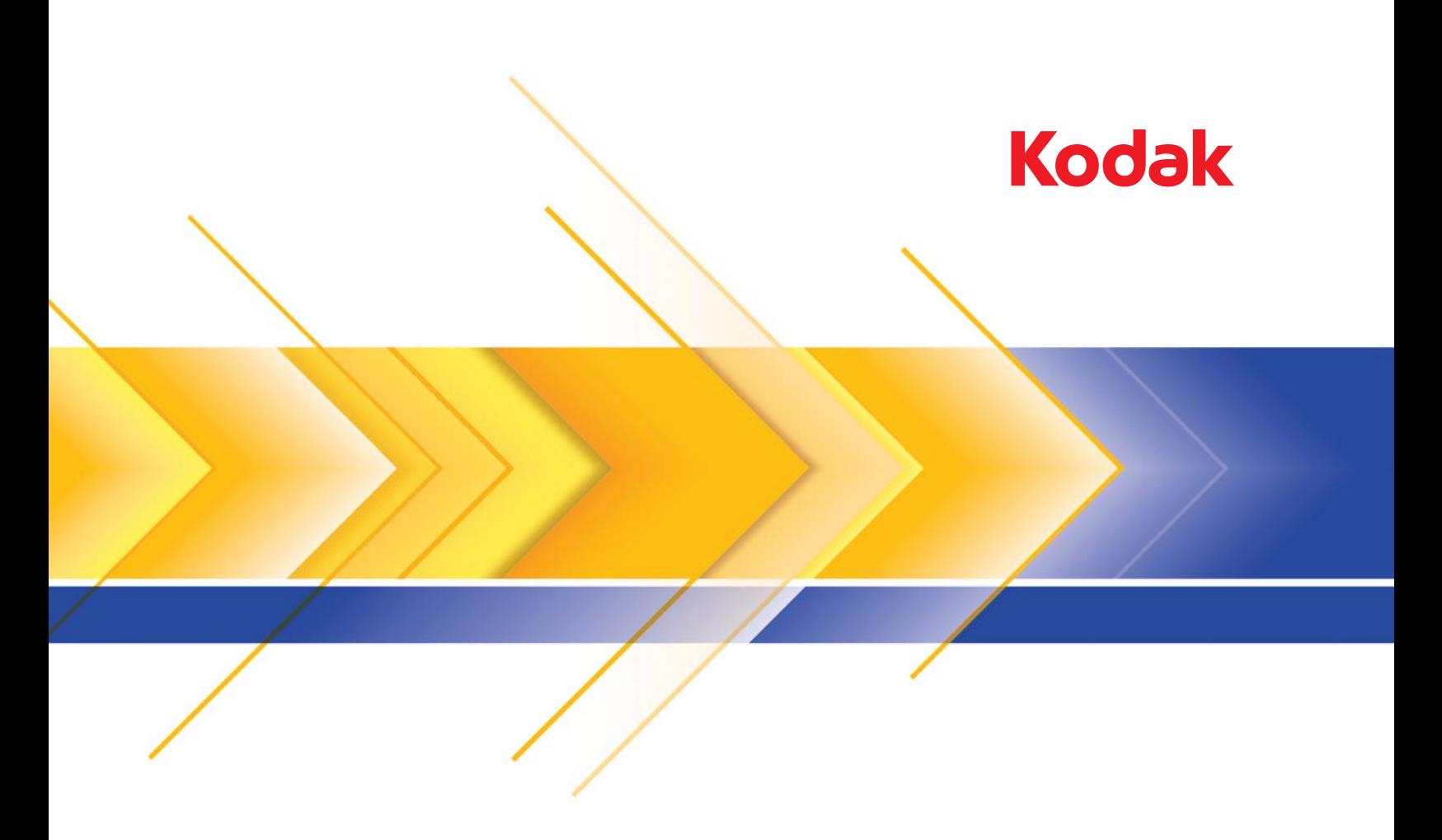

# i5x50 Serisi Tarayıcılar

TWAIN Uygulamaları için Tarama Kurulum Kılavuzu

# İçerik

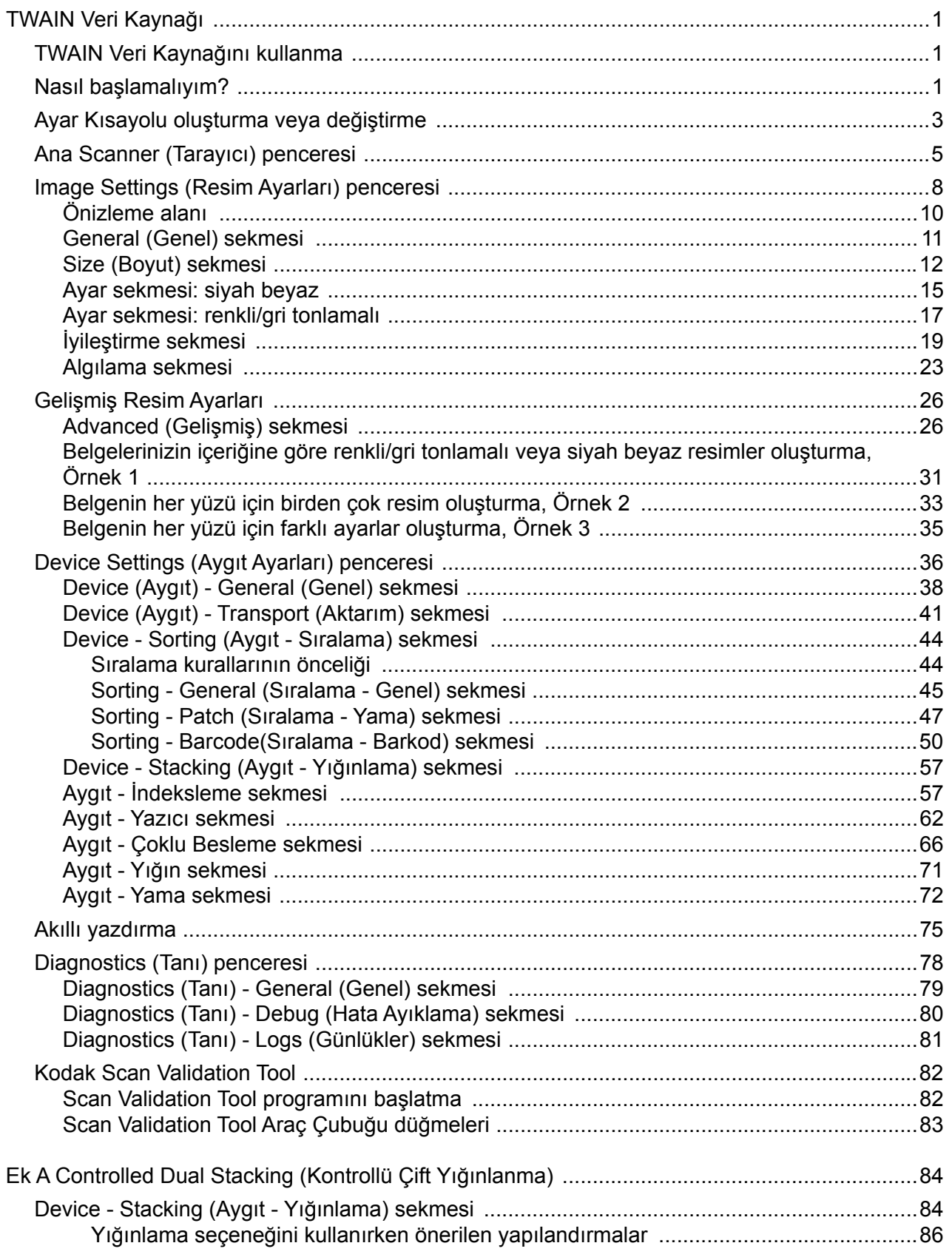

<span id="page-4-2"></span><span id="page-4-1"></span><span id="page-4-0"></span>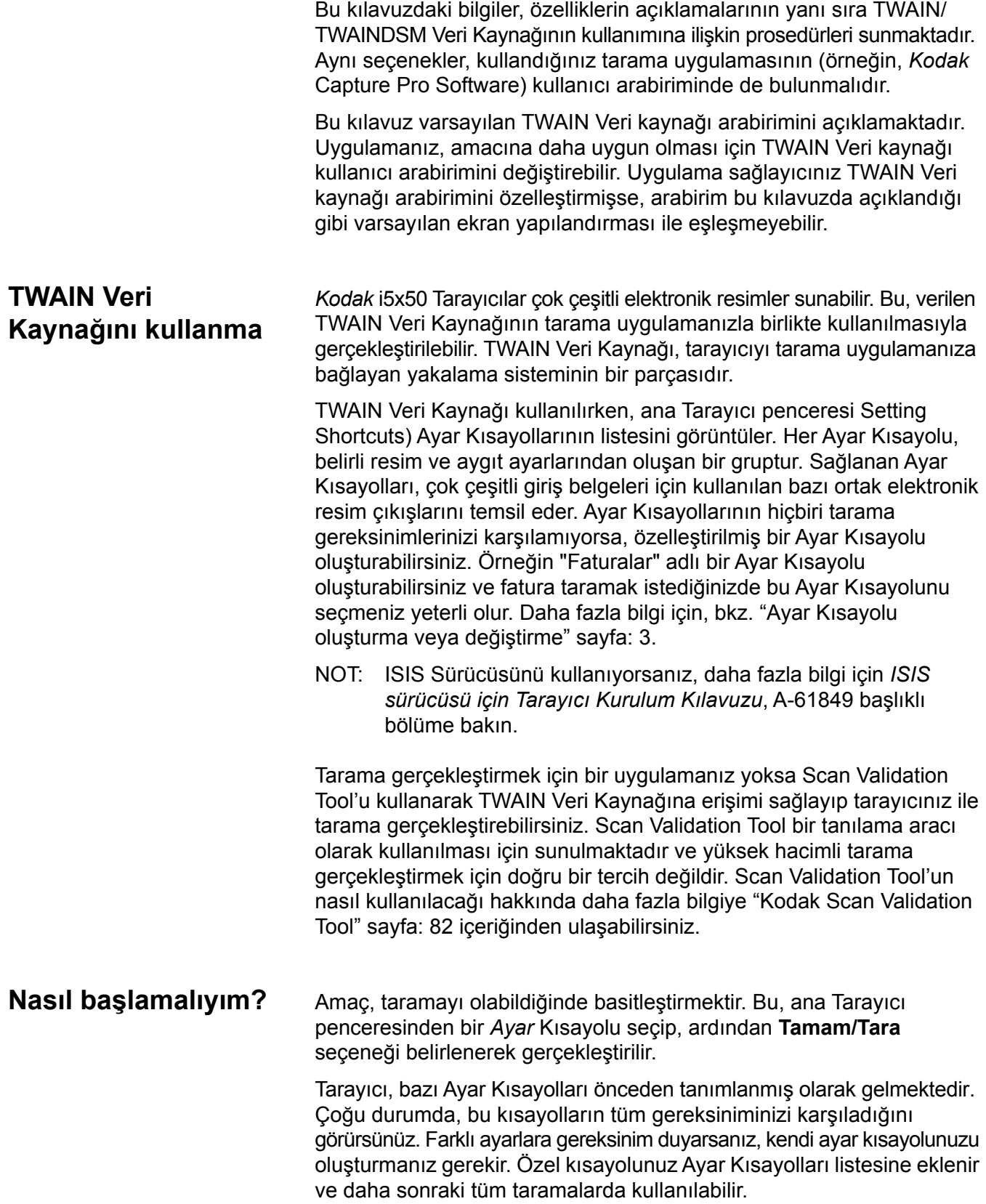

Ayarlamak istediğiniz çoğu seçenek bu iki pencerede bulunur:

- **Image** Settings (Resim Ayarları): Ana Tarayıcı penceresinde **Ayarlar** düğmesi tıklatıldığında Resim Ayarları penceresi görüntülenir. Bu pencerede General (Genel), Size (Boyut), Enhance (İyileştirme) ve Detect (Algılama) sekmelerini kullanarak resim işleme parametrelerinizi ayarlayabilirsiniz. Ayrıca **Device** (Aygıt) düğmesini tıklatarak Aygıt ayarlarına, **Gelişmiş Resim Ayarları** simgesini tıklatarak da Gelişmiş ayarlara erişebilirsiniz.
- **Device** Settings (Aygıt Ayarları): Device (Aygıt) düğmesi Image Settings (Resim Ayarları) penceresinde bulunur. **Device** (Aygıt) öğesini seçtiğinizde General, Transport, Indexing, Batch, Multifeed ve Patch (Genel, Aktarım, İndeksleme, Toplu İş, Çoklu Besleme ve Yama) sekmelerine erişirsiniz. Sorting, Stacking ve Printing (Sıralama, İstifleme ve Yazdırma) vb. sekmeler, kurulu olan aksesuarlara dayalı olarak görüntülenebilir. Device Settings (Aygıt Ayarları) penceresinden Diagnostics'e de (Tanı) erişebilirsiniz.

Aşağıdaki yordamlarda, özel bir Ayar Kısayolunun nasıl yapılandırılacağı açıklanmaktadır. Tarayıcı pencere ve sekmelerindeki özellik ve seçeneklerin tam açıklamalarına ["Ana Scanner \(Tarayıcı\)](#page-8-0)  [penceresi" sayfa: 5](#page-8-0) içeriğinden ulaşabilirsiniz.

NOT: Ayar Kısayolları bazen tarama uygulamanız tarafından geçersiz kılınabilir. Böyle bir durumda, seçtiğiniz kısayol ana Tarayıcı penceresinde, yanında italik karakterlerle <*Değiştirildi*> sözcüğüyle birlikte görünür. Bu, Ayar Kısayollarını kullanmayan ve tarayıcıya önce kendi tercihi olan bağımsız ayarları yükleyip ardından TWAIN Veri kaynağına erişim sağlayan uygulamalar için normal bir durumdur.

> Taramaya başlamak için **OK** (Tamam) düğmesini tıklattığınızda, değiştirilen ayarları kaydetmek isteyip istemediğiniz sorulur. Ayar Kısayollarını kullanmayan bir uygulama kullanırken, bu soruyu **No** (Hayır) ile yanıtlayarak taramaya devam edin.

# <span id="page-6-0"></span>**Ayar Kısayolu oluşturma veya değiştirme**

#### Ana Scanner (Tarayıcı) penceresinden:

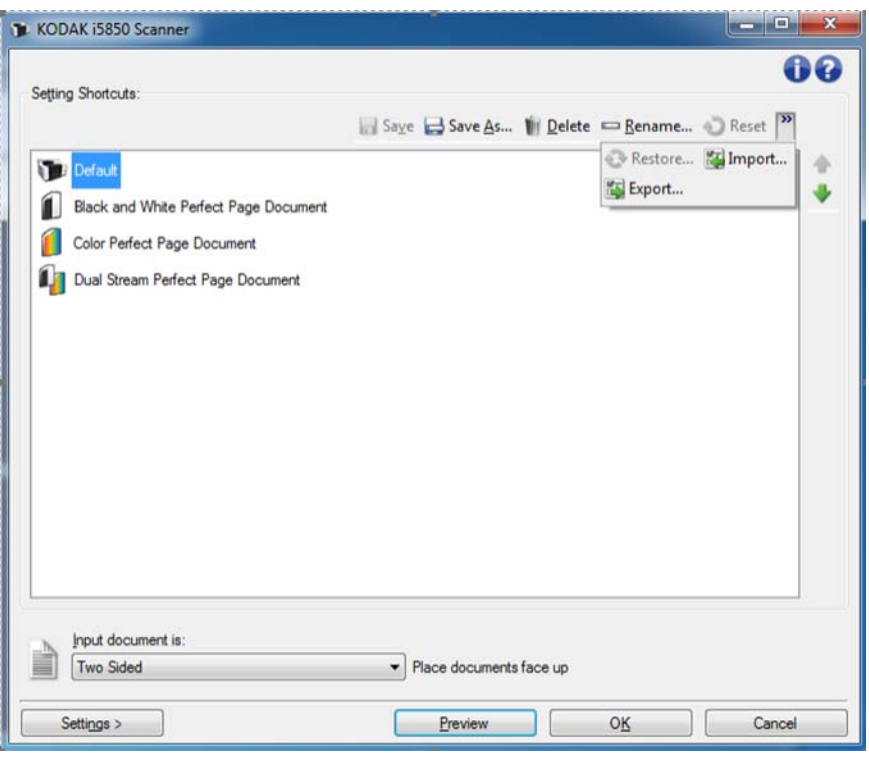

- 1. Setting Shortcuts (Ayar Kısayolları) liste kutusundan bir Ayar Kısayolu seçin. İstenen resim çıkışını en iyi açıklayan bir Ayar Kısayolu seçmeniz önerilir.
- 2. Belgenizin önü, arkası ve her iki yanı için bir elektronik resim yakalamak isteyip istemediğinizi belirleyin ve *Input document is* (Giriş belgesi) açılır listesinden seçim yapın.

3. Ana Scanner (Tarayıcı) penceresinde **Settings** (Ayarlar) öğesini seçin. Image Settings (Resim Ayarları) penceresinin General (Genel) sekmesi görüntülenir.

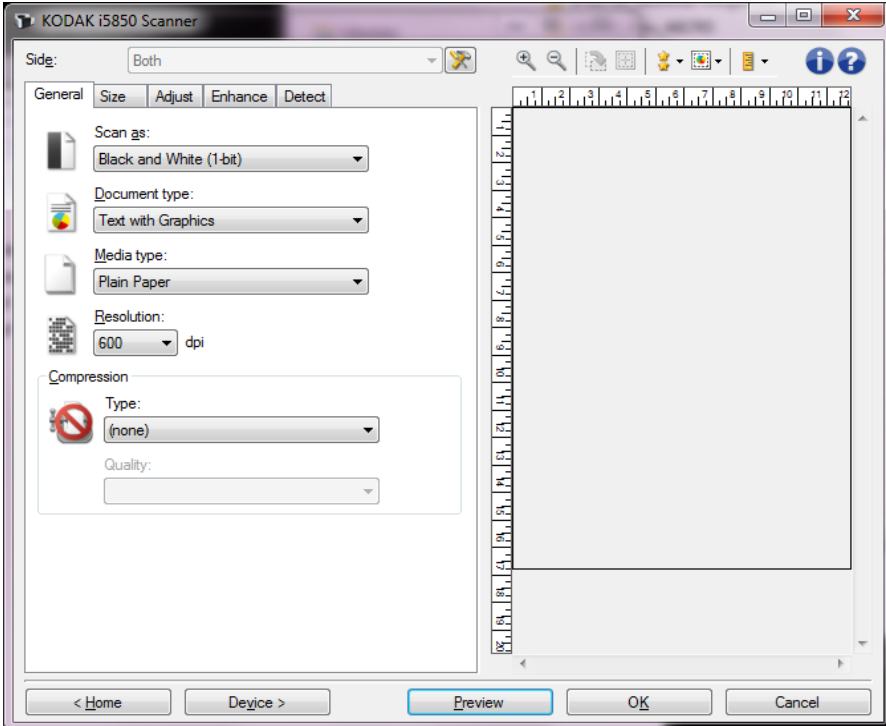

- 4. General (Genel) sekmesinde uygun seçenekleri belirleyin. Seçenekler ["General \(Genel\) sekmesi" sayfa: 11](#page-14-0) içeriğinde ayrıntılı olarak açıklanmıştır.
	- NOT: Gerekirse, diğer sekmelerdeki her ayarı gözden geçirin ve değişiklikleri yapın.
- 5. Tarayıcının giriş yükselticisine örnek bir belge yerleştirin.
- 6. Ortaya çıkan resmi gözden geçirmek için **Preview** (Önizleme) öğesini seçin.
	- NOT: Resimler kabul edilemezse, farklı bir önceden tanımlanmış Ayar Kısayolu seçebilir veya Image Settings (Resim Ayarları) penceresindeki geri kalan sekmelerde ek değişiklikler yapabilirsiniz.
- 7. Device Settings (Aygıt Ayarları) penceresini görüntülemek için Image Settings (Resim Ayarları) penceresinden **Device** (Aygıt) öğesini seçerek istediğiniz Aygıt ayarlarını belirleyin. Seçenekler ["Diagnostics \(Tanı\) - General \(Genel\) sekmesi" sayfa: 79](#page-82-0) içeriğinde ayrıntılı olarak açıklanmıştır.
- 8. Her sekmeyi gözden geçirin ve uygun seçenekleri veya tarayıcının gerçekleştirmesini istediğiniz eylemleri seçin.
- 9. Ana Scanner (Tarayıcı) penceresine dönmek için **Home** (Giriş) öğesini seçin.

10.Save As (Farklı Kaydet) penceresini görüntülemek için **Save As** (Farklı Kaydet) öğesini seçin ve yeni bir isim ile Setting Shortcut (Ayar Kısayolu) olarak kaydedin. Ya da **Save** öğesini seçerek Setting Shortcut'ı (Ayar Kısayolu) aynı isim ile kaydedebilirsiniz.

# <span id="page-8-0"></span>**Ana Scanner (Tarayıcı) penceresi**

Ana Scanner (Tarayıcı) penceresi, tarayıcının kullanıcı arabiriminin giriş penceresidir. Bir Ayar Kısayolu seçip, ardından **OK/Scan** (Tamam/Tara) öğesini seçerek basit şekilde tarama yapabilirsiniz.

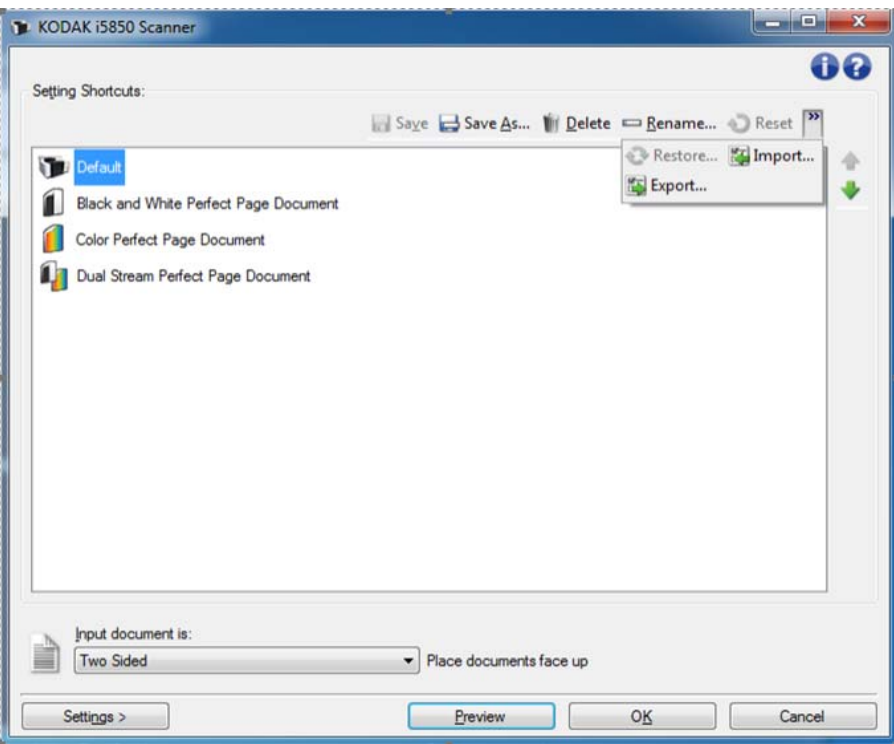

**Setting Shortcuts** (Ayar Kısayolları) — Ayarlanmış olan Ayar Kısayollarının bir listesini sağlar. Sağlanan kıs ayollar şunlardır:

- **Default (Varsayılan) tarayıcının varsayılan ayarları**
- **Black and White Perfect Page Document** (Siyah Beyaz Kusursuz Baskı Belge) — siyah beyaz görüntünün kalitesini artırmak için görüntü işleme uygular
- **Color Perfect Page Document** (Renkli Kusursuz Baskı Belge) renki görüntünün kalitesini artırmak için görüntü işleme uygular
- **Dual Stream Perfect Page Document** (Çift Akışlı Kusursuz Baskı Belge) — siyah beyaz ve renkli görüntülerin kalitesini artırmak için taranan sayfalara görüntü işleme uygular

NOT: Bir Ayar Kısayolunda değişiklik yaptıysanız ve değişikliklerinizi kaydetmediyseniz, Ayar Kısayolunun adı sonuna <*değiştirildi*> sözcüğü eklenir.

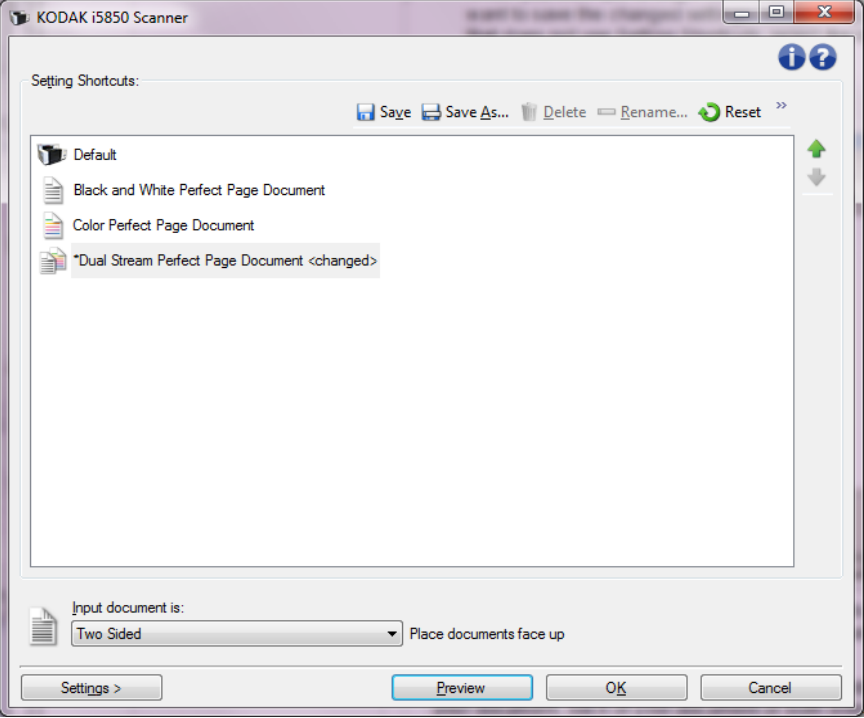

**Input document is** (Taranacak sayfa yüzü) - elektronik görüntüsünün oluşturulmasını istediğiniz yüzünü (yüzlerini) seçmenizi sağlar.

- **İki Taraflı**: belgenin önünü ve arkasını tarar.
- **One Sided Front** (Tek Taraflı Ön): yalnızca belgenin ön tarafını tarar.
- **One Sided Back** (Tek Taraflı Arka): yalnızca belgenin arka tarafını tarar.
- NOT: Belgelerinizi giriş yükselticisine yüzü yukarıda olacak şekilde yerleştirmeye dikkat edin.

#### **Tarayıcı ana penceresindeki simgeler:**

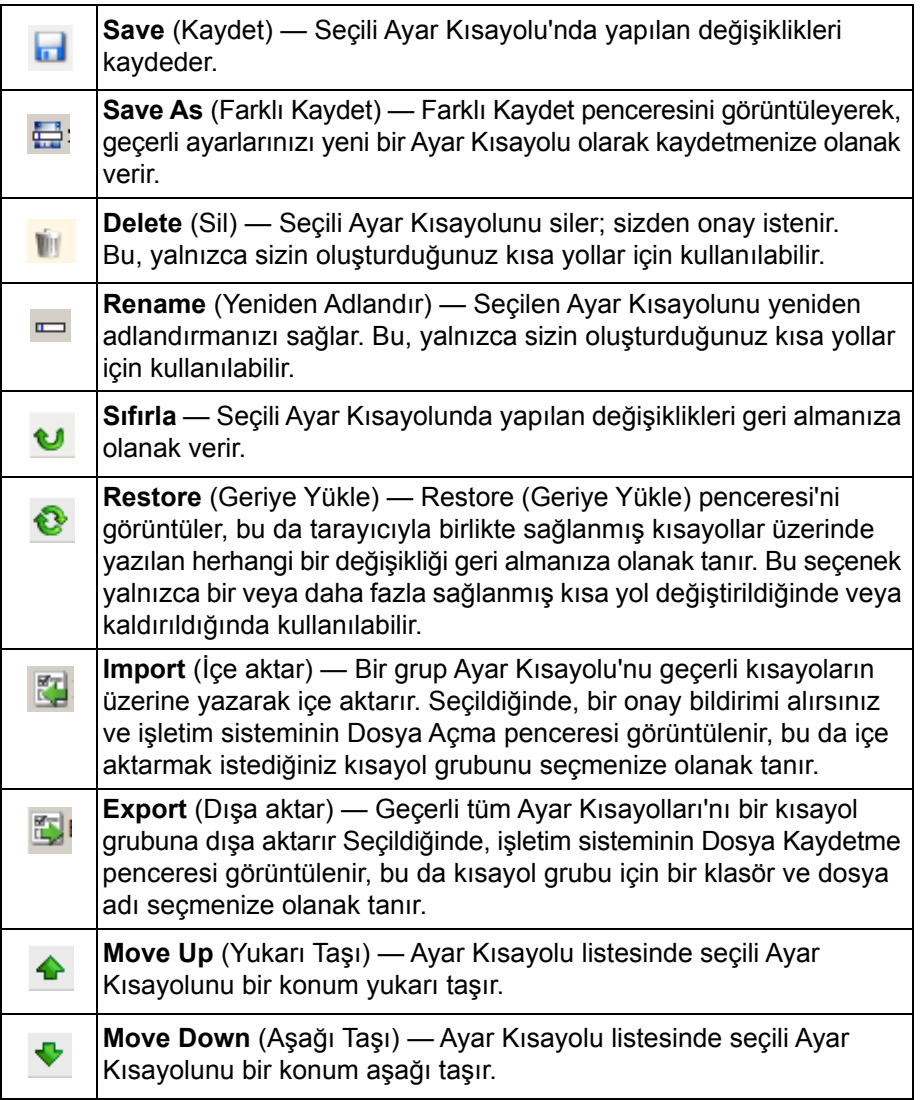

NOTLAR:

- Seçili Ayar Kısayolu değiştiriliyorsa **Sil, Yeniden Adlandır, Geri Yükle, Al** ve **Ver** seçenekleri kullanılamaz.
- Bir Ayar Kısayolunu taşıdığınızda, Ayar Kısayolu siz tekrar taşıyıncaya kadar aynı konumda kalır.
- Ayar Kısayolları'nı başka bir PC'ye aktarmak istiyorsanız: aktarmak istediğiniz kısa yolların bulunduğu PC'de **Dışa aktar**'ı ardından diğer PC'de**İçe aktar**'ı seçin.

**Settings** (Ayarlar) — seçili Ayar Kısayolunda değişiklik yapmanıza olanak veren Image Settings (Resim Ayarları) penceresini görüntüler. Bu pencereden Aygıt ayarları ve Tanı pencerelerine de erişebilirsiniz.

**Preview** (Önizleme) — bir tarama başlatır ve ardından, tarama resmi önizleme alanına yerleştirilmiş olarak Image Settings (Resim Ayarları) penceresini görüntüler. Görüntülenen resim, geçerli kısa yol ayarlarınızı temel alan bir örnektir.

**OK/Scan** (Tamam/Tara) — seçildiğinde, kaydedilmemiş değişiklikleri kaydetmeniz istenir.

NOT: Bu düğme **OK** (Tamam) ise, kaydedilmemiş değişiklikler geçerli tarama oturumu için geçerli kalacaktır.

**Cancel** (İptal) - Tarayıcının ana penceresini değişiklikleri kaydetmeden kapatır.

#### **Bilgi Simgeleri**

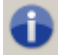

**Hakkında**: tarayıcının sürümünü ve telif hakkı bilgilerini görüntüler.

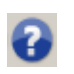

**Yardım**: o sırada görüntülenen pencere için yardım bilgilerini görüntüler.

## <span id="page-11-0"></span>**Image Settings (Resim Ayarları) penceresi**

Bu pencereden, kullanılabilen sekmeleri kullanarak resim işleme seçeneklerini tanımlayabilirsiniz. Image Settings (Resim Ayarları) penceresinde kullanılan değerler, seçilen Ayar Kısayoluna kaydedilir. Image Settings (Resim Ayarları) penceresi varsayılan olarak aşağıdaki sekmeleri içerir: Genel, Boyut, Ayarlar (renkli/gri tonlamalı ve siyah beyaz) ve Geliştirme ve Algılama.

Bu bölümde TWAIN varsayılan arabirimi açıklanmaktadır (Scan Validation Tool<sup>1</sup> içeriğinde gösterildiği gibi). Ana bilgisayar uygulamanız, bazı sekmeleri görüntülemeyerek veya sunulan seçenekleri sınırlandırarak arabirimi değiştirebilir.

**Side** (Yüz) — yapılandırılacak yüzü ve görüntüyü seçmenizi sağlar (örneğin Front (Ön), Back (Arka), Both: Color (24-bit) (Her İkisi: Renkli (24-bit)) vb.). Tüm resim ayarları seçilen görüntüye uygulanır.

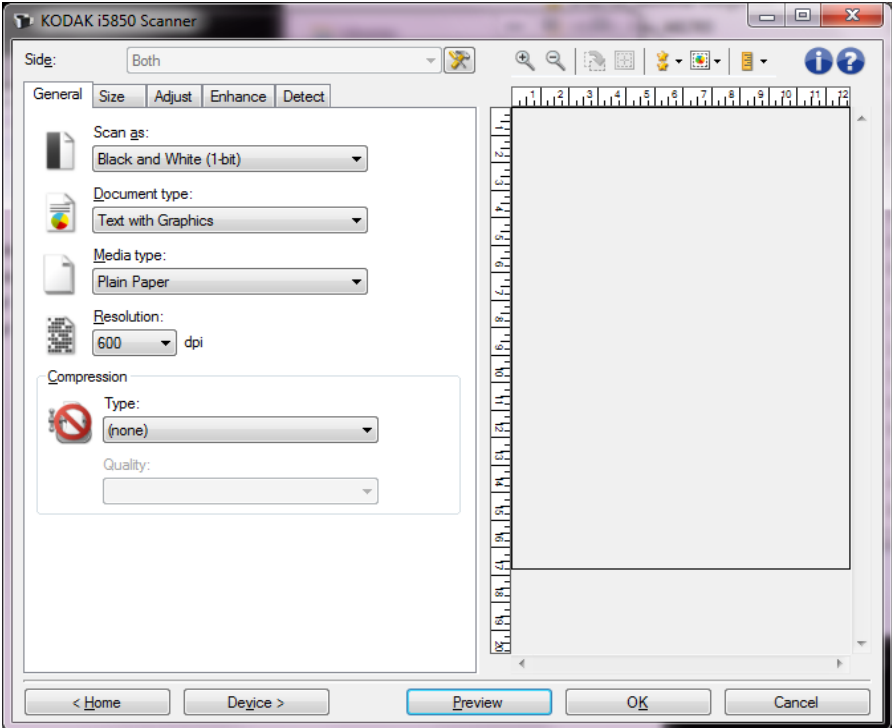

NOT: *Side* (Taraf) seçeneği yalnızca Advanced (Gelişmiş) sekmesindeki gelişmiş ayarlar seçildiğinde kullanılabilir.

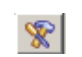

**Advanced Image Setup** (Gelişmiş Resim Ayarı): Gelişmiş sekmesini görüntüler.

#### **Image Setting (Resim Ayarları) penceresinin araç çubuğu düğmeleri**

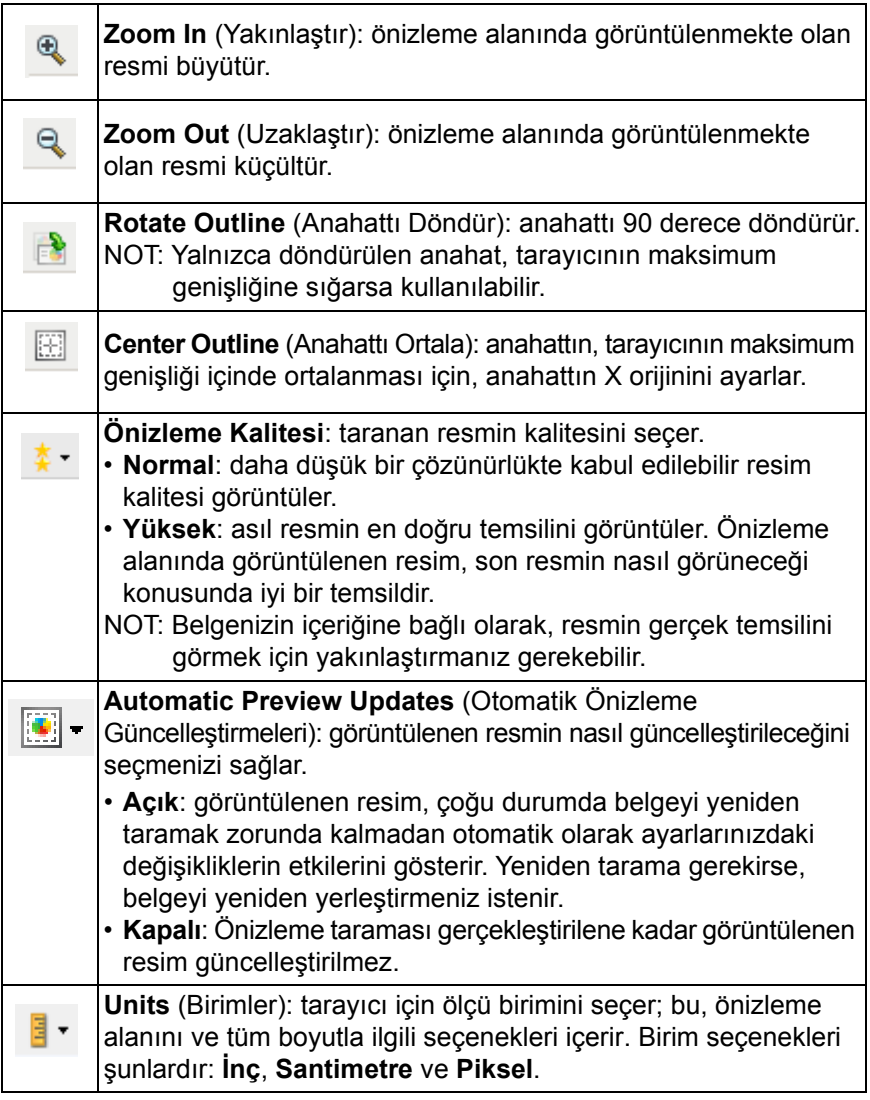

<sup>1.</sup> Scan Validation Tool kullanımı hakkında bilgi almak için, bkz. ["Kodak Scan Validation Tool" sayfa: 82](#page-85-0).

<span id="page-13-0"></span>**Önizleme alanı** Önizleme alanı geçerli kısayol ayarlarınıza göre örnek bir resim görüntüler. Önizleme taraması gerçekleştirildikten sonra bu alanda bir resim görüntülenir.

> **Outline** (Anahat) — Size (Boyut) sekmesinde **Document: Manually Select** (El İle Seç) veya **Image: Part of document** (Resim: Belgenin bir parçası) öğesini seçerseniz, önizleme alanı da geçerli Anahat seçimlerini gösterir. Anahat önizleme resmiyle örtüşmüyorsa, anahattın boyutunu ve konumunu ayarlamak için fareyi kullanabilirsiniz. Fare imleci anahattın etrafında hareket ettikçe, imleç sol fare düğmesine basılı tutarak anahattı ayarlayabileceğinizi gösterecek şekilde değişir.

- **Move** (Taşı): anahattın konumunu ayarlamak için imleci anahattın içine yerleştirin.
- **Corner** (Köşe): iki tarafı da aynı anda ayarlamak için fare imlecini köşe grafiğinin birine yerleştirin.

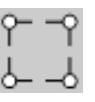

• **Side** (Taraf): bir tarafı ayarlamak için taraf grafiğinin o tarafının üzerine koyun.

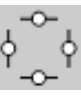

• **Rotate** (Döndür): ana hattın açısını ayarlamak için fare imlecini dönen grafiğinin üzerine koyun.

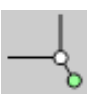

**Home** (Giriş) — sizi ana Scanner (Tarayıcı) penceresine döndürür.

**Device** (Aygıt) — device Settings (Aygıt Ayarları) penceresini görüntüler.

**Preview** (Önizleme) — tarama başlatır ve resmi önizleme alanına yerleştirir. Görüntülenen resim, geçerli kısa yol ayarlarınızı temel alan bir örnektir.

**OK/Scan** (Tamam/Tara) — seçildiğinde, kaydedilmemiş değişiklikleri kaydetmeniz istenir.

NOT: Bu düğme **OK** (Tamam) ise, kaydedilmemiş değişiklikler geçerli tarama oturumu için geçerli kalacaktır.

**Cancel** (İptal) — hiçbir değişikliği kaydetmeden, ana Scanner (Tarayıcı) penceresini kapatır.

<span id="page-14-0"></span>**General (Genel) sekmesi** Genel sekmesi, yaygın olarak kullanılan resim seçeneklerini içerir. Çoğu durumda diğer sekmelerdeki seçenekleri değiştirmeniz gerekmez.

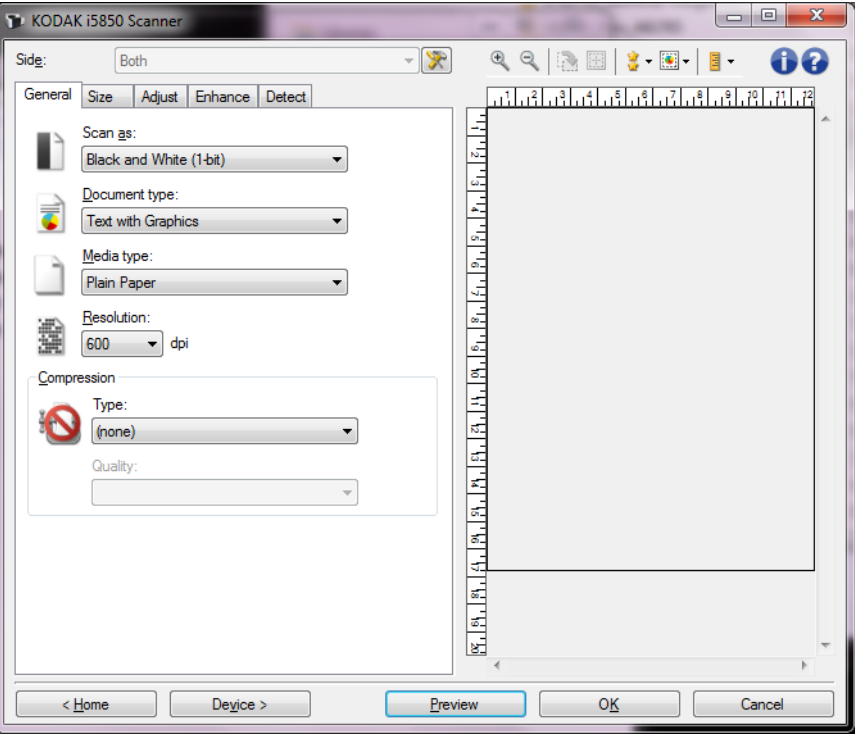

**Scan as** (Farklı Tara) — elektronik resim formatını seçmenize olanak sağlar.

- **Color (24-bit)** (Renkli (24 bit)): belgenizin renkli bir sürümünü üretir.
- **Grayscale (8-bit)** (Gri Tonlamalı (8 bit)): belgenizin gri tonlamalı bir sürümünü üretir.
- **Black and white (1-bit)** (Siyah beyaz (1 bit)): belgenizin siyah beyaz bir sürümünü üretir.
	- NOT: *Farklı Tara* seçeneği yalnızca **Bir yüzdeki resim sayısı: One**  (Bir) seçeneği belirlenirse kullanılabilir.

**Document type** (Belge türü) — belgenizdeki içeriğin türünü seçmenize olanak verir.

- **Grafik İçeren Metin**: belgeler metin, iş grafikleri (çubuk grafikler, pasta grafikleri vb.) ve satır öğeleri karışımını içerir.
- **Metin**: belgeler çoğunlukla metin içerir.
- **Text with Photos** (Fotoğraf İçeren Metin): hem metin, hem de fotoğraf içeren belgeler.
- **Fotoğraf**: belgeler çoğunlukla fotoğraf içerir.

**Ortam türü** — tarama yapacağınız kağıdın türünü doku/ağırlığa göre seçmenize olanak verir. Seçenekler şunlardır: **Düz Kağıt**, **İnce Kağıt**, **Kuşe Kağıt**, **Kart Stoğu** ve **Magazin**.

**Resolution** (Çözünürlük) — daha iyi resim kalitesi elde etmede belirleyici olan inç başına nokta (dpi) değerini seçmenize olanak sağlar. Tarama süresinin uzamasına ve resim boyutunun artmasına da neden olabilir. Seçenekler şunlardır: 100, 150, 200, 240, 250, 300, 400, 500 ve 600 dpi.

**Compression** (Sıkıştırma) — elektronik resim boyutunu azaltmanıza olanak sağlar.

- **Type** (Tür): tarayıcı belgenizin renkli bir sürümünü üretir.
	- **(yok)**: sıkıştırma yok; büyük boyutta resim üretebilir.
	- **Group-4** (Grup 4): siyah beyaz resimleri sıkıştırmak için, genellikle TIFF dosyalarıyla birlikte kullanılan bir CCITT standardı kullanır.
	- **JPEG**: resmi sıkıştırmak için JPEG tekniklerini kullanır.
- **Quality** (Kalite) JPEG sıkıştırmayı seçerseniz, aşağıdaki kalite seçeneklerinden birini belirleyin:
	- **Draft** (Taslak): en küçük resim boyutunu üreten maksimum sıkıştırma.
	- **İyi**: makul miktarda sıkıştırma, ancak yine de kabul edilebilir resim kalitesi üretir.
	- **Daha İyi**: yeterli resim kalitesi üreten bir miktarda sıkıştırma.
	- **En İyi**: çok iyi resim kalitesi üreten minimum sıkıştırma.
	- **Superior** (Çok İyi): en büyük resim boyutunu üreten en az miktarda sıkıştırma.

NOT: Bu seçenek önizleme görüntüsüne uygulanmaz.

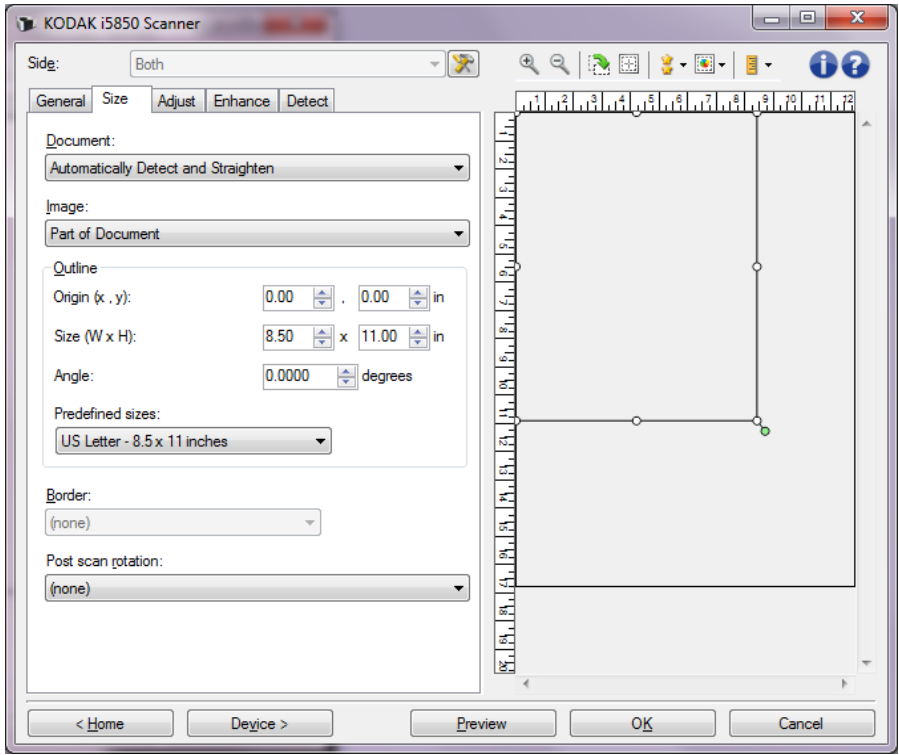

#### <span id="page-15-0"></span>**Size (Boyut) sekmesi**

**Document** (Belge) — tarayıcıya beslenirken belgenizin algılanma yöntemini seçmenize olanak verir.

- **Automatically Detect and Straighten** (Otomatik Olarak Algıla ve Düzelt): tarayıcı her belgeyi otomatik olarak bulur (boyutu ne olursa olsun) ve eğri olarak beslenmiş olabilecek belgeleri düzeltir.
- **Otomatik Olarak Algıla**: tarayıcı her belgeyi otomatik olarak bulur (boyutu ne olursa olsun). Bir belge eğri olarak beslenmişse, düzeltilmez.
- **El ile Seç**: tarayıcı, *Ana hat* seçenekleriyle belirttiğiniz alanı temel alarak bir resim döndürür. Aynı boyutta belgeler içeren tarama işleri için yalnızca bu seçeneği kullanmanız önerilir.

**Image** (Resim) — belgenin, elektronik resminizi oluşturmak için kullanmak istediğiniz parçasını seçmenize olanak verir.

- **Entire document** (Tüm Belge)**: Document** (Belge)**: Automatically Detect and Straighten**, (Otomatik Olarak Algıla ve Düzelt) **Document: Automatically Detect** (Otomatik Olarak Algıla) veya **Document** (Belge)**: El ile Seç**, belgenin tümünü döndürür.
- **Part of the document** (Belgenin bir kısmı)**: Document** (Belge)**: Automatically Detect and Straighten** (Otomatik Algıla ve Düzelt), *Outline* (Anahat) seçenekleriyle belirtmiş olduğunuz belge kısmını döndürür.

**Outline** (Anahat) — elektronik resmi oluştururken kullanılacak konumu ve boyutu seçmenize olanak verir. Önizleme alanı anahattı gösterecektir.

- **Origin** (Başlangıç Noktası) **(x, y)**:
	- **Document** (Belge): **Automatically Detect and Straighten**  (Otomatik Olarak Algıla ve Düzelt), (x) bu, belgenin sol kenarından ve (y) belgenin üst kenarından olan uzaklığıdır.
	- **Document** (Belge): **Manually Select** (Manüel Olarak Seç) (x), tarayıcının kağıt yolunun sol kenarından olan uzaklık, (y) ise belgenin tarayıcı tarafından algılanan birinci bölümünden olan uzaklıktır.
- **Boyut (g, y)**: **Document** (Belge): **Automatically Detect and Straighten**  (Otomatik Olarak Algıla ve Düzelt) veya **Document** (Belge): **Manually Select** (El İle Seç) öğesini seçerseniz, elektronik resmin genişliği ve yüksekliğidir.
	- NOT: Ana hat, taranan belgenin sonundan daha ilerideyse, elektronik resim belirttiğinizden daha kısa olabilir.
- **Angle** (Açı): ana hattın açısını seçmenize olanak verir.
- **Predefined sizes** (Önceden tanımlı boyutlar): yaygın olarak kullanılan kağıt boyutlarının listesini sağlar. Bu listede bir öğe seçildiğinde, anahattın boyutu otomatik olarak kağıdın boyutuna ayarlanır. Anahat boyutu bu listedeki hiçbir boyutla eşleşmezse **Custom** (Özel) görüntülenir.
- NOT: Farenizi kullanarak da önizleme alanında görüntülenen anahattı ayarlayabilirsiniz.

**Border** (Kenarlık) — elektronik resminizin kenarlarında gerçekleştirilecek eylemi seçmenize olanak verir.

- **(yok)**
- **Ekle**: tüm resim kenarlarının çevresine en çok yaklaşık 0,25 cm (0,1 inç) kenarlık ekler.
	- NOT: Bu seçenek yalnızca **Document** (Belge): **Automatically Detect** (Otomatik Olarak Algıla) **ve Straighten** (Düzelt), **Document** (Belge): **Automatically Detect** (Otomatik Olarak Algıla) veya **Document** (Belge): **El İle Seç**.
- **Remove** (Kaldır): geriye kalan kenarlıkları ortadan kaldırarak yalnızca belgeyi içeren bir resim oluşturur. Artık kenarlık, belge kenarındaki değişikliklerden kaynaklanabilir (örneğin; bir belge, tam dikdörtgen olmadığında ve/veya eğri beslendiğinde).

NOTLAR:

- Bu seçenek büyük miktarlarda artık kenarlığı kaldırmasa da, belgenin küçük bir miktarı kaybedilebilir.
- Bu seçenek yalnızca hem **Document** (Belge): **Otomatik Algıla ve Düzelt**, hem de **Resim: Entire Document** (Belgenin Tümü) seçildiğinde kullanılabilir.

**Post-scan rotation options** (Taramadan sonra döndürme seçenekleri) tarandıktan sonra, elektronik resme döndürme uygulanmasını seçmenize olanak verir.

- **(yok)**
- **Otomatik**: tarayıcı her belgeyi çözümleyerek besleme şeklini belirler ve doğru şekilde döndürür.
- **Otomatik varsayılan 90**: tarayıcı, nasıl beslendiğini belirlemek için her belgenin içeriğini çözümler ve resmi doğru yöne döndürür. Tarayıcı belgenin nasıl yerleştirildiğini belirleyemezse, resmi 90 derece döndürür.
- **Otomatik varsayılan 180**: tarayıcı, nasıl beslendiğini belirlemek için her belgenin içeriğini çözümler ve resmi doğru yöne döndürür. Tarayıcı belgenin nasıl yerleştirildiğini belirleyemezse, resmi 180 derece döndürür.
- **Otomatik varsayılan 270**: tarayıcı, nasıl beslendiğini belirlemek için her belgenin içeriğini çözümler ve resmi doğru yöne döndürür. Tarayıcı belgenin nasıl yerleştirildiğini belirleyemezse, resmi 270 derece döndürür.
- **90, 180, 270 degrees** (90, 180, 270 derece): gerçekleştirilecek döndürmenin miktarıdır.

Aşağıdaki örnek, bu ayarların yatay beslenmiş bir belgeyi nasıl etkilediğini gösterir:

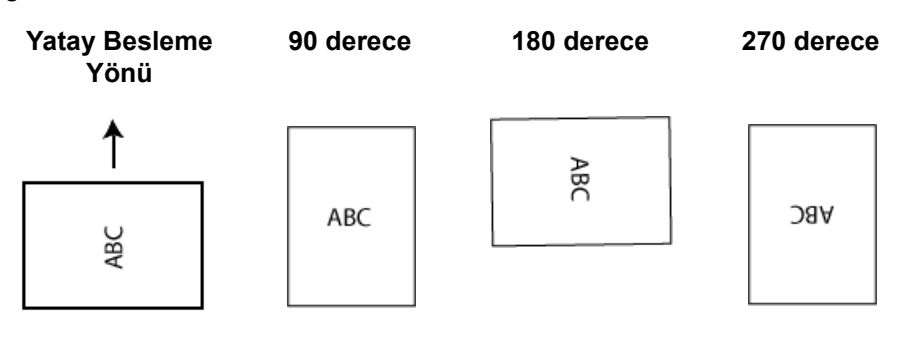

<span id="page-18-0"></span>**Ayar sekmesi: siyah beyaz** Ayar sekmesinde kullanılabilen seçenekler, Genel sekmesindeki *Farklı Tara* seçimine bağlıdır. Aşağıdaki seçenekler *Black and White* (Siyah Beyaz) öğesinin **Save as** (Farklı Tara) seçimine bağlıdır.

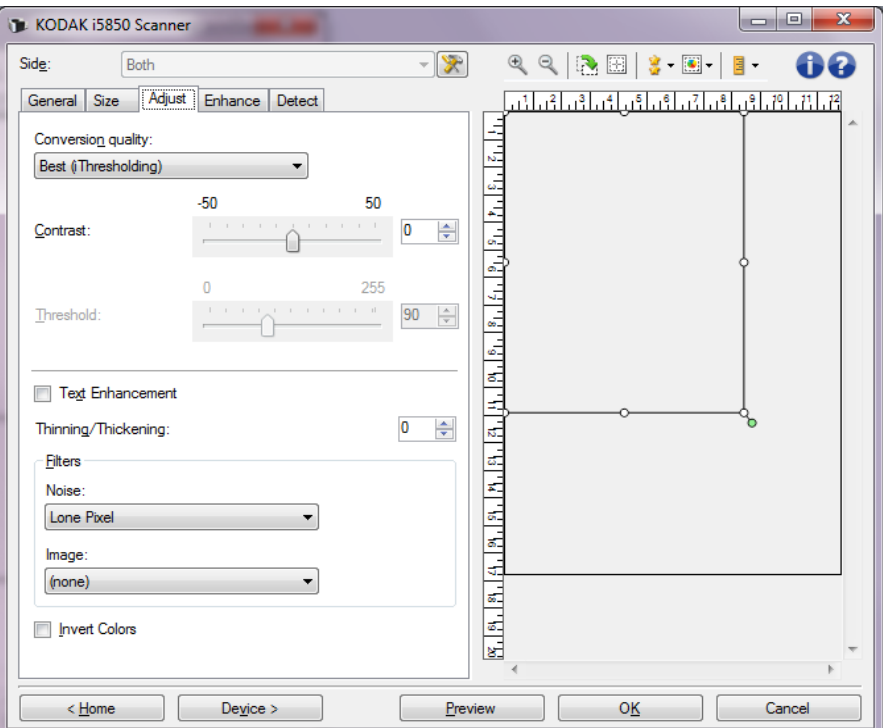

**Conversion quality** (Dönüştürme kalitesi) — bu ayarlar tarayıcının, belgenin siyah beyaz bir elektronik resim üretmek için kullanılan gri tonlamalı bir sürümünü nasıl çözümleyeceğini etkiler.

- **En İyi Akıllı KK**: bu, ek olarak Akıllı KK'nın (Kalite Kontrol) sağladığı yararlarla birlikte **En İyi** ile aynı analizi gerçekleştirir. Zor belgeler için, belgenin gri tonlamalı versiyonu üretilir. Bu da, sizin uygulama yazılımınız içinde resim kalitesi üzerinde nihai kontrol sahibi olmanıza izin verir.
	- NOT: Bu seçenek yalnızca *Kodak* Capture Pro Yazılımı ile kullanılabilir. Daha fazla bilgi için yazılımın belgelerine başvurun.
- **Best** (En İyi) **(iThresholding)**: tarayıcı en yüksek kalitede resim üretmek için her belgeyi çözümler. Bu seçenek, kalitesi değişen (soluk metin, gölgeli arka planlar, renkli arka planlar bulunduran) ve kalitesi tutarlı belge gruplarından oluşan karışık belgelerin taranmasına olanak verir.
- **Normal** (ATP Uyarlanabilir Eşik İşleme): istediğiniz resim kalitesini üretmek için optimum ayarları belirlemenize olanak verir. Bu seçenek en çok tutarlı belge grupları taranırken işe yarar. İstenen kaliteyi üreten *En iyi* seçeneği için *Kontrast* ayarını bulamadığınız zor belgeleriniz varsa bu seçeneği kullanmanız uygun olabilir.
- **Draft (Fixed)** (Taslak (Sabit)): bir pikselin siyah veya beyaz olduğunu belirlemek için kullanılan gri tonlama eşiğini seçmenize olanak verir. Bu seçenek en çok yüksek kontrastlı belgelerde işe yarar.

**Contrast** (Kontrast) — bir resmi daha keskin veya yumuşak yapmanıza olanak verir. Bu ayar düşürüldüğünde resim daha yumuşak hale gelir ve resimdeki bozulma azalır. Bu ayar artırıldığında resmin netliği artar ve ışık bilgileri daha görünür hale gelir. Seçenekler **-50** ila **50** arasındadır. Varsayılan değer 0'dür.

NOT: Bu, yalnızca *Dönüştürme kalitesi: En İyi ve Dönüştürme kalitesi: Normal.*

**Threshold** (Eşik) — bir pikselin siyah veya beyaz olduğunun kabul edildiği düzeyi denetlemeye yardımcı olur. Bu ayar düşürüldüğünde resim daha aydınlık görünür ve arka plandaki bozulmayı bastırmak için kullanılabilir. Bu ayar artırıldığında resim daha karanlık görünür ve ışık bilgilerini almaya yardımcı olmak için kullanılabilir. Seçenekler 0 - 255 arasında değişir. Varsayılan 90'dır.

NOT: Bu, yalnızca *Dönüştürme kalitesi: Normal ve Dönüştürme kalitesi: Taslak* seçeneklerinde kullanılabilir.

**Metin Geliştirme** — metnin görünümünü geliştirmek için tarayıcıyı yapılandırmanıza izin verir. Eğer belgenizin çoğu metinden oluşuyorsa ve karakterler birbirinden kopuk veya düzgün değilse bu seçeneği açın. *Bu seçenek yalnızca i5x50 tarayıcılar için kullanılabilir.*

NOT: Bu, küçük yazı boyutlarında etkili olmayabilir ve etkinliği İnceltme/Kalınlaştırma seçeneği kullanılıyorsa azalabilir.

**İnceltme/Kalınlaştırma** — pikselleri daha ince veya daha kalın yapmanıza imkan verir. Ayarları düşürmek pikselleri inceltir/küçültür. Ayarları yükseltmek pikselleri kalınlaştırır/büyütür. Varsayılan değer 0'dir, inceltme veya kalınlaştırma yapılmaz.

#### **Filtreler**

- **Bozulma**
	- **(yok)**
	- **Yalnız Piksel**: tamamen beyaz piksellerle çevrilmiş olan tek bir siyah pikseli beyaza dönüştürerek veya tamamen siyah piksellerle çevrilmiş olan tek bir beyaz pikseli siyaha dönüştürerek rastgele paraziti azaltır.
	- **Çoğunluk Kuralı**: her pikseli çevresindeki pikselleri temel alarak ayarlar. Çevresindeki piksellerin çoğunluğu beyazsa piksel de beyaz olur, çevresindeki piksellerin çoğunluğu siyahsa siyah olur.
- **Arka Plan**: resmin arka plan alanlarını (örn. yazı olmayan alanları) bulur ve analiz eder; boyuttaki çoklu piksellerin rastgele paraziti azaltır.
- **Resim**
	- **(yok)**
	- **Halftone Removal** (Noktalı Resim Kaldırma): yarım tonlu perdeler bulunan nokta matris metin ve resimleri (örneğin, gazete fotoğrafları) geliştirir.

**Invert Colors** (Renkleri Dönüştürme) — siyah piksellerin resimde nasıl depolanacağını seçmenize olanak verir. Varsayılan olarak, siyah pikseller siyah, beyaz pikseller de beyaz olarak depolanır. Siyah piksellerin beyaz, beyaz piksellerin de siyah olarak depolanmasını isterseniz bu seçeneği açın.

<span id="page-20-0"></span>**Ayar sekmesi: renkli/gri tonlamalı** Ayar sekmesinde kullanılabilen seçenekler, Genel sekmesindeki *Farklı Tara* seçimine bağlıdır. Aşağıdaki seçenekler *Color* (Renkli) veya **Grayscale** (Gri Tonlamalı) bir **Scan as** (Farklı Tara) seçimine bağlıdır.

> NOT: Çoğu seçenekte ek ayarlar bulunur. Bu ayarlar yalnızca seçenek açıldığında görüntülenebilir. Ayarların tümü ekrana sığmazsa tüm ayarlara erişmenizi sağlayan bir kaydırma çubuğu görünür.

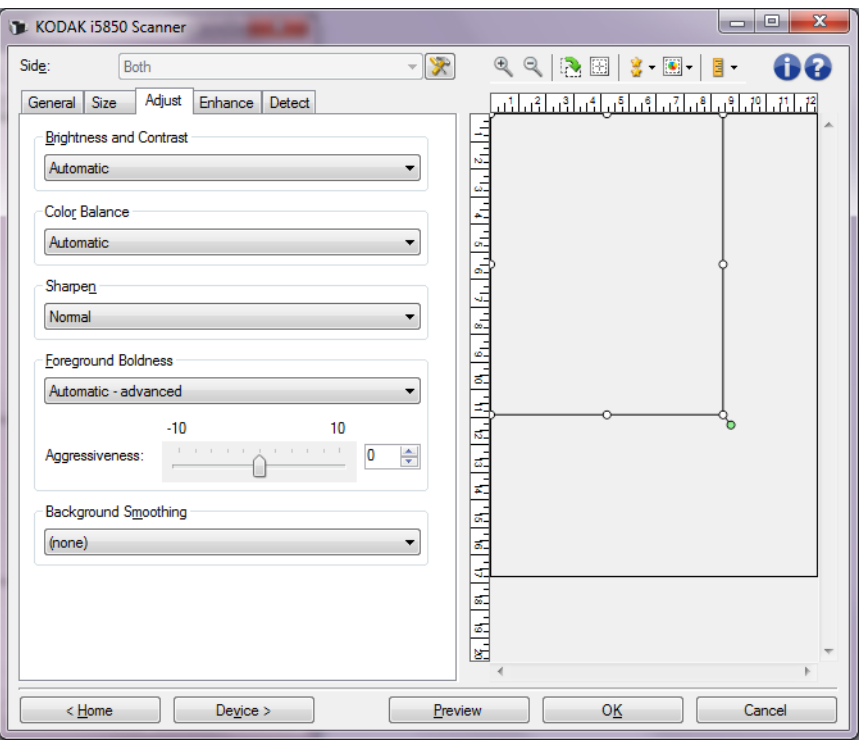

#### **Parlaklık ve Kontrast**

- **(yok)**
- **Otomatik**: her resmi otomatik olarak ayarlar.
- **Manüel**: tüm resimler için kullanılacak belirli değerler ayarlamanıza izin verir:
- **Parlaklık** Renkli veya gri tonlamalı resimde beyaz miktarını değiştirir. Değerler **-50** ila **50** arasındadır.
- **Contrast** (Kontrast) artırıldığında koyu renkler daha koyu, açık renkler de daha açık olur. Değerler **-50** ila **50** arasındadır.

#### **Renk Dengesi**

- **(yok)**
- **Otomatik**: her belgenin arka planını saf beyaz olarak ayarlar. Bu seçenek, farklı kağıt ağırlıkları ve markaları arasında görülebilecek farklılıkları telafi eder. Fotoğraflarla kullanımı önerilmez.
- **Automatic advanced** (Otomatik gelişmiş): **Automatic** (Otomatik) seçeneğini özelleştirmek isteyen gelişmiş kullanıcılar içindir.
	- **Agresiflik** Değişiklik boyutunu ayarlamanıza olanak tanır. Bu değeri yükseltmeniz, geçen süre nedeniyle sararan belgeler için yardımcı olabilir. Değerler **-2** ila **2** arasındadır.
- **Manüel**: tüm resimler için kullanılacak belirli değerler ayarlamanıza izin verir:
	- **Kırmızı** Renkli resimde kırmızı miktarını değiştirir. Değerler **-50** ila **50** arasındadır.
	- **Mavi** Renkli resimde mavi miktarını değiştirir. Değerler **-50** ila **50** arasındadır.
	- **Yeşil**  Renkli resimde yeşil miktarını değiştirir. Değerler **-50** ila **50** arasındadır.

NOT: Renk Dengesi, gri tonlamalı resimler için geçerli değildir.

**Sharpen** (Keskinleştir) - Resmin dış kenarlarındaki kontrastı artırır.

- **(yok)**
- **Normal**
- **Yüksek**
- **Aşırı Büyütülmüş**

**Ön Plan Koyuluğu** — bu seçeneği ön planın (örn. metin, çizgiler, vs.) daha belirgin olmasını istediğiniz belgelerde veya formlarda kullanın.

- **(yok)**
- **Otomatik**: tüm ön plan daha koyu olur.
- **Otomatik gelişmiş**: **Otomatik** seçeneğini daha fazla ayarlamak isteyen gelişmiş kullanıcılar için.
	- **Yoğunluk** Ön planların belirlenme kapsamını ayarlamanıza olanak verir. Değerler **-10** ila **10** arasındadır.

**Background Smoothing** (Arka Plan Düzeltme) — arka plan rengi olan belgeler veya formlar için bu seçeneğin kullanılması, daha eşit arka plan rengi olan resimler üretilmesine yardımcı olur. Bu seçenek resim kalitesini artırır ve dosya boyutunu küçültebilir.

- **(yok)**
- **Otomatik**: en çok üç arka plan rengini düzeltir.
- **Otomatik gelişmiş**: **Otomatik** seçeneğini daha fazla ayarlamak isteyen gelişmiş kullanıcılar için.
	- **Yoğunluk** Arka planların belirlenme kapsamını ayarlamanıza olanak verir. Değerler **-10** ila **10** arasındadır.

<span id="page-22-0"></span>**İyileştirme sekmesi** İyileştirme sekmesindeki seçenekler Genel sekmesinde belirlenen *Farklı tara* seçimine bağlıdır.

> NOT: Çoğu seçenekte ek ayarlar bulunur. Bu ayarlar yalnızca seçenek açıldığında görüntülenebilir. Ayarların tümü ekrana sığmazsa tüm ayarlara erişmenizi sağlayan bir kaydırma çubuğu görünür.

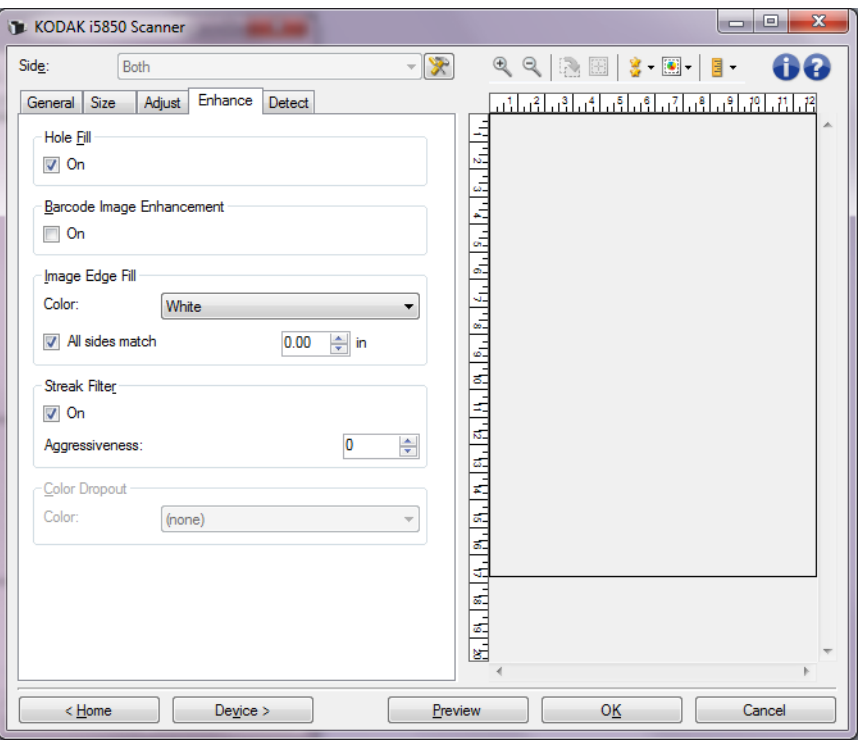

**Delik Doldurma** — belgenizin kenar çevresindeki delikleri doldurmanıza olanak tanır. Doldurulan delik türleri şunlardır: yuvarlak, dikdörtgen ve düzensiz şekilli (örneğin, çift delikli veya belge cildinden çıkarılırken meydana gelmiş olabilecek ince bir yırtığa sahip olanlar). **On** (Açık) öğesi işaretlendiğinde delik doldurulur.

**Barkod Görüntü Geliştirme** — uygulamanız ile tarayıcının okumak için barkodları optimize etmesini yapılandırmanızı sağlar. **On** (Açık) öğesi işaretlendiğinde barkod optimizasyonu açılır.

**Resim Kenar Dolgusu** — alanı belirtilen renkle kaplayarak, son elektronik resmin kenarlarını doldurur.

- **Renkli**:
	- **(yok)**
	- **Otomatik**: tarayıcı, çevreleyen rengi kullanarak resmin kenarlarını otomatik olarak dolduracaktır.
	- **Otomatik yıpranan alanları içerir**: kenarları doldurmanın yanı sıra, tarayıcı, belgenin kenarı boyunca yırtılan yerleri de dolduracaktır.
	- **Beyaz**
	- **Siyah**
- **Tüm kenarları eşleştir**: açıldığında tüm kenarlara eşit miktar doldurulur. Bu seçenek yalnızca **Siyah** veya **Beyaz** için geçerlidir.
- **Top** (Üst): üst kenarın ne kadarının doldurulacağını belirler.
- **Sol/Sağ**: soldaki seçenek sol kenarın ne kadarının doldurulacağını belirlerken, sağdaki seçenek sağ kenarın ne kadarının doldurulacağını belirler.
- **Bottom** (Alt): alt kenarın ne kadarının doldurulacağını belirler.

NOTLAR:

- **All sides match** (Tüm kenarları eşleştir) açık olduğunda **Top**, **Left/Right** (Üst, Sol/Sağ) ve *Bottom* (Alt) seçenekleri kullanılamaz.
- **Image Edge Fill** (Resim Kenar Dolgusu) kullanırken, korumak istediğiniz resim verileri doldurulabileceğinden, fazla büyük bir değer girmemeye dikkat edin.

Bu seçenek önizleme görüntüsüne uygulanmaz.

**Şerit Filtresi** — dikey şeritleri resimlerinizden filtreleyecek şekilde tarayıcınızı yapılandırmanıza olanak tanır. Şeritler bir resimde görüntülenebilecek çizgilerdir ve orijinal belgenin bir parçası değildir. Şeritler belgenize bulaşan bir şey nedeniyle (örneğin, kir, toz veya yıpranmış kenarlar) veya tarayıcınıza yönelik önerilen temizlik prosedürlerini uygulamadığınız için meydana gelebilir.

- **Açık**: şerit filtresini açar.
- **Agresiflik**: şeritlerin filtrelenme kapsamını ayarlamanıza olanak tanır. Karşıtlık değerleri -2 ila 2 arasındadır. Varsayılan 0'dır.

**Renk Kaybı** — elektronik resme yalnızca girilen verilerin eklenmesi için bir formun arka planını ortadan kaldırmak amacıyla kullanılır (örneğin, formun çizgileri ve kutular kaldırılır). Siyah beyaz resimler için, bu ayarlar tarayıcının elektronik resmi üretmek üzere çözümlediği, belgenin gri tonlamalı sürümünü etkiler.

- **Renkli**: istediğiniz çıkarma rengini seçin.
	- **(yok)**
	- **Multiple** (Çoklu) koyu gölgeler dışındaki renkleri çıkarır (örneğin, siyah veya koyu mavi mürekkep). Bu özellik taranan her resmin renk analizini yapar ve en fazla 5 farklı rengi ayırır. Özel renkler, 16 milyon renkten daha fazla olabilir. Rengi ayarlamak için *Aggressiveness* (Agresiflik) kaydırıcısını kullanın. Hangi renkleri çıkaracağınızı seçmeniz gerekmez. **Multiple** (Çoklu) öğesi gri tonlamalı çıktılar için de mevcuttur.
	- **Predominant** (Baskın): Baskın rengi çıkarır. Formlarınızın hepsi aynı renkte olsa bile bu seçeneği kullanın, çünkü daha geniş yelpazede tek renkleri çıkarır. Bu seçenek, aynı zamanda her birinin bir form rengi olan çeşitli formlarınız olduğunda iyi bir tercihtir, çünkü formları tek bir toplu iş halinde karıştırabilirsiniz.
	- **Kırmızı**
	- **Green** (Yeşil)
	- **Blue** (Mavi)
	- **Turuncu**
	- **Turuncu ve Kırmızı**
- **Agresiflik**: renklerin çıkarılma kapsamını ayarlamanıza olanak tanır. Değerler **-10** ila **10** arasındadır. Varsayılan değer 0'dır. *Bu seçenek, yalnızca Renk Birden Fazla veya Baskın olarak ayarlandığında geçerlidir.*
- **Hattan düşürmeyen görüntü içerir**: her çıkarma resmi için, tarayıcı resmin özgün sürümünü de oluşturacaktır (örn. uygulama iki ayrı resim alacaktır.
- NOT: Tüm Renk Çıkarma seçenekleri *Scan as* (Farklı Tara) seçimi **Black and White** (Siyah Beyaz) veya **Gri Tonlamalı** olduğunda kullanılabilir.

Aşağıdaki kırmızı, yeşil ve mavi Pantone değerleri iyi çıkarma performansı sağlar.

Bu değerler standart PantoneMatching System® Colors kılavuzu (dizgisiz, 175 satırlık ekran) kullanılarak oluşturulmuştur. Kullandığınız belgenin arka tarafı parlak beyaz renkli değilse elde edeceğiniz sonuçlar değişiklik gösterebilir. iThresholding önerilir. iThresholding kabul edilebilir renk çıkarma sonuçları sağlamıyorsa, ATP dönüştürme kalitesi ayarı ikili hale getirme için daha fazla kontrol sağlar.

Aşağıda kırmızı, yeşil ve mavi çıkarma seçenekleriyle kullanılabilecek renklerin listesi yer almaktadır.

### **Kırmızı Çıkarma**

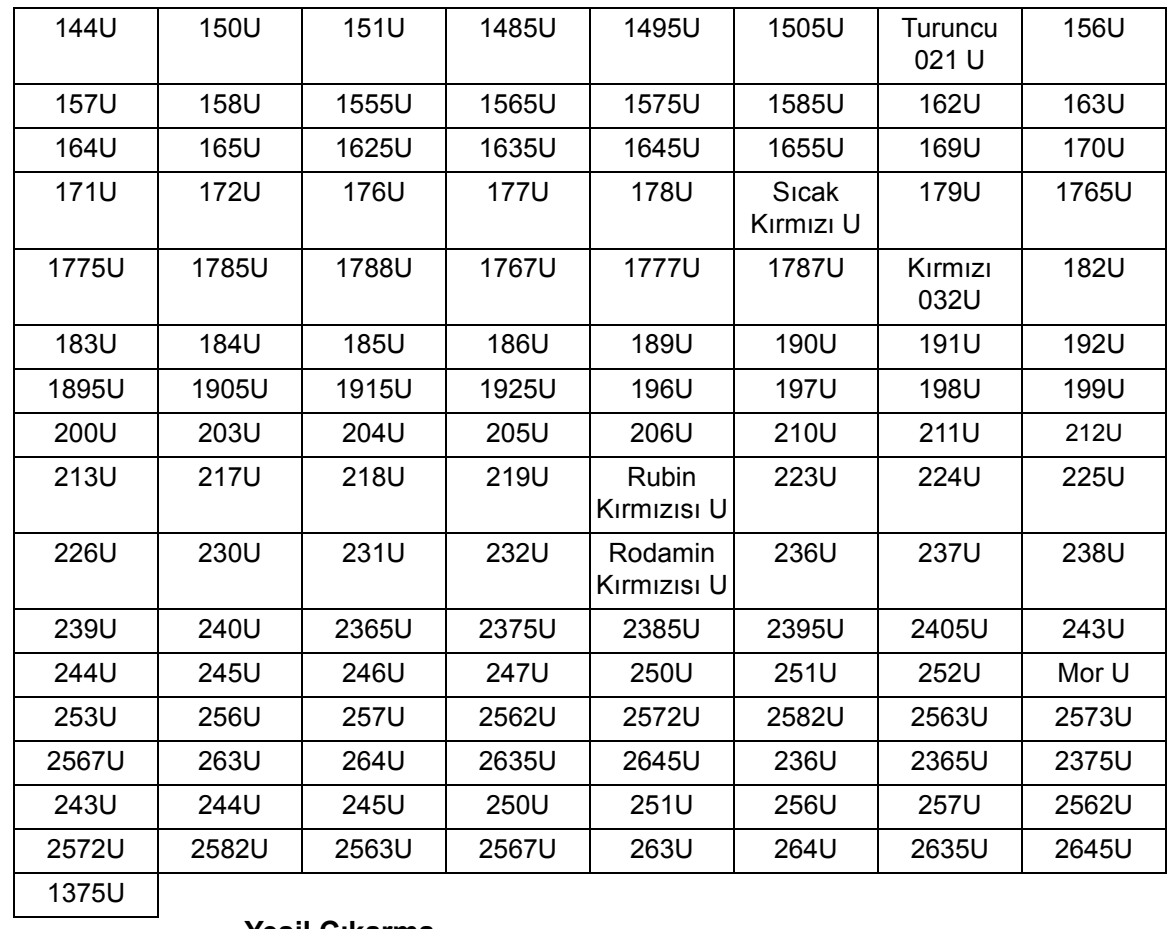

### **Yeşil Çıkarma**

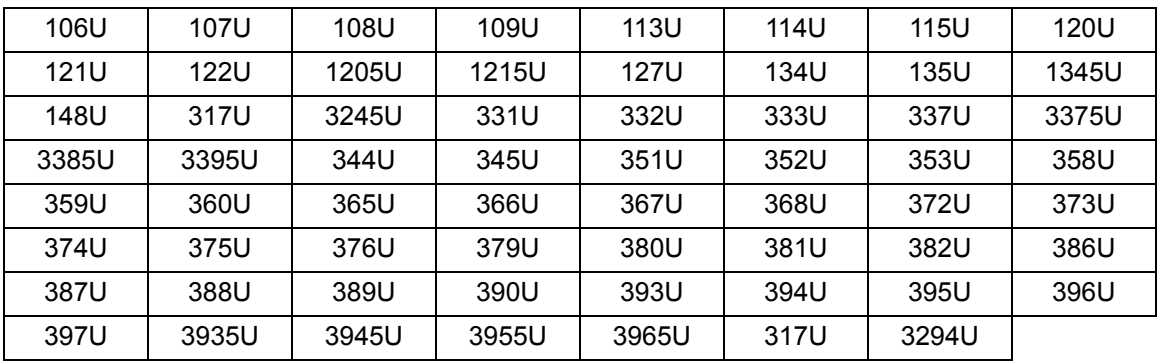

۳

#### **Mavi Çıkarma**

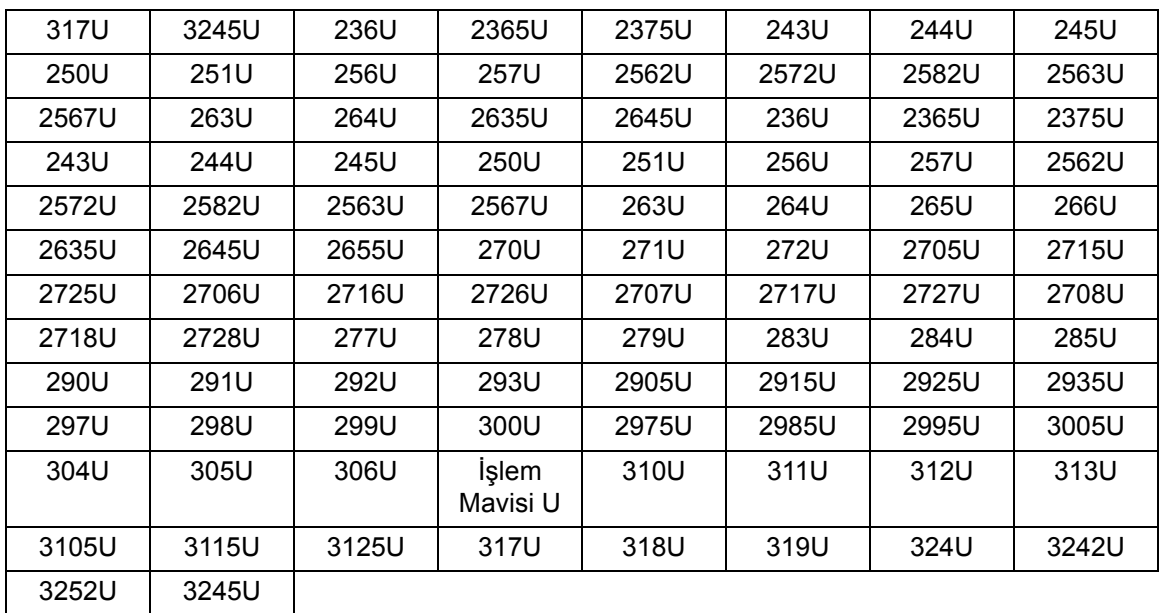

<span id="page-26-0"></span>**Algılama sekmesi** Algılama sekmesinde aşağıdaki seçenekler yer alır.

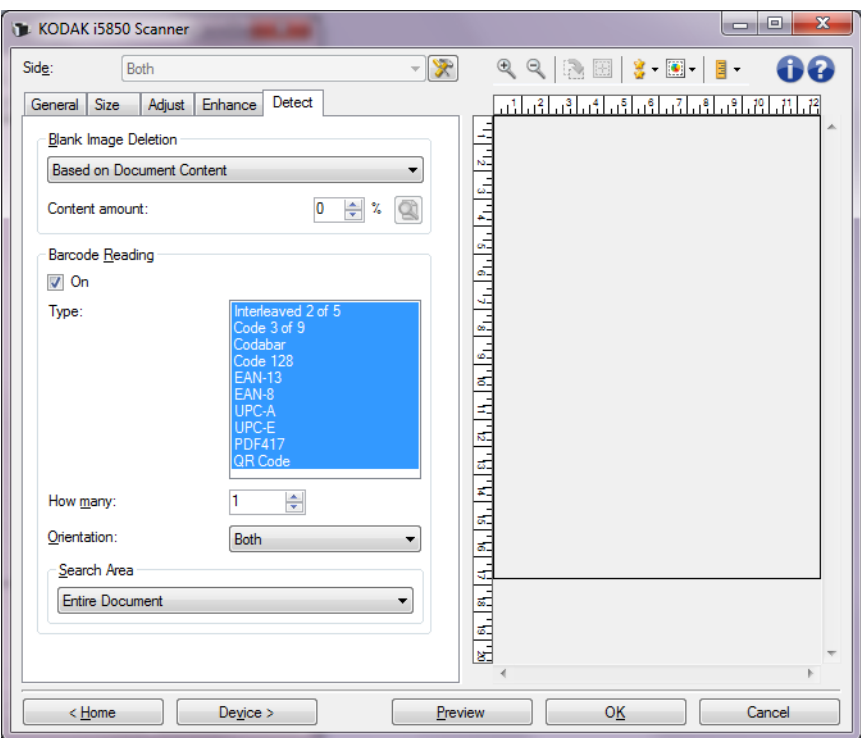

**Boş Resim Silme** — tarayıcıyı tarama uygulamasına boş resim sağlamayacak şekilde yapılandırmanıza olanak verir.

- **(yok)**: tüm resimler tarama uygulamasına verilir.
- **Based on Document Content** (Belge İçeriğine Göre): resimler resim içindeki belgeye bağlı olarak boş olarak kabul edilecek.

- **Content amount** (İçerik miktarı) tarayıcının boş olmadığını kabul edeceği maksimum içerik miktarını seçmenizi sağlar. Bu değerden daha fazla içeriğe sahip olan herhangi bir resim dolu sayılır ve tarama uygulamasına verilir. Değer aralığı: %0 - %100.

- **Content amount learning mode** (Önizleme modu içerik lQ) miktarı) için bu simgeyi kullanın. Önizleme modunda, önizleme görüntüsü içerik miktarı yüzdesi alanıyla doldurulur.

- Temsili bir boş belgeniz varsa (antetli boş bir sayfa gibi), bu İçerik miktarı ayarını belirlemede yardımcı olmak için kullanılabilir (önizleme taraması gerçekleştirin, bu düğmeye tıklayın ve İçerik miktarını uygun olarak ayarlayın).

NOT: Bu seçenek yalnızca bir önizleme resmi olduğunda, kullanılabilir.

- **Based on Size** (Boyut Esasına Göre): resimler, tarama uygulamasına verilen resmin boyutuna göre boş kabul edilir (örn., tüm diğer ayarlar uygulandıktan sonra).
	- **Final image size** (Son görüntü boyutu): tarayıcının boş olmadığını kabul edeceği minimum resim boyutunu seçmenize olanak verir. Bu değerden küçük olan resimler boş sayılır ve tarama uygulamasına verilmez. Değerler 1 ila 1000 KB arasındadır (1 KB 1024 bayt'a eşittir).

**Barkod Okuma** — tarayıcının resimlerinizde barkod araması yapmaya ve topladığı bilgiyi tarama uygulamasına vermeye imkan veren yapılandırmayı yapmanızı sağlar. **On** (Açık) öğesi işaretlendiğinde barkod okuması açılır.

- **Type** (Tür): yazıcının aramasını istediğiniz bir veya daha fazla barkod tipi seçin:
	- Codabar
	- Code 128
	- Kod 3/9
	- EAN-13
	- EAN-8
	- Aralıklı 2 / 5
	- UPC-A
	- UPC-E
	- PDF417
	- QR Kodu
- **Kaç adet**: tarayıcının arayacağı barkod adedini seçin.
- **Yön**: aranacak olan barkodların yönünü seçiniz. Seçimler şunlardır: **Yatay**, **Düşey** veya **her ikisi**.
	- NOT: Bu son resimle ilgilidir (yani herhangi kırpma veya döndürme uygulandıktan sonra).
- **Alanı Ara**: aranacak resim alanını seç.
	- **Tüm Belge**
	- **Belgenin Bir Bölümü**
		- **Origin** (Başlangıç Noktası) **(x, y)**: (x) resmin sol kenarından olan uzaklık, (y) ise resmin üst kenarından olan uzaklıktır.
		- **Boyut (g, y)**: arama alanının genişliği ve yüksekliği.
- NOT: Bunlar son resimle ilgilidir (yani herhangi kırpma veya döndürme uygulandıktan sonra).

# <span id="page-29-0"></span>**Gelişmiş Resim Ayarları**

<span id="page-29-1"></span>**Advanced (Gelişmiş) sekmesi**

Advanced Image Setup (Gelişmiş Resim Ayarları) simgesi, Image Settings (Resim Ayarları) penceresinin üst tarafında, *Side* (Taraf) açılır kutusunun yanındadır.

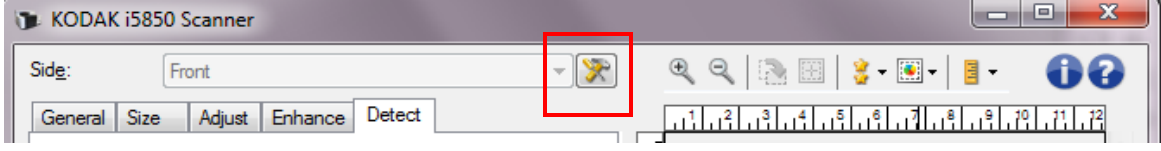

Advanced Image Setup (Gelişmiş Resim Ayarı) simgesini seçtiğinizde, Advanced (Gelişmiş) sekmesi görüntülenir.

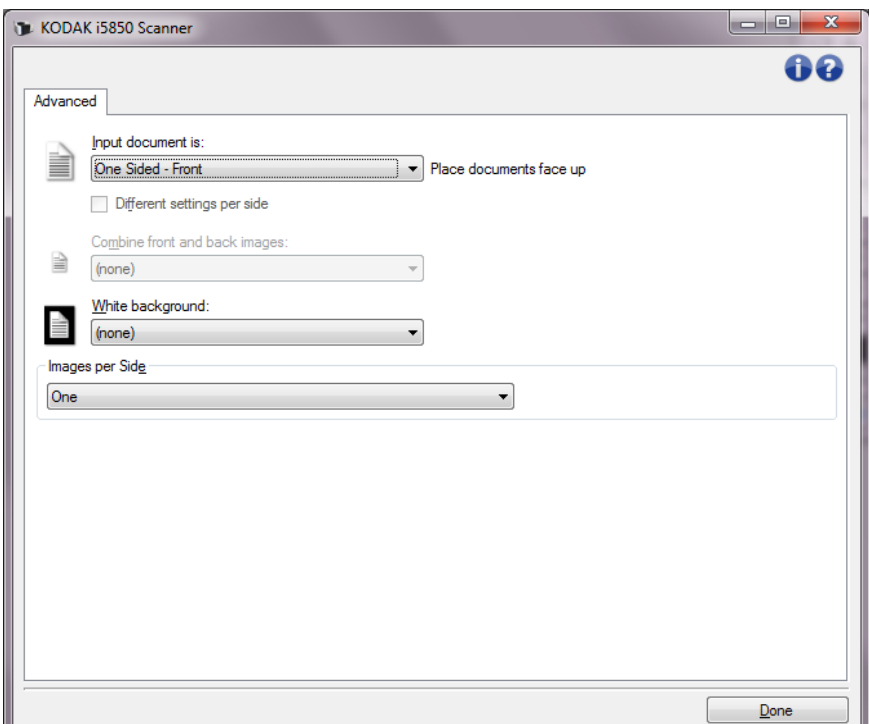

**Input document is** (Giriş belgesi) — hangi tarafı/tarafları yapılandırmak istediğinize göre, **Two Sided** (İki Taraflı), **One sided - Front** (Tek taraflı - Ön) veya **One sided - Back** (Tek taraflı - Arka) arasından seçim yapın.

**Different settings per side** (Her yüz için farklı ayarlar) — varsayılan olarak, seçtiğiniz ayarlar resmin her iki yüzüne de uygulanır. Taradığınız belgenin her yüzü için farklı resim işleme ayarları seçmek isterseniz bu seçeneği açın. Örneğin, ön yüzün renkli, arka yüzün ise siyah beyaz olmasını istiyorsanız, önce *Input document is* (Giriş Belgesi) açılan listesindeki **Two Sided** (İki Taraflı) seçeneğini belirlediğinizden emin olun, sonra da *Different settings per side* (Her yüz için farklı ayarlar) onay kutusunu işaretleyin.

Advanced

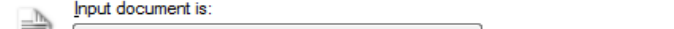

**Two Sided** ▼ Place documents face up

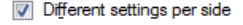

Bunu yaptıktan sonra, Resim Ayarları penceresindeki *Taraf* seçeneği artık gri görüntülenmez ve her yüz için farklı ayarlar seçebilirsiniz. **Different settings per side** (Her yüz için farklı ayarlar) seçeneğini artık etkinleştirdiğiniz için, ilk seçimleriniz yalnızca taradığınız belgenin ön yüzü için geçerli olur. Ön taraf için seçimlerinizi yaptıktan sonra, arka tarafı seçmek için *Taraf* seçeneğini kullanın ve ardından arka tarafa uygulamak istediğiniz ayarları belirleyin.

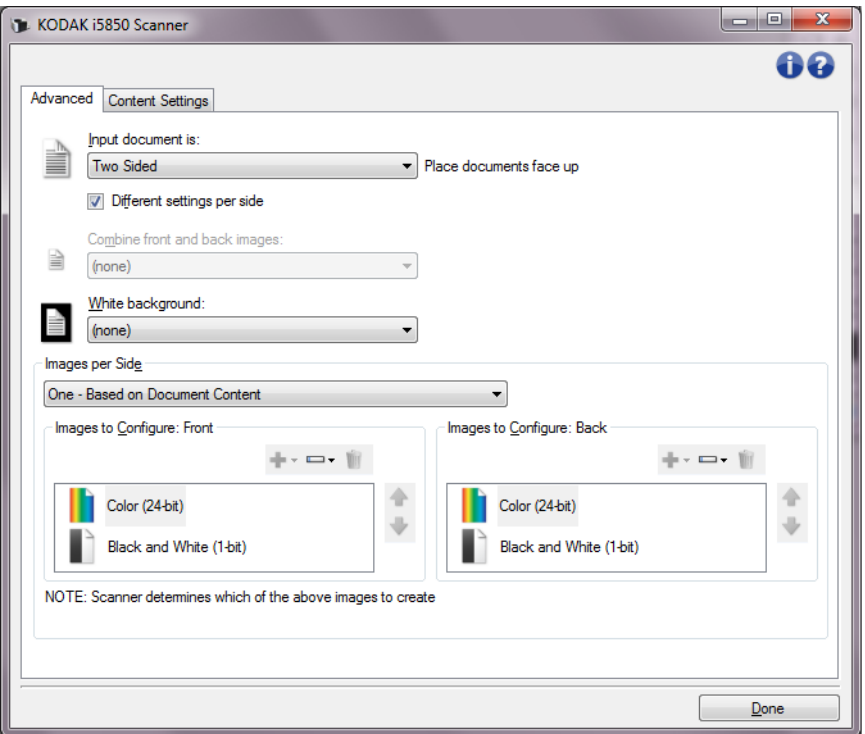

**Arka ve ön resimleri birleştir** — bir belge söz konusu olduğunda genellikle, ön taraf için bir resim arka taraf içinse bir başka resim oluşturulur. Belgenin hem ön, hem de arka tarafını tek bir resim içinde olmasını istiyorsanız, bu seçeneği açın. Seçimler şu şekildedir:

- **Ön Taraf Üstte**: ön taraf resmin içinde arka tarafın üzerinde olur.
- **Ön Taraf Altta**: arka taraf resmin içinde ön tarafın üzerinde olur.
- **Ön Taraf Solda**: ön taraf resmin içinde arka tarafın solunda olur.
- **Ön Taraf Sağda**: arka taraf resmin içinde ön tarafın solunda olur.

NOTLAR:

- Bu seçenek yalnızca çift taraflı tarayıcı modellerinde kullanılabilir.
- Bu seçenek yalnızca, *Input document is* (Giriş belgesi) **Two Sided**  (İki Taraflı) olarak ayarlandığı, **Different settings per side** (Her yüz için farklı ayarlar) seçeneği kapalı, *Images per side* (Bir yüzdeki resim sayısı) seçeneğinin ise **One** (Bir) olarak ayarlandığı durumlarda kullanılabilir ve belge, Document Feeder'dan (Belge Besleyici) taranır. Bu seçenek önizleme görüntüsüne uygulanmaz.

**Beyaz arka plan** — kağıt olmadığında belgenin hangi yüzünün Siyah yerine Beyaz görüntüleneceğini belirtir.

- **(yok)**: ön ve arka yüzler için Siyah arka plan kullanılır.
- **Her İki Taraf**: ön ve arka yüzler için Beyaz arka plan kullanılır.

Aşağıdakiler beyaz arka planın kullanıldığı durumlara yönelik örneklerdir:

- Dikdörtgen olmayan belgeleri tarıyorsanız ve son resimde belgenin dış kısmında kalan alanın Siyah değil Beyaz olmasını istiyorsanız.
- Tek yüzünde baskı bulunan, hafif veya ince bir kağıdı tarıyorsanız ve siyah arka planın belgeden geçip son resimde görünmesini istemiyorsanız.

**Images per side** (Bir yüzdeki resim sayısı) — görüntüleme ayarlarınıza bağlı olarak, tarayıcının bir yüzde kaç tane resim oluşturacağını belirtir.

- **One** (Bir): tarayıcının bir resim oluşturmasını istediğinizi belirtir.
- **One Based on Document Content** (Bir Belge İçeriğine Bağlı Olarak): tarayıcının, belgenin renkli/gri tonlamalı mı yoksa siyah beyaz mı olduğunu otomatik olarak algılamasını istediğinizi belirtir.
- **Bir Geçiş Yamasına Bağlı Olarak**: tarayıcıya, geçilen yama belgesiyle, belgenin renkli/gri tonlamalı veya siyah beyaz olduğunu bildirmek istediğinizi belirtir.
- **Multiple** (Çok): tarayıcının birden çok resim oluşturmasını istediğinizi belirtir.
- NOT: **Images per side** (Bir yüzdeki resim sayısı) seçeneğinden *One Based on Document Content* (Bir - Belge İçeriğine Bağlı Olarak) seçeneğini belirlerseniz, Content Settings (İçerik Ayarları) sekmesi görüntülenir.

**Images to Configure** (Yapılandırılacak Resimler) — hangi elektronik resimleri yapılandırmak istediğiniz belirtir.

- NOT: Bu, yalnızca *Images per side* (Bir yüzdeki resim sayısı) seçeneğinde **One** (Bir) dışında bir değer seçerseniz kullanılabilir. Gelişmiş seçenekleri yapılandırma prosedürleri için, ileride yer alan bu bölümlere bakın:
	- *"Belgelerinizin içeriğine göre renkli/gri tonlamalı veya siyah beyaz resimler oluşturma, Örnek 1."*
	- *"Belgenin her yüzü için birden çok resim oluşturma, Örnek 2."*
	- *"Belgenin her yüzü için farklı ayarlar oluşturma, Örnek 3."*

Hazır olduğunda, resimlerin tarayıcı tarafından tarama uygulamasına teslim edileceği sırayı seçmek için yukarı ve aşağı okları kullanın.

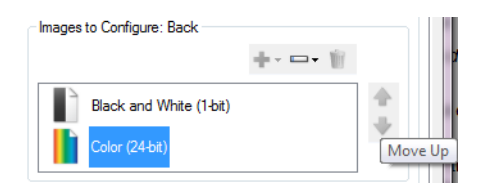

#### **Araç çubuğu düğmeleri:**

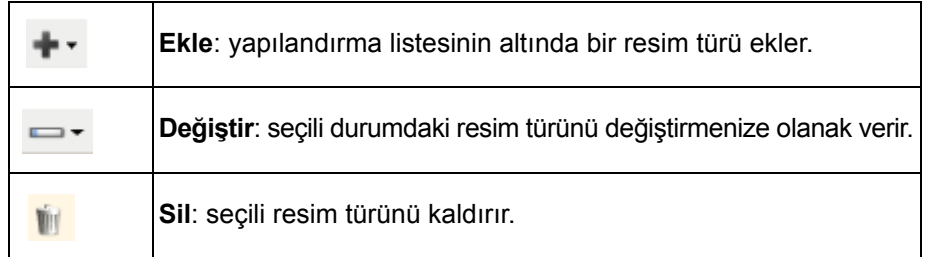

**Done** (Bitti) — sizi Image Settings (Resim Ayarları) penceresine döndürür.

Content Settings (İçerik Ayarları) sekmesindeki seçenekler tek veya çift yüzlü taramalar için kullanılabilir.

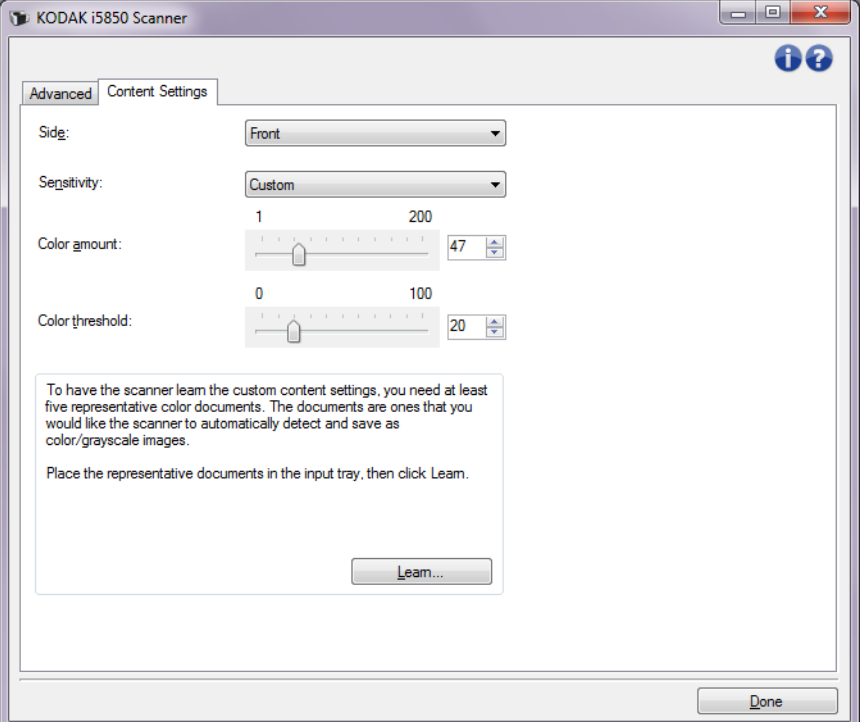

**Side** (Taraf) — *Sensitivity* (Duyarlık) ayarlarının hangi tarafa uygulandığını belirler. Bu seçenek, yalnızca, Advanced (Gelişmiş) sekmesinde **Different settings per side** (Her yüz için farklı ayarlar) seçildiğinde kullanılabilir.

#### **Duyarlılık**

- **Düşük**: renkli/gri tonlamalı resimler olarak yalnızca küçük miktarda renk kaydedilmesini gerektiren belgeler. Büyük kısmı siyah metin olup küçük logolar içeren veya küçük miktarlarda vurgulanmış metin ya da küçük renkli fotoğraflar içeren belgeleri yakalamak için kullanılır.
- **Orta**: renkli/gri tonlamalı resimler olarak kaydedilmeden önce, Low (Düşük) seçeneğine kıyasla daha fazla renk gerektiren belgeler.
- **Yüksek**: renkli/gri tonlamalı resimler olarak kaydedilmeden önce, Medium (Orta) seçeneğine kıyasla daha fazla renk gerektiren belgeler. Orta-büyük boyutlu renkli fotoğraflar içeren belgeleri, düz siyah metin içeren belgelerden ayırt etmek için kullanılır. Nötr renkli fotoğrafların doğru olarak yakalanmaları için *Color Threshold* (Renk Eşiği) veya *Color Amount* (Renk Miktarı) değerlerinde ayarlamalar gerekebilir.

### **Content Settings (İçerik Ayarları) sekmesi**

- **Özel**: *Color amount* (Renk miktarı) ve/veya *Color threshold* (Renk eşiği) değerlerini el ile ayarlayabilmenizi sağlar.
	- NOT: Sensitivity (Duyarlılık) değerlerini ayarlarken **Medium** (Orta) seçeneğiyle başlamanız ve genel bir iş takımı taramanız önerilir. Çok fazla belge siyah beyaz yerine renkli/gri tonlamalı olarak getirilirse, ayarı **Yüksek** olarak değiştirin ve işi yeniden çalıştırın. Çok az belge siyah beyaz yerine renkli/gri tonlamalı olarak getirilirse, ayarı **Düşük** olarak değiştirin ve işi yeniden çalıştırın. Bu seçeneklerden hiçbiri istenen sonucu sağlamazsa, Color Amount (Renk Miktarı) ve/veya Color Threshold (Renk Eşiği) seçeneğini el ile ayarlamak için **Custom**'ı (Özel) seçin. **Custom** (Özel) seçeneği ayrıca, tarayıcı için belgeleri analiz etme ve ayarlar önerme yöntemi sağlayan *Learn* (Öğren) moduna erişim sağlar.

**Color amount** (Renk miktarı) — renkli veya gri tonlamalı olarak kaydedilebilmesi için belgede bulunması gereken renk miktarı. *Color Amount* (Renk Miktarı) değeri arttıkça daha fazla renk pikseli gerekir. Geçerli değerler **1** - **200** arasındadır.

**Color threshold** (Renk eşiği) — belirli bir rengin renk miktarı hesaplamasına dahil edileceği renk eşiği veya doygunluğu (diğer bir deyişle, soluk mavi - koyu mavi karşılaştırması). Yüksek değerler, daha koyu bir rengin gerekli olduğunu gösterir. Geçerli değerler **0** - **100** arasındadır.

**Öğren** — ayarlarınızı örnek olarak taranan renkli belgelere dayanarak hesaplamanızı sağlar. **Learn**'ü (Learn) seçmeden önce, giriş yükselticisine en az 5 adet örnek renkli belge yerleştirin. Önerilen *Color amount*  (Renk miktarı) ayarını belirlemek için belgeler taranır ve çözümlenir.

NOT: Bu Color amount (Renk miktarı) ve Color threshold (Renk eşiği) sürgülü çubukları otomatik olarak güncelleştirilir. Bu değerler, iş takımınızla istenen sonuçları sağlamazsa *Color Threshold*'u (Renk Eşiği) el ile ayarlamanız gerekebilir.

<span id="page-34-0"></span>**Belgelerinizin içeriğine göre renkli/gri tonlamalı veya siyah beyaz resimler oluşturma, Örnek 1**

Bu örnekte, her iki tarafında bilgi bulunan renkli ve siyah beyaz belgelerin karışımından oluşan bir tarama oturumu yapılandırmak istediğinizi düşünelim. Ayrıca, tarayıcının sayfanın renkli olup olmadığını algılamasını ve buna göre renkli veya siyah beyaz bir resim çıkarmasını istiyorsunuz.

- 1. Ana Scanner (Tarayıcı) penceresinden istediğiniz çıkışı en iyi anlatan **Setting Shortcut** (Ayar Kısayolu) öğesini seçin.
- 2. Resim Ayarları penceresini görüntülemek için **Ayarlar**'ı seçin.
- 3. Advanced (Gelişmiş) sekmesini görüntülemek için, Image Settings (Resim Ayarları) penceresinde **Advanced Image Setup** (Gelişmiş Resim Ayarları) simgesini seçin.
- 4. **Input document is** (Giriş belgesi): **Two Sided 'ı** (İki Taraflı) **seçin**.
- 5. **Images per side** (Bir yüzdeki resim sayısı): **One Based on Document Content** (Bir - Belge İçeriğine Göre).
	- NOT: Şimdi Gelişmiş sekmesinde *Yapılandırılacak Resimler* alanı görüntülenir; bir renkli resim öğesi ile bir siyah beyaz resim öğesi içerir. İçerik Ayarları sekmesi de görüntülenecektir.

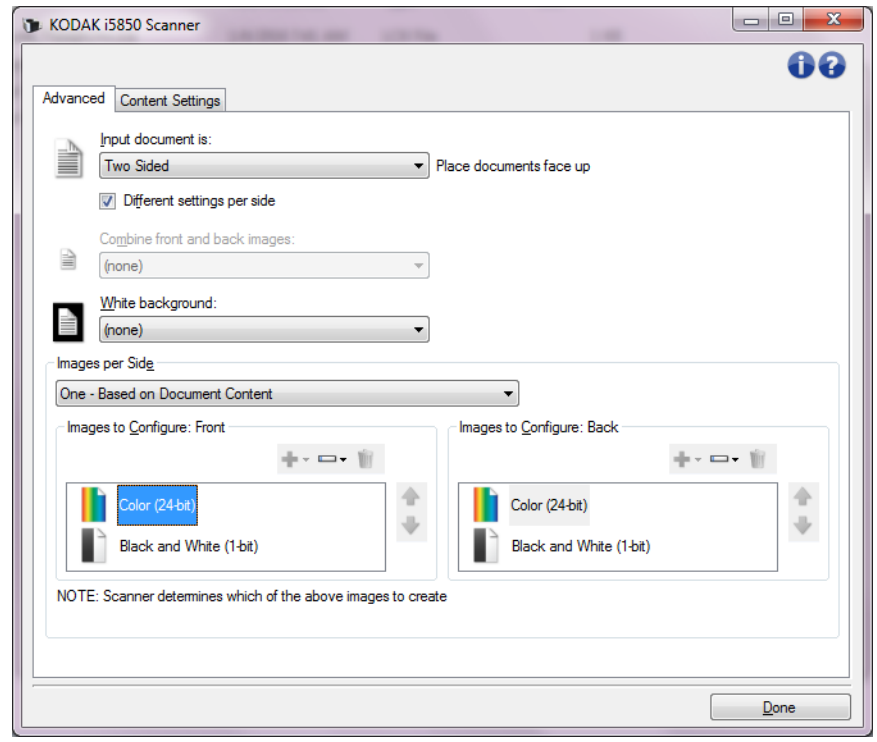

- 6. Renkli resim yerine gri tonlamalı bir resim isterseniz, belgede yeterli renk algılandığında:
	- *Color (24-bit)* (Renkli (24 bit)) seçeneğinin belirlendiğinden emin olun
	- Seçenek listesi görüntülemek için **Change** (Değiştir) öğesini seçin
	- **Grayscale** (Gri tonlamalı) öğesini seçin

7. **Content Settings** (İçerik Ayarları) sekmesine gidin.

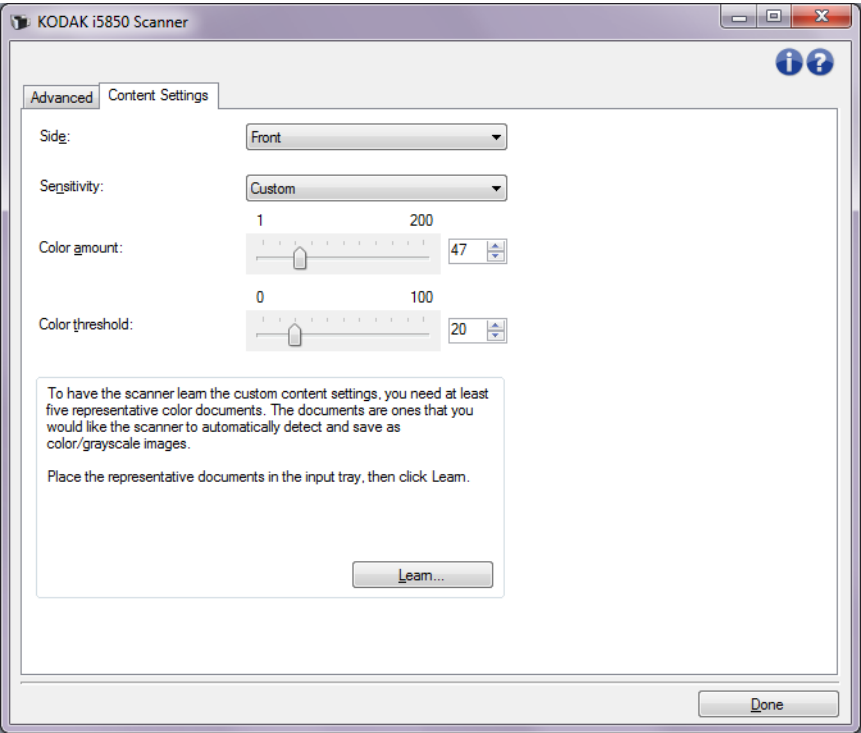

- 8. Bir **Sensitivity** (Duyarlılık) seçeneği belirleyin.
- 9. Image Settings (Resim Ayarları) penceresine dönmek için **Done** (Bitti) düğmesini seçin.
	- NOT: Şimdi *Side* (Taraf) seçeneğinin iki girişi olduğunu göreceksiniz: **Both** (Her İkisi): **Color (24 bit)** (Renkli (24 bit)) ve **Both** (Her İkisi): **Siyah Beyaz** (1 bit).

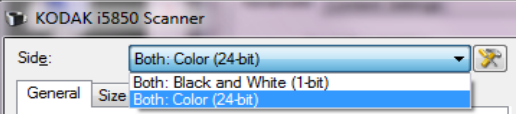

- 10.**Sides** (Taraflar): **Both** (Her ikisi): **Color (24-bit)** (Renkli (24 bit)).
	- NOT: Image Settings (Resim Ayarları) penceresindeki kalan sekmelerde renkli resim ayarlarında diğer değişiklikleri yapın.
- 11. **Sides** (Taraflar): **Both** (Her ikisi): **Black and White** (Siyah Beyaz) **(1 bit)**.
	- NOT: Image Settings (Resim Ayarları) penceresindeki geri kalan sekmelerde siyah beyaz resim ayarlarında diğer değişiklikleri yapın.
- 12.Bitirince, ana Scanner (Tarayıcı) penceresine dönmek için **Home**  (Giriş) öğesini seçin ve ardından seçimlerinizi kısayola kaydetmek için **Save** (Kaydet) öğesini seçin.
**Belgenin her yüzü için birden çok resim oluşturma, Örnek 2**

Bu örnekte, her iki tarafında bilgi bulunan belgelerle bir tarama oturumu yapılandırmak istediğinizi ve tarayıcının, her belgenin her tarafı için hem renkli, hem siyah beyaz resim üretmesini istediğinizi düşünelim.

- 1. Ana Scanner (Tarayıcı) penceresinden istediğiniz çıkışı en iyi anlatan **Setting Shortcut** (Ayar Kısayolu) öğesini seçin.
- 2. Resim Ayarları penceresini görüntülemek için **Ayarlar**'ı seçin.
- 3. Advanced (Gelişmiş) sekmesini görüntülemek için, Image Settings (Resim Ayarları) penceresinde **Advanced Image Setup** (Gelişmiş Resim Ayarları) simgesini seçin.
- 4. **Input document is** (Giriş belgesi): **Two Sided 'ı** (İki Taraflı) **seçin**.
- 5. **Images per side** (Bir yüzdeki resim sayısı): **Çok**.
	- NOT: Şimdi Gelişmiş sekmesinde *Yapılandırılacak Resimler* alanı görüntülenir; bir renkli resim öğesi ile bir siyah beyaz resim öğesi içerir.

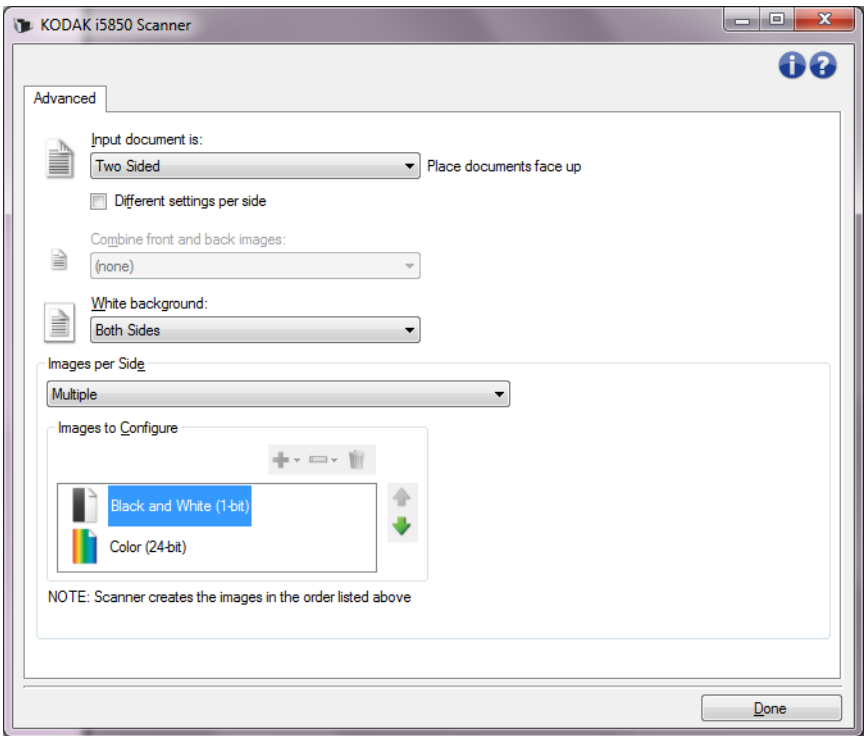

- 6. Renkli resim yerine gri tonlamalı bir resim isterseniz, belgede yeterli renk algılandığında:
	- *Color (24-bit)* (Renkli (24 bit)) seçeneğinin belirlendiğinden emin olun
	- Seçenek listesi görüntülemek için **Change** (Değiştir) öğesini seçin
	- **Grayscale** (Gri tonlamalı) öğesini seçin
- 7. Varsayılan olarak, tarayıcı önce renkli/gri tonlamalı resmi üreterek, onu tarama uygulamasına teslim eder, ardından siyah beyaz resmi üreterek teslim eder. Önce siyah beyaz resmin üretilmesini ve teslim edilmesini isterseniz:
	- *color (24-bit) (Renkli (24 bit))* seçeneğinin belirlendiğinden emin olun.
	- listeye önce siyah beyaz resmi yerleştirmek için **Yukarı taşı**'yı seçin.

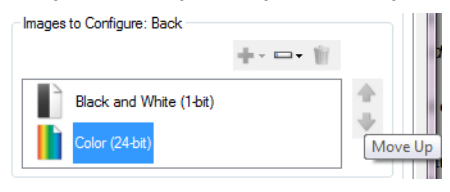

- 8. Image Settings (Resim Ayarları) penceresine dönmek için **Done** (Bitti) düğmesini seçin.
	- NOT: Şimdi *Side* (Taraf) seçeneğinin iki girişi olduğunu göreceksiniz: **Both** (Her İkisi): **Color (24 bit)** (Renkli (24 bit)) ve **Both** (Her İkisi): **Siyah Beyaz (1 bit)**.

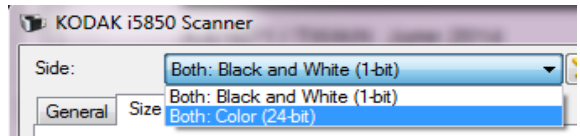

- 9. **Sides** (Taraflar): **Both** (Her ikisi): **Color (24-bit)** (Renkli (24 bit)).
	- NOT: Image Settings (Resim Ayarları) penceresindeki kalan sekmelerde renkli resim ayarlarında diğer değişiklikleri yapın.
- 10. **Sides** (Taraflar): **Both** (Her ikisi): **Black and White** (Siyah Beyaz) **(1 bit)**.
	- NOT: Image Settings (Resim Ayarları) penceresindeki geri kalan sekmelerde siyah beyaz resim ayarlarında diğer değişiklikleri yapın.
- 11. Bitirince, ana Scanner (Tarayıcı) penceresine dönmek için **Home**  (Giriş) öğesini seçin ve ardından seçimlerinizi kısayola kaydetmek için **Save** (Kaydet) öğesini seçin.

## **Belgenin her yüzü için farklı ayarlar oluşturma, Örnek 3**

Bu örnekte ön yüzleri renkli, arka yüzleri ise siyah beyaz olan, iki taraflı bir belge akışını yapılandırmak istediğinizi varsayalım.

- 1. Zaten Advanced (Gelişmiş) sekmesinde değilseniz:
	- Ana Scanner (Tarayıcı) penceresinden istediğiniz çıkışı en iyi anlatan **Setting Shortcut** (Ayar Kısayolu) öğesini seçin.
	- Resim Ayarları penceresini görüntülemek için **Ayarlar**'ı seçin.
	- Advanced (Gelişmiş) sekmesini görüntülemek için, Image Settings (Resim Ayarları) penceresinde **Advanced Image Setup** (Gelişmiş Resim Ayarları) simgesini seçin.
- 2. **Input document is** (Giriş belgesi): **Two Sided 'ı** (İki Taraflı) **seçin**.
- 3. **Different settings per side** (Her yüz için farklı ayarlar) seçeneğini açın.
- 4. **Images per side** (Bir yüzdeki resim sayısı): **Bir**.

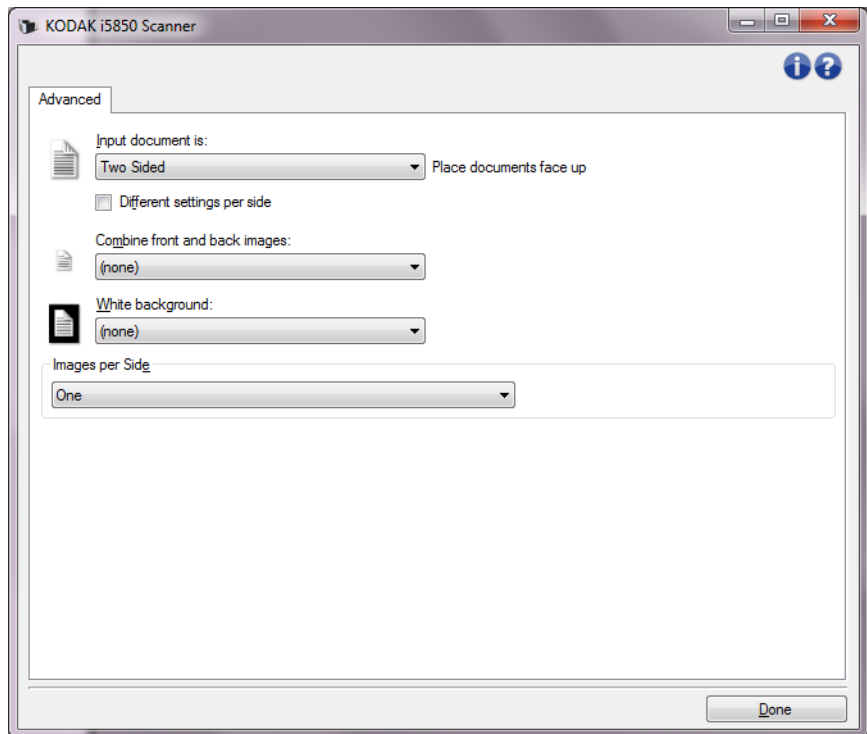

- 5. Image Settings (Resim Ayarları) penceresine dönmek için **Done** (Bitti) düğmesini seçin.
	- NOT: Şimdi *Side* (Taraf) seçeneğinin iki girişi olduğunu göreceksiniz: **Front** (Ön) ve **Back** (Arka).

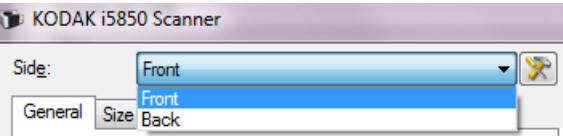

6. **Side** (Yüz) seçin: **Front** (Ön).

- 7. (General) Genel sekmesinde *Scan as* (Farklı Tara) seçeneği için *Color (24-bit) (Renkli (24 bit))* öğesini seçin.
	- NOT: Image Settings (Resim Ayarları) penceresindeki geri kalan sekmelerde ön taraf ayarlarında diğer değişiklikleri yapın.
- 8. **Side** (Yüz) seçin: **Back** (Arka).
- 9. General (Genel) sekmesinde *Scan as* (Farklı Tara) seçeneği için *Black and White (Siyah Beyaz) (1 bit)* seçeneğini belirleyin.
	- NOT: Image Settings (Resim Ayarları) penceresindeki geri kalan sekmelerde arka taraf ayarlarında diğer değişiklikleri yapın.
- 10.Bitirince, ana Scanner (Tarayıcı) penceresine dönmek için **Home**  (Giriş) öğesini seçin ve ardından seçimlerinizi kısayola kaydetmek için **Save** (Kaydet) öğesini seçin.
- NOT: Bir yüzdeki *resim sayısı dışında bir seçenek seçtiyseniz: Bir* Adım 4'te, iki *Images to Configure* (Yapılandırılacak Resimler) seçenek grubu kullanılabilir olacaktır. Daha sonra belgenin her yüzünde oluşturulacak resimleri tek tek ayarlayabilirsiniz.

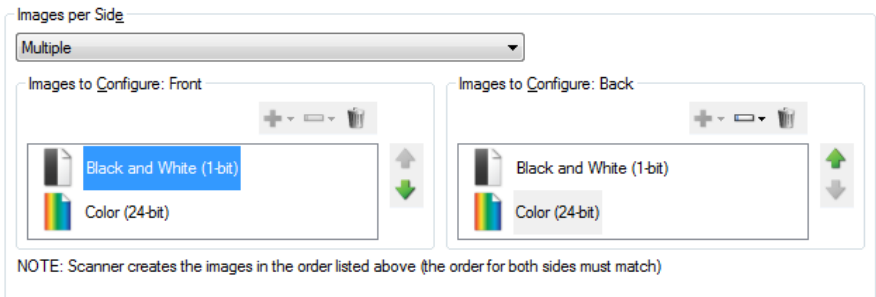

# <span id="page-39-0"></span>**Device Settings (Aygıt Ayarları) penceresi**

Bu pencereden, kullanılabilir sekmeleri kullanarak, tüm tarayıcıya özgü seçeneklerin yanı sıra tanı işlemlerini de ayarlayabilirsiniz. Aygıt Ayarları'nda kullanılan değerler, seçilen Ayar Kısayolu'na kaydedilir. Device Settings (Aygıt Ayarları) penceresi varsayılan olarak aşağıdaki sekmeleri içerir: General, Transport, Indexing, Multifeed, Batch ve Patch (Genel, Aktarım, İndeksleme, Çoklu Besleme, Toplu İş ve Yama).

NOT: Kurulu olan aksesuarlara dayalı olarak farklı sekmeler görüntülenebilir (Örn. Sorting, Stacking ve Printing (Sıralama, İstifleme ve Yazdırma)).

Bu bölümde TWAIN varsayılan arabirimi, Scan Validation Tool<sup>1</sup> içeriğinde gösterildiği gibi açıklanmaktadır. Ana bilgisayar uygulamanız, bazı sekmeleri görüntülemeyerek veya sunulan seçenekleri sınırlandırarak arabirimi değiştirebilir.

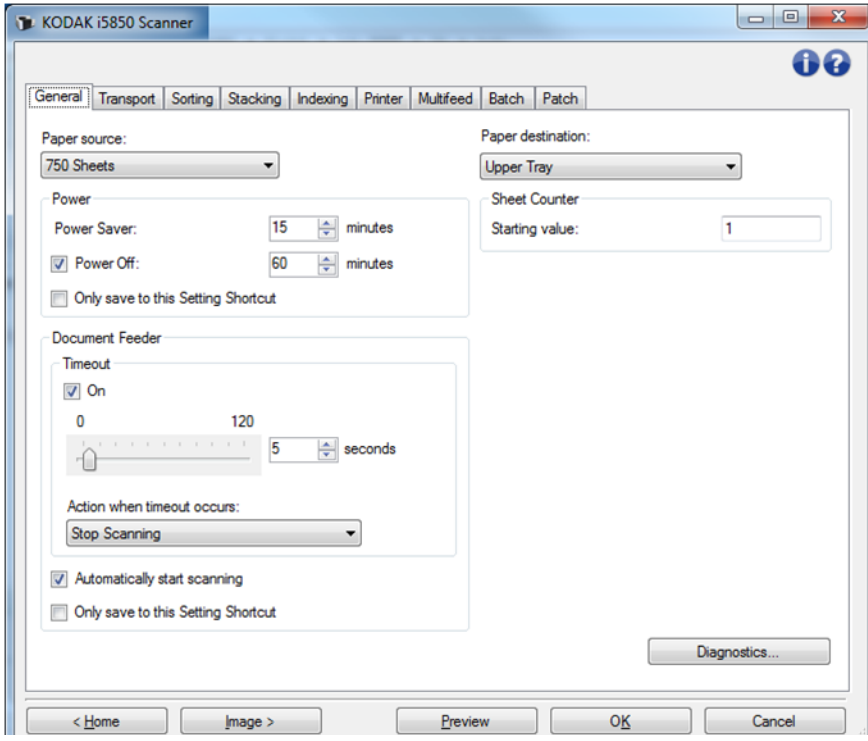

**Home** (Giriş) — sizi ana Scanner (Tarayıcı) penceresine döndürür.

**Image** (Resim) — image Settings (Resim Ayarları) penceresini görüntüler.

**Preview** (Önizleme) — bir tarama başlatır ve ardından, tarama resmi önizleme alanına yerleştirilmiş olarak Image Settings (Resim Ayarları) penceresini görüntüler. Görüntülenen resim, geçerli kısa yol ayarlarınızı temel alan bir örnektir.

**OK/Scan** (Tamam/Tara) — seçildiğinde, kaydedilmemiş değişiklikleri kaydetmeniz istenir. Bu düğme *OK* (Tamam) ise, kaydedilmemiş değişiklikler geçerli tarama oturumu için geçerli kalacaktır.

**Cancel** (İptal) — hiçbir değişikliği kaydetmeden, ana Scanner (Tarayıcı) penceresini kapatır.

#### **Bilgi Simgeleri**

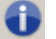

**Hakkında**: tarayıcının sürümünü ve telif hakkı bilgilerini görüntüler.

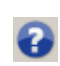

**Yardım**: o sırada görüntülenen pencere için yardım bilgilerini görüntüler.

<sup>1.</sup> Scan Validation Tool kullanımı hakkında bilgi almak için, bkz. ["Kodak Scan Validation Tool" sayfa: 82](#page-85-0).

## **Device (Aygıt) - General (Genel) sekmesi**

Genel sekmesi tarayıcıya özgü seçenekleri ayarlamanıza olanak tanır ve tarayıcı tanısına erişim sağlar.

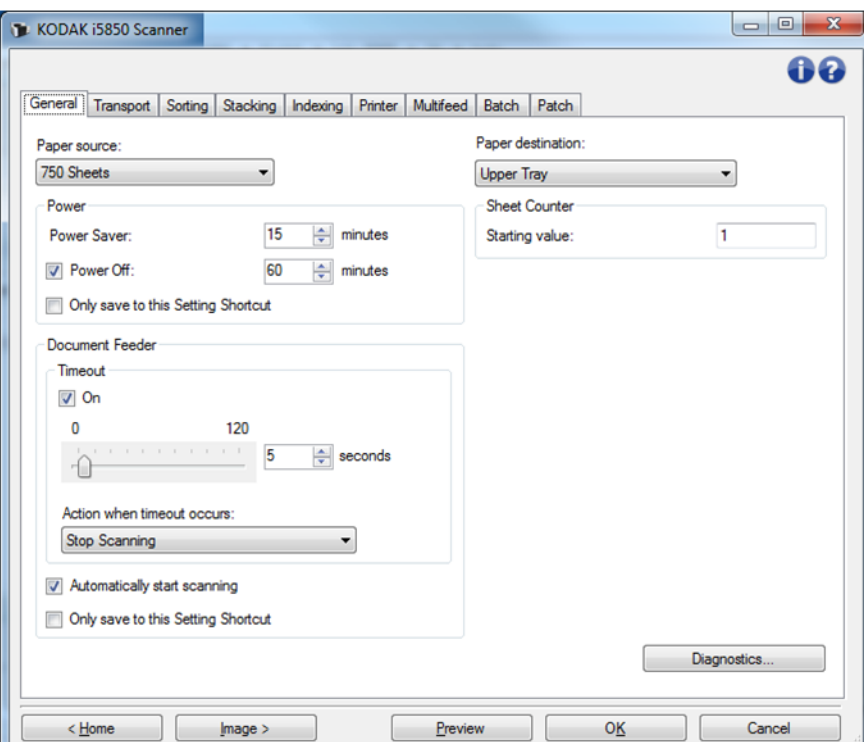

#### **Kağıt kaynağı**

- **Otomatik**: önce belge besleyicide kağıt arar. Giriş yükselticisinde belge yoksa, tarayıcı düz yataktan tarama yapar.
- **Otomatik 100 Sayfa**: önce giriş yükselticisinde kağıt olup olmadığını kontrol eder, giriş yükselticisinde belge yoksa, tarayıcı düz yataktan tarama yapar. Bu seçim giriş yükselticisinden 25 ila 100 sayfa tarayacağınız zaman önerilir.
- **Otomatik 250 Sayfa**: önce giriş yükselticisinde kağıt olup olmadığını kontrol eder, giriş yükselticisinde belge yoksa, tarayıcı düz yataktan tarama yapar. Bu seçim giriş yükselticisinden 100 ila 250 sayfa tarayacağınız zaman önerilir.
- **Otomatik 500 Sayfa**: önce giriş yükselticisinde kağıt olup olmadığını kontrol eder, giriş yükselticisinde belge yoksa, tarayıcı düz yataktan tarama yapar. Bu seçim giriş yükselticisinden 250 ila 500 sayfa tarayacağınız zaman önerilir.
- **Otomatik 750 Sayfa**: önce giriş yükselticisinde kağıt olup olmadığını kontrol eder, giriş yükselticisinde belge yoksa, tarayıcı düz yataktan tarama yapar. Bu seçim giriş yükselticisinden 500 ila 750 sayfa tarayacağınız zaman önerilir.
- **Document Feeder** (Belge Besleyici): giriş yükselticisi en yüksek konumdadır. Bu seçim giriş yükselticisinden 25 veya daha az sayfa tarayacağınız zaman önerilir.
- **100 Sayfa** bu seçim giriş yükselticisinden 25 ila 100 sayfa tarayacağınız zaman önerilir.
- **250 Sayfa** bu seçim giriş yükselticisinden 100 ila 250 sayfa tarayacağınız zaman önerilir.
- **500 Sayfa** bu seçim giriş yükselticisinden 250 ila 500 sayfa tarayacağınız zaman önerilir.
- **750 Sayfa** bu seçim giriş yükselticisinden 500 ila 750 sayfa tarayacağınız zaman önerilir.
- **Düz Yatak** tarayıcı düz yataktan tarar.
- NOT: **Automatic** (Otomatik) ve **Flatbed** (Düz yatak) seçenekleri yalnızca, tarama uygulaması tarayıcıya bağlandığında düz yatak aksesuarınız takılıysa kullanılabilir.

#### **Güç**

- **Güç Tasarrufu** tarayıcının güç tasarrufu moduna geçmeden önce hareketsiz kalacağı süreyi, dakika cinsinden, ayarlamanıza olanak tanır.
- **Kapama** tarayıcının otomatik olarak kapanmadan önce güç tasarrufu modunda kalacağı süreyi, dakika cinsinden, ayarlamak için bu seçeneği işaretleyin.
- NOT: Güç ayarları tüm Ayar Kısayolları ile paylaşılır. **Yalnızca bu Ayar Kısayolu'na kaydet** seçeneğini açmadığınız sürece yapacağınız herhangi bir değişiklik tüm kısayolları etkiler.

## **Belge Besleyici**

- **Timeout** (Zaman aşımı): tarayıcının, son belgenin besleyiciye girmesinden sonra zaman aşımı eylemi gerçekleşene kadar bekleyeceği süreyi, saniye cinsinden seçmenize olanak sağlar. Bu seçenek **kapatılabilir**.
- **Zaman aşımı oluştuğundaki eylem**: belge besleyici zaman aşımına ulaşıldığında gerçekleştirilecek eylemi gösterir.
	- **Taramayı Durdur**: tarama durdurulur ve kontrol yeniden tarama uygulamasına geçer (örneğin, iş sonlandırılır).
	- **Taramayı Duraklat**: tarama durdurulur, ancak tarama uygulaması diğer resimleri bekler (yani besleyici durdurulur). Tarama işlemi, tarayıcı üzerindeki **Başlat/Sürdür** tuşuna basılarak sürdürülebilir. Tarama işlemi, tarayıcı üzerindeki **Durdur/Duraklat** tuşuna basılarak veya tarama uygulaması kullanılarak durdurulabilir.
	- **Taramayı Duraklat kağıdı bekle**: tarama durdurulur, ancak tarama uygulaması diğer resimleri bekler (yani besleyici durdurulur). Giriş yükselticisine belge yerleştirerek taramayı devam ettirir. Tarama işlemi, tarayıcı üzerindeki **Durdur/Duraklat** tuşuna basılarak veya tarama uygulaması kullanılarak durdurulabilir.

**Taramayı otomatik olarak başlat** — seçildiyse, ve tarama düz yataktan yapılmıyorsa, tarama başlamadan önce, tarayıcı 10 saniye belgelerin giriş yükselticisine yerleştirilmesini bekleyecektir. Ayrıca, giriş yükselticisi boşaltıldıktan sonra, kağıt giriş yükselticisine yerleştirilince tarayıcı otomatik olarak taramayı sürdürür. Tarayıcı, belge besleyici zaman aşımıyla belirtilen süre kadar bekler.

Bu seçenek seçili değilse, tarayıcı duraklatıldı moduna geçer ve taramayı başlatmak için Operatör Kontrol Paneli'nde bulunan **Start/Resume**  (Başlat/Sürdür) düğmesine basabilirsiniz.

Bu seçenek, operatöre tarama başlamadan önce tarayıcının dokunmatik Operatör Kontrol Paneli'nden **Overrides** (Geçersiz kılma) seçeneğini etkinleştirme fırsatını vermek için devre dışı bırakılabilir.

NOT: Belge Besleyicisi ayarları tüm Ayar Kısayolları ile paylaşılır. **Yalnızca bu Ayar Kısayolu'na kaydet** seçeneğini açmadığınız sürece yapacağınız herhangi bir değişiklik tüm kısayolları etkiler.

**Paper Destination** (Kağıt Çıkışı) — Sıralama işlemi uygulandığında sıraya alınmayacak olan çıktıların varsayılan tepsisini belirler. Sıralama işlemi dışında kenar hizalamaları için; kalın sayfaların arka taraftan çıkarılması veya üst tepsiye gönderilmesi gibi amaçlarla da kullanılabilir.

- **Upper Tray** (Üst Tepsi): Çıktıların en üst tepsiden sunulması iç in kullanılır.
- **Lower Tray** (Alt Tepsi): Çıktıların alt/normal tepsiden sunulması için kullanılır.
- **Rear Exit** (Arka Çıkışı): Arka çıkışın kullanılması için seçilir.

NOTLAR:

- Bu seçenek sadece i5650S ve i5850S tarayıcılarda mevcuttur.
- Bu seçeneğin sunulduğu modellerin bazılarında, bazı seçenekler mevcut olmayabilir.
- **Rear Exit** (Arka Çıkışı) seçeneği için tarayıcınızın arkasında kağıdın tam olarak çıkmasına olanak sağlayacak boşluğun mevcut olduğundan emin olunuz. Tarayıcıyı arkasında duvar ya da engel oluşturacak bir obje olmaması için gerekli durumlarda tarayıcıyı çekin.

**Sheet Counter** (Sayfa Sayacı) — tarayıcıya konulan bir sonraki kağıda atanacak numarayı girer. Bu, tarayıcı tarafından sırayla artırılır ve resim üstbilgisinde döndürülür.

NOT: Sheet counter (sayfa sayacı) değerinin değiştirilmesi, Device - Printer (Aygıt - Yazıcı) sekmesindeki **Counter** seçeneğini etkiler.

**Diagnostics** (Tanılama) — Diagnostics (Tanılama) sekmesini görüntüler.

## **Device (Aygıt) - Transport (Aktarım) sekmesi**

Aktarım sekmesi, belgenizin tarayıcınızın aktarım alanında nasıl yönetildiğiyle ilgili seçenekleri ayarlamanıza olanak verir.

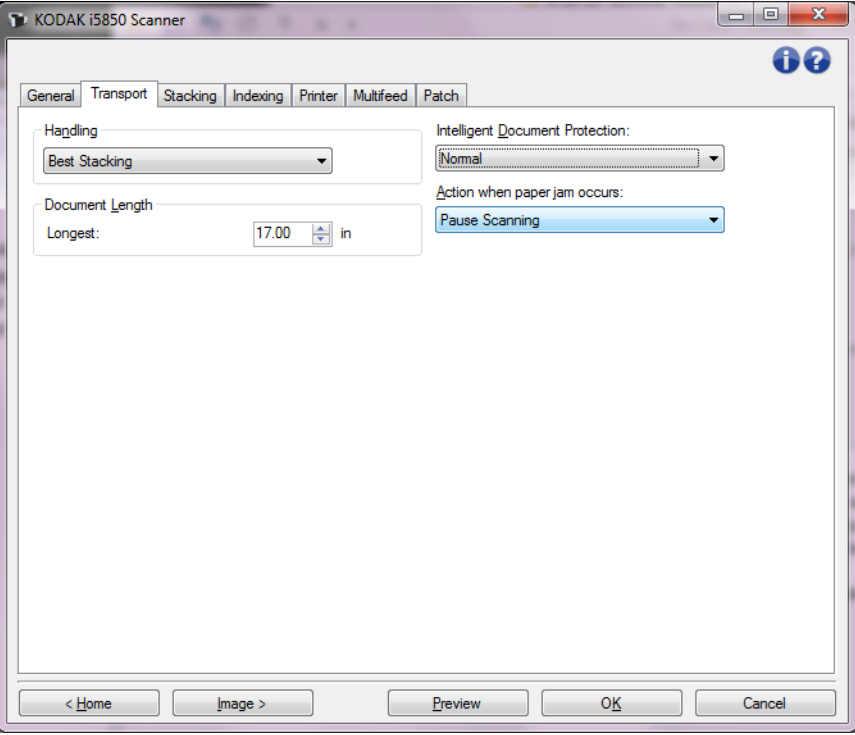

**Handling** (İşleme) — belgelerin tarayıcıdan geçirilme şeklini seçmenize olanak tanır. Bu seçenek belgelerin tarayıcıya nasıl yerleştirileceği, tarayıcıdan hangi hızla geçirilecekleri ve çıkış tepsisinde nasıl yerleştirilecekleri konusunda etkilidir.

- NOT: Kontrollü Çift İstifleme etkinleştirildiğinde, İşleme otomatik olarak **En İyi İstifleme**'den düşük performanslı özel bir seviyeye ayarlanır.
- **Normal**: başka bir işleme gerçekleştirilmez. Bu seçenek en iyi olarak bütün belgeler benzer boyuttayken kullanılır.
	- Tam çıkış
	- Kontrollü yığınlama **Kapalı**
	- Belgeler arasındaki minimum aralık
- **Geliştirilmiş Yığınlama**: karışık belge kümeleri söz konusu olduğunda belgelerin çıkış tepsisinde nasıl yığılacağı/sıralanacağı konusunda yardımcı olur. Bu seçenek karışık belge gruplarının çoğu için etkili olacaktır.
	- Çıkıştaki olası çok düşük azalma
	- Kontrollü yığınlama **Açık**
	- Belgeler arasındaki minimum aralık
- **En İyi Yığınlama**: belge grubunun boyutlarında büyük farklılıklar bulunuyorsa, bu seçenek belgelerin çıkış tepsisinde yığılması/sıralanması konusunda en iyi kontrolü sağlar.
	- Çıkışta çok düşük azalma
	- Kontrollü yığınlama **Açık**
	- Belgeler arası geniş aralık
- **Kırılgan**: tarayıcıdan geçirilirken ve çıkış tepsisine yerleştirilirken özen gösterilmesi gereken belgeler için.
	- Büyük oranda azaltılmış çıkış
	- Kontrollü yığınlama **Kapalı**
	- Belgeler arası minimum aralık
	- Bir çeyrek aktarım hızı
- **Kalın**: kartondan (110 lb. / 0,25 mm) daha kalın belgeler için.
	- Büyük oranda azaltılmış çıkış
	- Kontrollü yığınlama **Açık**
	- Belgeler arası minimum aralık
	- Bir çeyrek aktarım hızı
- **İnce**: 20 lb. mat kağıttan ince olan belgeler için (örn. pirinç kağıdı).
	- Büyük oranda azaltılmış çıkış
	- Kontrollü yığınlama **Açık**
	- Belgeler arası geniş aralık
	- Bir çeyrek aktarım hızı

## **Belge Uzunluğu**

**Maksimum Uzunluk** — belge grubunuzdaki en uzun belgenin uzunluğunu belirten bir değer seçin.

NOTLAR:

- Bu değeri değiştirmek aşağıdaki ayarlar için maksimum değerleri etkileyecektir: *Resim Boyutu - Anahat; Tarayıcı - Öndeki Kenardan Ofset; Çoklu besleme - Uzunluk Algılama.*
- *Farklı tara* ve *Çözünürlük* seçeneklerine yönelik her ayar kombinasyonu en yüksek uzunluklarda desteklenmez. Uygulamalarda daha fazla esneklik sağlamak için, tarayıcı uzunluğu desteklenmeyen bir belge belirlemediği sürece bir hata oluşturmaz.
- Büyük uzunluklarda tarayıcının genel çıkış performansı düşebilir.
- Bu değerden daha uzun bir belge taranıyorsa, geçiş durdurulur (belge tarayıcıda kalır) ve bir belge sıkışması mesajı görüntülenir.
- Maksimum Uzunluk her zaman 2,5 180 inç arasındadır, fakat taramanın gerçek maksimum uzunluğu bit derinliğine (tarama için kullanılan renkli/gri tonlamalı/siyah beyaz ve çözünürlük) göre değişir. Siyah beyaz 200 dpi, 180 inç; renkli 600 dpi daha az olacaktır. Kullanıcı tarafından seçilen *Maksimum Uzunluğa* ulaşılmadan önce tarayıcının işleme kapasitesi aşılırsa, tarayıcının Operatör Kontrol Paneli'nde bir belge sıkışması mesajı görüntülenir ve resim ana bilgisayar uygulamasına gönderilmez.
- Bazı belgelerin çok uzun olduğu karışık bir belge yığınını tarayacaksanız, en iyi seçenek tarayıcının Operatör Kontrol Paneli'nden *Allow Maximum Length* (Maksimum Uzunluğa İzin Ver) seçeneğini geçersiz kılma veya *Maximum Length Detection* (Maksimum Uzunluk Algılama) toplu işi geçersiz kılma seçeneğini kullanarak *Longest* (En Uzun) taramanın ne zaman etkinkeştirileceğini seçmektir.
- Kontrollü Çift İstifleme Etkinleştirildiğinde, Varsayılan ayar maksimum 10 inç / 254mm'lik uzunluk ile sınırlandırılır. Daha fazla bilgi için Kullanıcı Kılavuzundaki Bölüm 5, "Uzunluk Koruma Etkin" bölümünü inceleyin.

**Akıllı Belge Koruması** — tarayıcıya yanlış giren belgeleri tarayıcının hangi şiddetle tespit edeceğini seçmenizi sağlar. Bu, belgelerin tarama işlemi için düzgün ayarlanmadığı zamanlarda gerçekleşebilir (örneğin, zımbalanmış veya ataşlı belgeler).

- **(yok)**
- **Minimum**: tarayıcı, tespit etmek istemediğiniz belgelerde çok sık duruyorsa bu seçeneği belirleyin.

NOT: Tespit etme işleminden önce belgeler daha fazla hasar görmüş olabilir.

- **Normal**: belge hasarını en aza indirme ve tarayıcıyı gereksiz yere durdurma arasında bir denge oluşturacağı için, bu önerilen seçimdir.
- **Maksimum**: en az belge hasarı için bu seçeneği belirleyin.

NOT: Bu, tarayıcının gereksiz yere durmasını sağlayabilir.

**Kağıt sıkışması durumunda yapılacaklar** — tarayıcı bir kağıt sıkışması algıladığında ne olacağını seçmenize olanak verir.

- **Taramayı Durdur**: tarama durdurulur ve kontrol yeniden tarama uygulamasına geçer (örneğin, iş sonlandırılır). Kağıt yolunun temizlendiğini doğrulayın ve tarama oturumunu tarama uygulamasından yeniden başlatın.
- **Taramayı Duraklat**: tarama durdurulur, ancak tarama uygulaması diğer resimleri bekler (yani besleyici durdurulur). Kağıt yolunu temizleyin, o zaman tarama işlemi, tarayıcı üzerindeki **Başlat/Sürdür** tuşuna basılarak sürdürülebilir. Tarama işlemi, tarayıcı üzerindeki **Durdur/ Duraklat** tuşuna basılarak veya tarama uygulaması kullanılarak durdurulabilir.

**Diagnostics** (Tanılama) — Diagnostics (Tanılama) sekmesini görüntüler.

**Device - Sorting (Aygıt - Sıralama) sekmesi**

Sıralama sekmesi, belgenizdeki kağıtların belirlediğiniz kriterler uyarınca farklı çıkışlara göndermenize olanak sağlayan ayarları gerçekleştirmenizi mümkün kılar.

NOT: Sorting (Sıralama) sekmesi sadece i5650S ve i5850S tarayıcılarda mevcuttur.

Sorting (Sıralama) sekmesinin alt sekmeleri vardır: General (Genel), Patch (Yama) ve Barcode (Barkod).

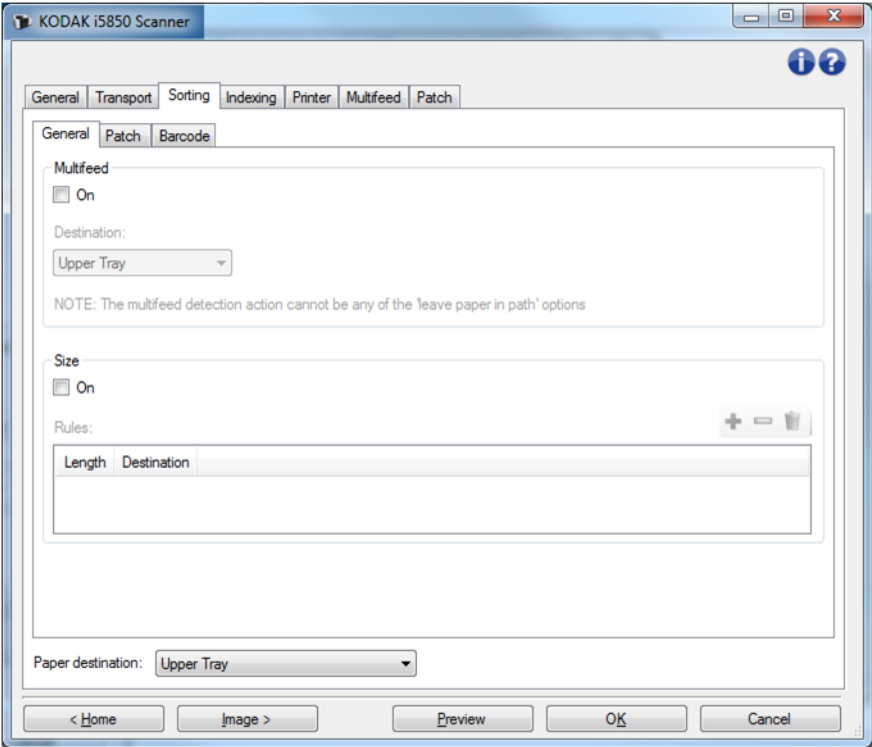

**Paper destination** (Kağıt çıkışı) — Sıralamaya alınmayan kağıtların gönderileceği varsayılan çıktı konumunu belirler. Normal şartlarda sıralamadaki kağıtlar burada belirlenenden farklı bir konuma yönlendirilir. Bu seçenek tüm Sıralama alt sekmelerinde mevcuttur. Birinde değiştirilmesi, diğerlerinde de değişmesi ile sonuçlanır.

Sık kullanılan düğmeler ve seçenekler hakkında bilgi için ["Device](#page-39-0)  [Settings \(Aygıt Ayarları\) penceresi" sayfa: 36](#page-39-0) içeriğine bakın.

## **Sıralama kurallarının önceliği**

Sıralama kuralları aşağıdaki şekilde önceliğe sahiptir:

NOT: Rear Exit (Arka Çıkışı) için OCP seçeneği her zaman ilk önceliktir.

- 1. Çoklu Besleme sıralaması
- 2. Boyut sıralaması
- 3. Yama sıralaması
- 4. Barkod sıralaması

#### **Sorting - General (Sıralama - Genel) sekmesi**

General (Genel) sekmesi, çoklu beslemeli ve/veya belirli boyutlardaki kağıtlar için sıralama seçeneklerini gerçekleştirmenize olanak sağlar.

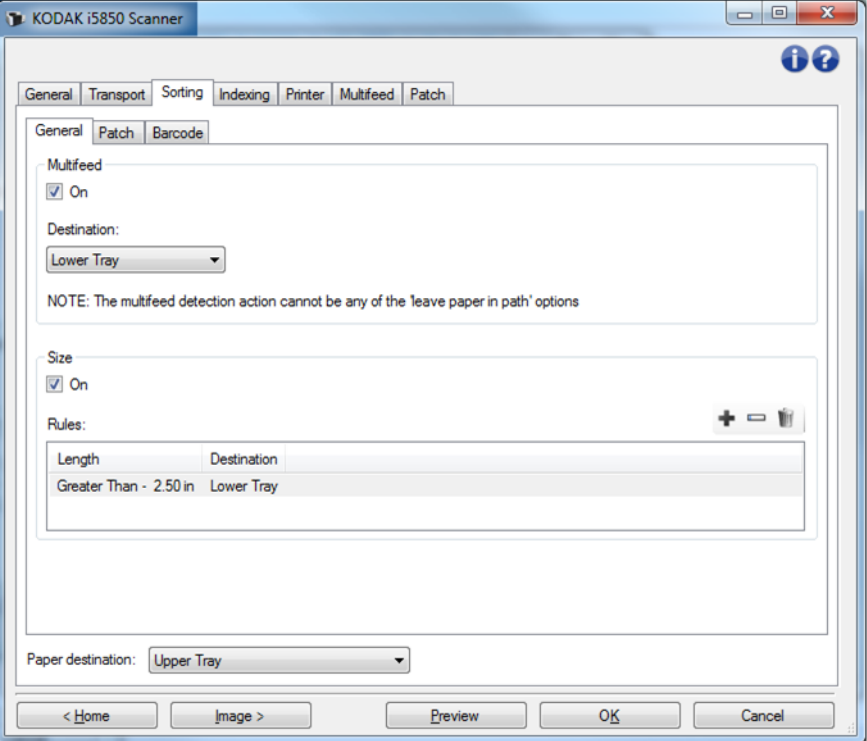

#### **Çoklu Besleme**

Çoklu Besleme sıralaması diğer sıralama kurallarında ilk önceliğe sahiptir.

- **On** (Açık) Çoklu besleme sıralamasını açar ve çoklu besleme seçeneklerini kullanılabilir hale getirir.
	- NOT: Çoklu besleme algılamasının da açık olması (bkz. ["Aygıt - Çoklu Besleme sekmesi" sayfa: 66\)](#page-69-0) ve *Action When Detected* (Algılandığındaki Eylem) seçeneğinin tarayıcıda kağıt bırakmayacak bir seçenek olması gerekir. Örneğin *Pause Scanning - leave paper in path* (Taramayı Duraksat - kağıt kağıt yolunda kalsın) seçili olduğunda, kağıt yazıcıda kaldığı için sıralanmaz.
- **Destination** (Hedef) çoklu beslemeli kağıtların gönderileceği çıktı konumunu belirler.

#### **Size (Boyut)**

Size (boyut) sıralaması Yama ve Barkod sıralamasına göre önceliğe sahiptir ancak Multifeed'e (çoklu sıralama) göre öncelik hakkı yoktur.

- **On** (Açık) Boyuta göre sıralamayı etkinleştirir ve bu grup altındaki diğer seçenekleri kullanılabilir hale getirir.
- **Rules** (Kurallar)— En fazla iki kural belirlenebilir. Tablo kuralların ayrıntılarını gösterir; Sütunlar Size window (Boyut penceresi) içeriğinde gerçekleştirilmiş olan seçimleri temsil eder.

## **Kural Düğmeleri:**

- **Add** (Ekle) Yeni bir kural oluşturmanıza olanak sağlar. Size window (Boyut penceresi) görüntülenir. NOT:Bu seçenek maksimum kural sınırında kullanılamaz hale gelir. **Change** (Değiştir) — Seçili olan kuralı değiştirmenize olanak D sağlar. Size window (Boyut penceresi) kuralın mevcut seçenekleri ile görüntülenir. **Delete** (Sil) — Seçili olan kuralı silmenize olanak sağlar.
- NOT: Sık kullanılan düğmeler ve seçenekler hakkında bilgi için ["Device](#page-39-0)  [Settings \(Aygıt Ayarları\) penceresi" sayfa: 36](#page-39-0) içeriğine bakın.

## **Sorting - Size Window (Sıralama - Boyut Penceresi)**

Bu pencereden boyut ile ilgili bir kuralın seçeneklerini gerçekleştirebilirsiniz.

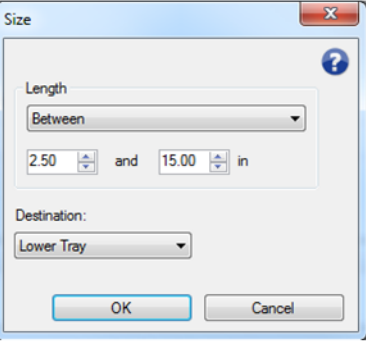

**Length** (Uzunluk) — Bu kuralın uygulanabilmesi için gerekli kağıt uzunluğunu seçmenize olanak sağlar.

- **(None)** (yok)
- **Less Than** (Daha Küçük): Bu boyuttan küçük kağıtlar belirlenen konuma gönderilir.
- **Greater Than** (Daha Büyük): Bu boyuttan büyük kağıtlar belirlenen konuma gönderilir.
- **Between** (Aralık): Uzunluğu belirlenen aralıkta olan kağıtlar seçilmiş olan konuma gönderilir.

NOTLAR:

- Uzunluk seçeneği sadece tek bir kez kullanılabilir. Eğer seçenek farklı bir kural içinde kullanılmışsa, kullanılamaz hale gelir.
- Sunulan uzunluk değerleri, *Destination* (Hedef) seçimine bağlı olarak değişiklik gösterebilir.
- Ön tepsi hedefi (alt tepsi veya üst tepsi) için **Less Than** (Daha Küçük) veya **Between** (Aralık) uzunluk değeri girilmişse kullanılan kağıdın uzunluğu 15 inç / 38 cm'den daha kısa olmalıdır.
- Arka Çıkışı hedefi için **Less Than** (Daha Küçük) veya **Between** (Aralık) uzunluk değeri girilmişse kullanılan kağıdın uzunluğu 6 inç / 15cm'den daha kısa olmalıdır.

• Bir uzunluk girerken, tarama sırasında olası belge eğrilmesini telafi etmek için fazladan 0,5 inç / 15 mm eklemeyi düşünün.

**Destination** (Hedef) — Kuralın uygulanacağı kağıtların gönderileceği çıktı konumunu belirler.

**OK** (Tamam) — Değişiklikleri kaydeder ve pencereyi kapatır.

**Cancel** (İptal) — Değişiklikleri kaydetmeden pencereyi kapatır.

**Help** (Yardım): İlgili pencere için yardım bilgilerini görüntüler

#### **Sorting - Patch (Sıralama - Yama) sekmesi**

Multifeed (Çoklu Besleme) ve Size (Boyut) sıralama kuralları, Patch (Yama) sıralamasına göre önceliğe sahiptir. Patch (Yama) sıralaması, Barcode (Barkod) sıralamasına göre önceliğe sahiptir.

Patch (Yama) sekmesi, yama kağıtların ve yama kağıtların ardından kağıtların sıralama seçeneklerini gerçekleştirmenize olanak sağlar.

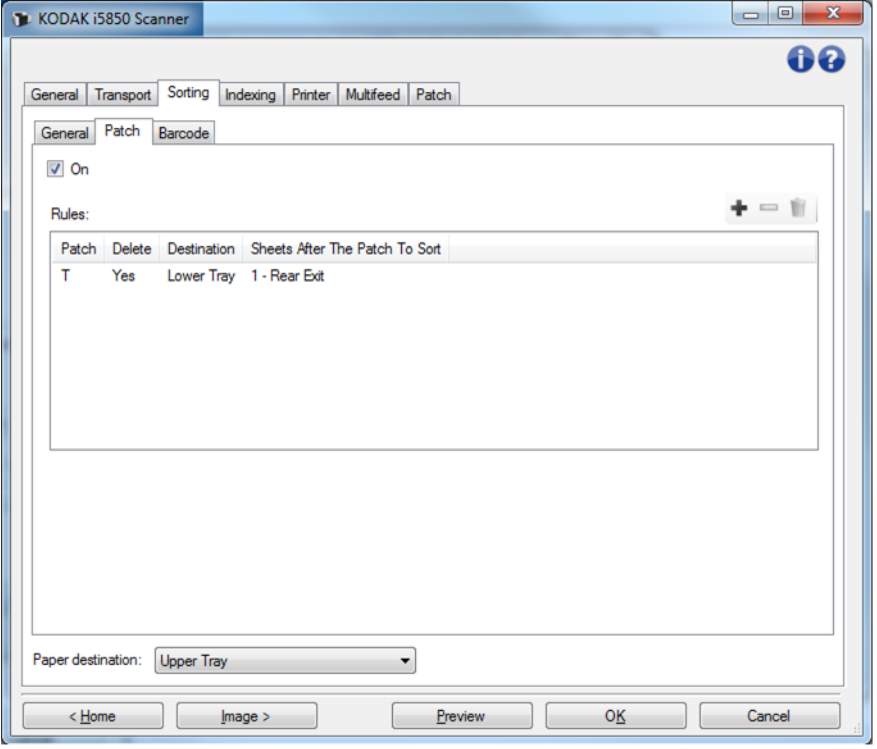

- **On** (Açık) Yama sıralamasını açar ve yama sıralama seçeneklerini kullanılabilir hale getirir.
- **Rules** (Kurallar) En fazla 8 kural belirlenebilir. Tablo kuralların ayrıntılarını gösterir; Sütunlar Patch window (Yama penceresi) içeriğinde gerçekleştirilmiş olan seçimleri temsil eder.

#### **Kural Düğmeleri:**

- **Add (Ekle)** Yeni bir kural oluşturmanıza olanak sağlar. Patch window (Yama penceresi) görüntülenir.
- NOT: Bu seçenek maksimum kural sınırında kullanılamaz hale gelir.

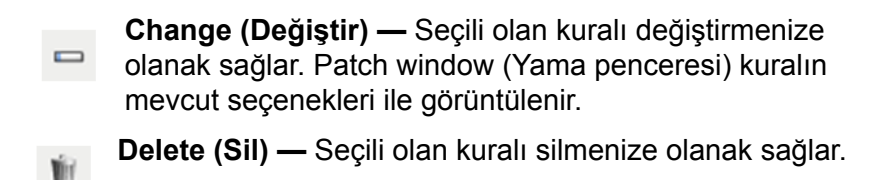

NOT: Sık kullanılan düğmeler ve seçenekler hakkında bilgi için ["Device](#page-39-0)  [Settings \(Aygıt Ayarları\) penceresi" sayfa: 36](#page-39-0) içeriğine bakın.

#### **Sorting - Patch (Sıralama - Yama) penceresi**

Bu pencereden yama ile ilgili bir kural için seçenekleri gerçekleştirebilirsiniz.

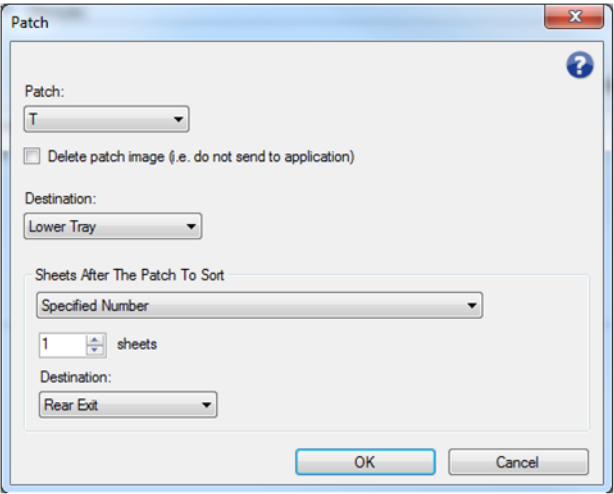

NOT: Bir yama sadece tek bir kuralda kullanılabilir. Eğer yama türü farklı bir kural içinde kullanılmışsa, kullanılamaz hale gelir.

**Patch** (Yama) — Bu kuralın uygulanabilmesi için gerekli yamayı seçmenize olanak sağlar.

- **T**, **1**, **2**, **3**, **4 ve Geç**, **6**, **10**, **11**, **12**, **13**, **14** and **15**
- **All** (Tüm): Kalan tüm yamalar anlamına gelir (örn. farklı bir kuralda kullanılmayan tüm yamalar).

**Delete patch image** (Yama görüntüsünü sil) — Yama kağıdın tüm görüntüleri atılır, uygulamanıza iletilmez.

NOTLAR:

- Diğer tarayıcı seçenekleri nasıl ayarlanmış olursa olsun,seçildiğinde tüm görüntüler silinir. *Yama görüntüsünün silinmesi, ana bilgisayar uygulamanızın belge ayırma amacıyla yama* kullanamamasına *neden olur.*
- Seçilmediğinde, bir yama görüntüsünün silinip silinmediğini belirlemek için diğer tarayıcı seçeneklerine başvurulur.

**Destination** (Hedef) — Kuralın uygulanacağı yama kağıtların gönderileceği çıktı konumunu belirler.

**Sheets After The Patch To Sort** (Yamadan Sonra Sıraya Alınacak Kağıtlar) — Yama kağıdının hemen arkasından belirlediğiniz Destination'a (Hedefe) gönderilecek olan kağıtları seçmenize olanak sağlar.

- **(none) (yok)**
- **Specified Number** (Belirli Sayıda): **1** ila **99** arasında bir sayıda kağıt seçmenize olanak sağlar.
- **All Until This Patch** (Belirlenen Yamaya Kadar Tümü): Bu kural ile belirlenen yamaya kadar tüm kağıtlar Destination'a (Hedef) gönderilir.
	- NOT: Belgeleriniz arasında bilmediğiniz sayıda ard arda gelen kağıt olduğu durumlarda bu seçeneği kullanın. Bu durumda belirlenen yama türünde iki adet sayfa bulun, sıralamaya alınacak sayfaların önüne birini, arkasına da diğerini yerleştirin.
- **All Following** (Sonra Hepsi): Tarama oturumu tamamlanana kadar belirlenen yama kağıdından sonraki tüm kağıtlar hedefe gönderilir.

NOTLAR:

- Yürütülmekte olan sıralama tamamlanana kadar devam edecektir. Yani belirli bir sayıda sayfayı sıralamaya alan bir kuralınız varsa bu kural tamamlanana kadar ikinci bir kuralın koşulları gerçekleşmiş olsa bile, ikinci kural yürütülmeye alınmaz.
- Sıralama, aşağıdaki durumlarda iptal edilir:
	- Taramayı durdur
	- Taramayı durduran Çoklu Besleme
	- Taramayı durduran bir sıkışma

**Destination** (Hedef) — Kuralın uygulanacağı kağıtların gönderileceği yama çıktı konumunu gösterir.

- NOT: Sheets After The Patch To Sort (Yamadan Sonra Sıraya Alınacak Kağıtlar) **(none)** (yok) olarak ayarlanmadığı sürece Destination (Hedef) kullanılabilir.
- **OK** (Tamam) Değişiklikleri kaydeder ve pencereyi kapatır.

**Cancel** (İptal) — Değişiklikleri kaydetmeden pencereyi kapatır.

- **Help** (Yardım): İlgili pencere için yardım bilgilerini görüntüler
- NOT: Yama sıralama sırasında tarayıcıyı devre dışı bırakan bir durum olursa (örn. tarayıcının durmasına neden olan bir çoklu besleme ve işi bitir), yürütülmekte olan Patch (Yama) sıralama tamamlanmış kabul edilir. İlgili kural uyarınca yürütme sürdürülmez.

#### **Sorting - Barcode(Sıralama - Barkod) sekmesi**

Multifeed (Çoklu Besleme), Size (Boyut) ve Patch (Yama) sıralama kuralları, Barcode (Barkod) sıralamasına göre önceliğe sahiptir.

Barcode (Barkod) sekmesi, barkod kağıtlarının sıralamasına olanak sağlayan ve barkod kağıtların ardından gelen kağıtların sıralama seçeneklerini gerçekleştirmenize olanak sağlar.

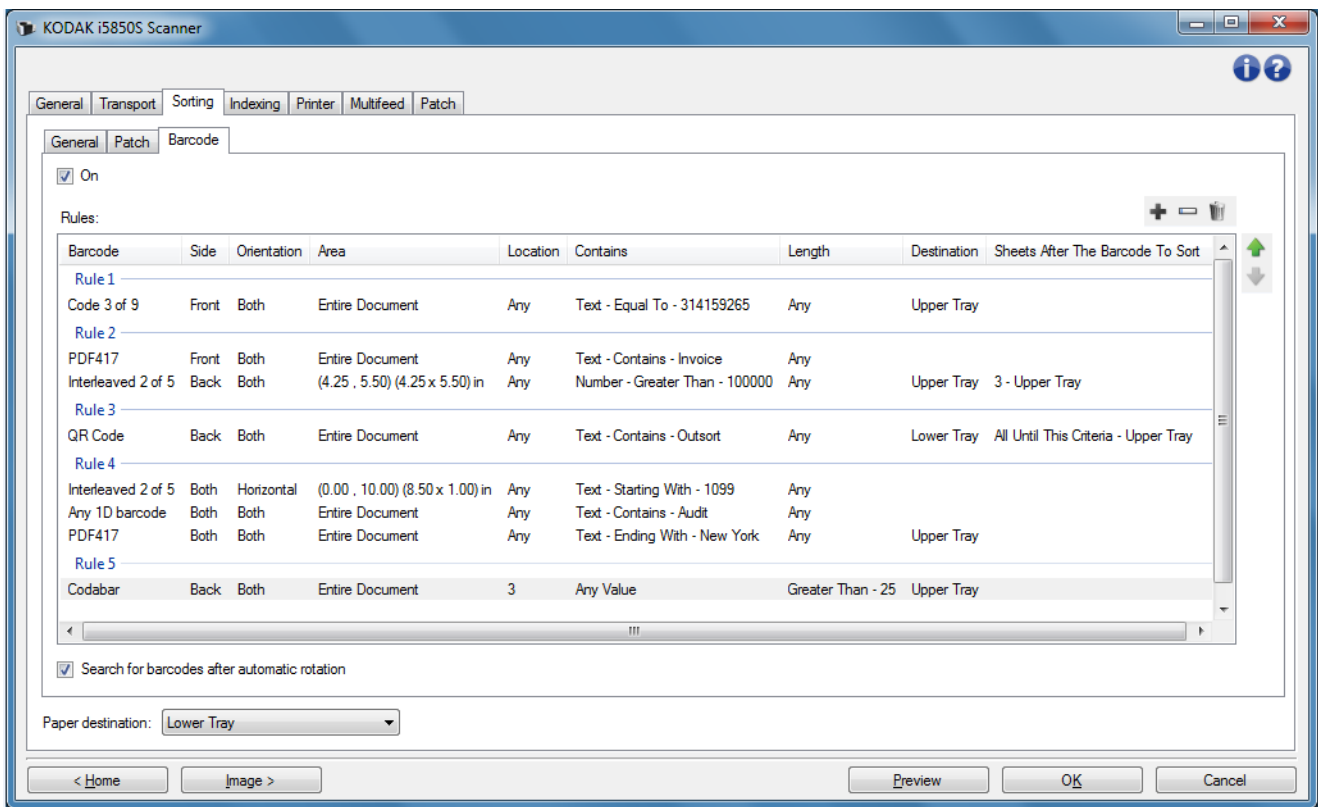

- **On** (Açık) Barkod sıralamasını açar ve barkod sıralama seçeneklerini kullanılabilir hale getirir.
- **Rules** (Kurallar) En fazla 8 kural belirlenebilir. Tablo kuralların ayrıntılarını gösterir; Sütunlar Barcode window (Barkod penceresi) içeriğinde gerçekleştirilmiş olan seçimleri temsil eder. Her kural 4 adede kadar kritere sahip olabilir ve bu kriterler barkodu ve barkod için olan koşulları belirleyebilir.

NOTLAR:

- Kuralların sırası önemlidir. Eğer bir kağıt birden fazla kural için belirleyici özelliğe sahipse, ilk uyduğu kural geçerli olur.
- Her kural birden fazla barkod kriteri içerebileceği için, tablo içindeki her kural, "Rule 1" ("Kural 1") gibi bir etiket ile ayrılmıştır.
- Barkod kriterlerinden bir tanesinin yerine getirilmesi, kuralın seçilmesine neden olur.

**Paper destination** (Kağıt çıkışı) — Sıralamaya alınmayan kağıtlar için varsayılan çıkıştır.

### **Kural Düğmeleri:**

- **Add (Ekle)**  Yeni bir kural oluşturmanıza olanak sağlar. Barcode window (Barkod penceresi) görüntülenir.
- NOT: Bu seçenek maksimum kural sınırında kullanılamaz hale gelir.
	- **Change** (Değiştir) Seçili olan kuralı değiştirmenize olanak  $\overline{\phantom{0}}$ sağlar. Barcode window (Barkod penceresi) kuralın mevcut seçenekleri ile görüntülenir.

**Delete** (Sil) — Seçili olan kuralı silmenize olanak sağlar.

- **Move Up** (Üste Al) Mevcut olarak seçili olan kuralı bir konum yukarı taşır.
	- **Move Down** (Alta Al) Mevcut olarak seçili olan kuralı bir konum aşağı taşır.
- NOT: Delete, Move Up ve Move Down (Sil, Üste Al ve Alta Al) sadece seçili olan satıra değil, tüm kurala uygulanır.

**Search for barcodes after automatic rotation** (Otomatik yön değiştirme ardından barkod arama) — Bir görüntünün yönü otomatik olarak değiştirildiğinde tarayıcı, görüntüde metin yönü ile barkod aramaya başladıktan sonra belirlenen kuralı aramaya başlayacaktır. Aşağıdaki seçeneklerden biri kullanıldığında bu ayar barkod sıralamasını etkiler:

- *Orientation* (Yön) Horizontal (Yatay) veya Vertical (Dikey)
- Görüntüde bir *Area* (Alan) belirlenir ve orada barkod arayın
- Bir *Location* (Konum) belirlenerek (görüntünün yukarıdan aşağı ve soldan sağa taraması gerçekleştirilerek) barkod aranır

Yukarıda belirtilmiş olan seçeneklerden birini kullanmıyorsanız **Search for barcodes after automatic rotation** (Otomatik yön değiştirme ardından barkod arama) öğesini *işaretlemeyin*.

NOTLAR:

- Bu seçenek belgelerin taranma hızını etkiler.
- Sık kullanılan düğmeler ve seçenekler hakkında bilgi için ["Device](#page-39-0)  [Settings \(Aygıt Ayarları\) penceresi" sayfa: 36](#page-39-0) içeriğine bakın.

## **Sorting - Barcode (Sıralama - Barkod) penceresi**

Bu pencereden barkod ile ilgili bir kural için seçenekleri gerçekleştirebilirsiniz.

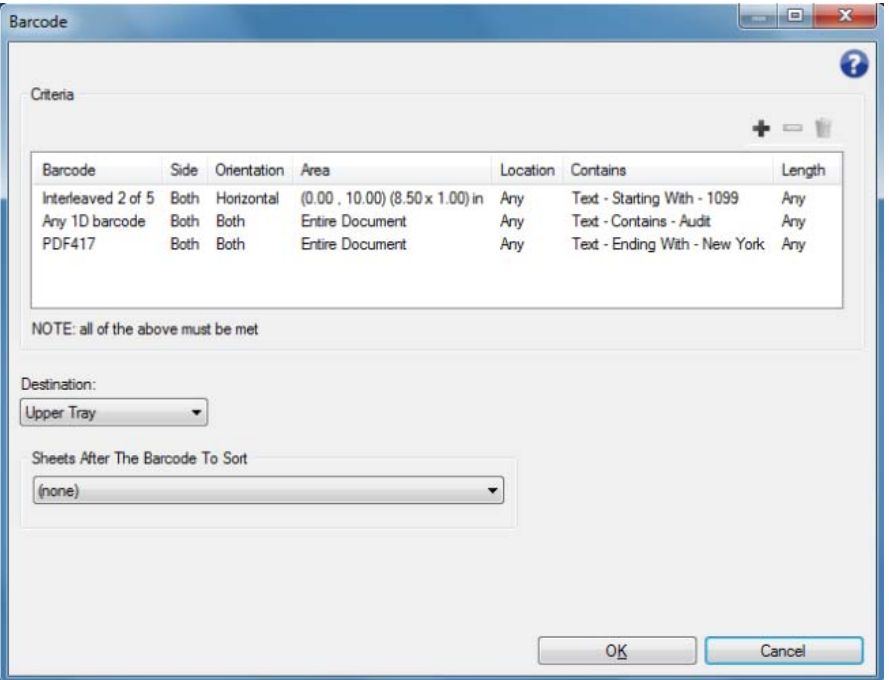

## **Criteria (Kriter)**

Bir barkod kuralında en fazla dört kriter oluşturabilirsiniz. Bir kuralın uygulanabilmesi için tüm kriterlerin yerine getirilmesi gerekir. Tablo, kriter ayrıntılarını gösterir; Sütunlar Barcode Criteria window (Barkod kriter penceresi) içeriğinde gerçekleştirilmiş olan seçimleri temsil eder.

#### **Barkod kural kriterleri için düğmeler:**

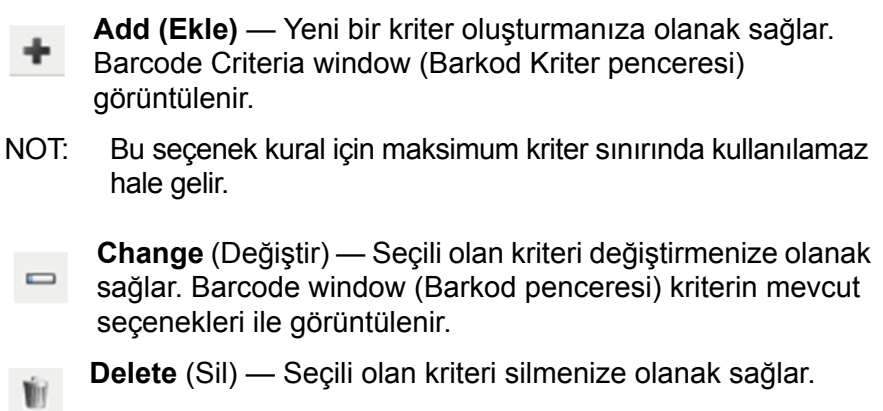

**Destination** (Hedef) — Kuralın uygulanacağı barkod kağıtlarının gönderileceği çıktı konumunu belirler.

**Sheets After The Barcode To Sort** (Barkoddan Sonra Sıraya Alınacak Kağıtlar) — Barkod kağıdının hemen arkasından belirlediğiniz Destination'a (Hedefe) gönderilecek olan kağıtları seçmenize olanak sağlar.

- **(none) (yok)**
- **Specified Number** (Belirli Sayıda): **1** ila **99** arasında bir sayıda kağıt seçmenize olanak sağlar.
- **All Until This Criteria** (Belirlenen Kritere Kadar Tümü): Bu kural ile belirlenen barkod kriterine kadar tüm kağıtlar Destination'a (Hedef) gönderilir.
	- NOT: Belgeleriniz arasında bilmediğiniz sayıda ard arda gelen kağıt olduğu durumlarda bu seçeneği kullanın. Bu durumda belirlenen barkod kriterlerine uyan iki adet sayfa bulun, sıralamaya alınacak sayfaların önüne birini, arkasına da diğerini yerleştirin.
- **All Following** (Sonra Hepsi): Tarama oturumu tamamlanana kadar belirlenen barkod kağıdından sonraki tüm kağıtlar hedefe gönderilir.

#### NOTLAR:

- Yürütülmekte olan sıralama tamamlanana kadar devam edecektir. Yani belirli bir sayıda sayfayı sıralamaya alan bir kuralınız varsa bu kural tamamlanana kadar ikinci bir kuralın koşulları gerçekleşmiş olsa bile, ikinci kural yürütülmeye alınmaz.
- Sıralama, aşağıdaki durumlarda iptal edilir:
	- Taramayı durdur
	- Taramayı durduran Çoklu Besleme
	- Taramayı durduran bir sıkışma

**Destination** (Hedef) — Barkod sıralama kuralın uygulanacağı kağıtlarının gönderileceği çıktı konumunu belirler.

NOT: *Sheets After The Barcode To Sort* (Barkoddan Sonra Sıraya Alınacak Kağıtlar) **(none)** (yok) olarak ayarlanmadığı sürece Destination (Hedef) kullanılabilir.

**OK** (Tamam) — Değişiklikleri kaydeder ve pencereyi kapatır.

NOT: OK (Tamam), en az bir kriter ayarlanırsa kullanılabilir.

**Cancel** (İptal) — Değişiklikleri kaydetmeden pencereyi kapatır.

- **Help** (Yardım): İlgili pencere için yardım bilgilerini görüntüler
- NOT: Barkod sıralama sırasında tarayıcıyı devre dışı bırakan bir durum olursa (örn. tarayıcının durmasına neden olan bir çoklu besleme ve işi bitir), yürütülmekte olan Barcode (barkod) sıralama kuralı tamamlanmış kabul edilir. İlgili kural uyarınca yürütme sürdürülmez.

## **Sorting - Barcode Criteria (Sıralama - Barkod Kriter) penceresi**

Bu pencereden barkod ile ilgili bir kural kriteri için seçenekleri gerçekleştirebilirsiniz.

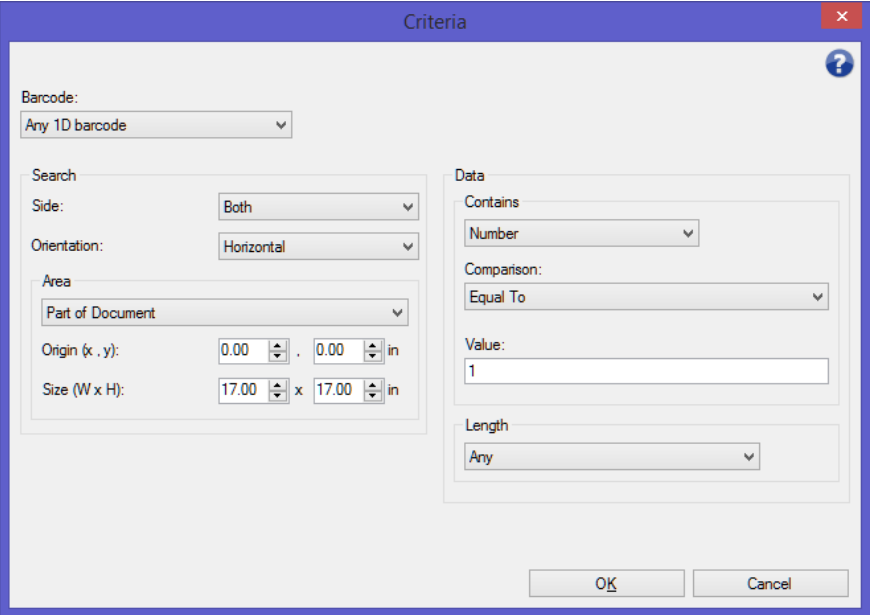

**Barcode** (Barkod) — Kağıdın üzerinde tanımlanması gereken barkod türünü seçmenize olanak sağlar.

- **Codabar**
- **Code 128**
- **Kod 3 / 9**
- **EAN-13**
- **EAN-8**
- **Aralıklı 2 / 5**
- **UPC-A**
- **UPC-E**
- **PDF417**
- **QR Kodu**
- **Any 1D Barcode** (Herhangi 1D Barkod): Kağıdın üzerindeki herhangi bir tek boyutlu barkodun kriteri yerine getireceğini gösterir. (PDF417 ve QR Code (QR Kodu), 2D'dir.)
- **None Detected** (Tespit Edilmediğinde): Kağıtta bir barkod tespit edilmediğinde sıralamanın yürütüleceğini gösterir. Bu seçenek barkod olması beklenen ancak barkoda sahip olmayan sayfaları sıralamak için kullanılabilir.

NOTLAR:

- [Bir barkodun, barkod sıralamasında kullanılabilmesi için en az](www.kodakalaris.com/go/IMsupport)  4 karakterden oluşması gerekmektedir. Daha az karaktere sahip barkodları sıralamanız gerekiyorsa www.kodakalaris.com/go/ IMsupport adresinden Destek birimi ile iletişime geçiniz.
- Bir barkod, aynı kural içinde birden fazla kriterde kullanılabilir.
- Bir barkod, birden fazla kuralda kullanılabilir.

**Search** (Ara) — Kağıdın neresinde sıralama barkodunun aranacağını gösterir.

- **Side** (Yüz): Sıralama barkodunun kağıdın hangi yüzünde aranacağını gösterir.
	- **Both** (Her İkisi): Kağıdın her iki yüzünde de aranır. Barkadun hangi yüzde olduğunun bir önemi kalmaz.
	- **Front** (Ön): Barkodu, kağıdın sadece ön yüzünde arar.
	- **Back** (Arka): Barkodu, kağıdın sadece arka yüzünde arar.
- **Orientation** (Yön): Barkodun yönünü seçin. Sadece seçilmiş olan yöne sahip barkodlar, barkod sıralama kriteri için kontrol edilecektir.
	- **Horizontal (Yatay)**
	- **Vertical (Dikey)**
	- **Both (Her İkisi)**
- **Area** (Alan): Kağıtta aranacak kısmı seçin.
	- **Entire Document (Tüm Belge)**
	- **Part of Document (Belgenin Bir Bölümü)**
		- **Origin (x, y)** (Başlangıç Noktası (x, y)): (x) resmin sol kenarından olan uzaklık, (y) ise resmin üst kenarından olan uzaklıktır.
		- **Size (w, h)** (Boyut (g, y)): Aktarıma oranla aranacak olan alanın genişliği ve yüksekliği.
- **Location** (Konum): Arama alanı içinde barkodun olması gerektiği alanı seçin. Barkod araması, görüntünün üst sol taraftan başlar ve sağ alt tarafa doğru gerçekleşir.
	- **Any** (Herhangi): Barkodun arama alanının herhangi bir yerinde olabileceğini gösterir
	- **1**: arama alanındaki ilk barkod olmalıdır
	- **2**: arama alanındaki ikinci barkod olmalıdır
	- vb.

NOTLAR:

- *Barcode* (Barkod), **Not Any** (Yok) olarak ayarlandığında Location (Konum) kullanılamaz.
- *Area* (Alan), **Part of Document** (Belgenin Bir Bölümü) olarak ayarlandığında Location (Konum) kullanılamaz.
- Bir kağıtta birden fazla barkod olduğu durumlarda, belirli bir barkod üzerinden sıralama yapmak istediğinizde Location (Konum) seçeneklerini kullanın. Örn. Kağıdın ortasından aşağıya doğru üç barkod varsa ve ortadaki barkod üzerinden sıralama yapmak istiyorsanız, **2** öğesini seçersiniz.

**Data** (Veri) — Barkod versinin içeriğinde olması gerekeni belirler.

- **Contains** (İçerir) Veri türü seçin.
	- **Any Value** (Herhangi Değer): Veri, herhangi bir değeri içeriyor olabilir. Bu seçeneği barkod türü ile sıralamak için kullanın - örn. Code (Kod) 3 / 9.
	- **Number** (Sayı): Barkod verilerini dokuz basamağa kadar uzunluğa sahip bir sayı ile karşılaştırmanıza olanak sağlar. Boşlukda dahil olmak üzere, rakamdan oluşmayan karakterler karşılaştırmanın başarısız olmasına neden olacaktır.
		- **Comparison** (Karşılaştırma): Nasıl karşılaştırılacağını seçin: **Equal To** (Eşit), **Not Equal To** (Eşit Değil), **Less Than** (Daha Küçük), **Greater Than** (Daha Büyük), **Less Than or Equal To** (Küçük veya Eşit) ve **Greater Than or Equal To** (Büyük veya Eşit).
		- **Value** (Değer): Barkod verilerinin karşılaştırılması için 9 basamağa kadar uzunluğa sahip bir sayı girin.
	- **Text** (Metin): Barkod verilerini bir dizi karakter ile karşılaştırmanıza olanak sağlar. Karakter değeri, barkod değerinin ilk 4096 karakterinin içinde aranmalıdır.
		- **Comparison** (Karşılaştırma): Nasıl karşılaştırılacağını seçin: **Contains** (İçerir), **Equal To** (Eşit), **Not Equal To** (Eşit Değil), **Starting With** (İle başlayan), **Not Starting With** (İle Başlamayan), **Ending With** (İle Biten) ve **Not Ending With** (İle Bitmeyen). Karşılaştırma büyük küçük harfe duyarlı *değildir*, yani "VERİ" eşittir "veri".
		- **Value** (Değer): Barkod verilerinin karşılaştırılması için 32 karaktere kadar veri girin.
- **Length** (Uzunluk) Olması gereken veri miktarını seçin (örn. basamak ve karakter sayısı), **1** ila **99** arasında olmalıdır.
	- **Any** (Herhangi): Herhangi sayıda karakter, kriteri yerine getirir
	- **Equal To (Eşit)**
	- **Not Equal To (Eşit Değil)**
	- **Less Than (Daha Küçük)**
	- **Greater Than (Daha Büyük)**
	- **Between (Arasında)**
- NOT: *Barcode* (Barkod), **Not Any** (Yok) olarak ayarlandığında Data (Veri) seçenekleri kullanılamaz.

**OK** (Tamam) — Değişiklikleri kaydeder ve pencereyi kapatır.

**Cancel** (İptal) — Değişiklikleri kaydetmeden pencereyi kapatır.

**Help** (Yardım): İlgili pencere için yardım bilgilerini görüntüler

**Device - Stacking (Aygıt - Yığınlama) sekmesi**

Eğer tarayıcınıza *Kodak* Kontrollü Çift Yığınlama Aksesuarı ekleyip etkinleştirdiyseniz, Stacking (Yığınlama) sekmesi kullanılabilir. Yığınlama sekmesi, belgeleri iki *Kodak* Kontrollü Çift Yığınlama Aksesuarı çıkış tepsisine ayırmak için seçenekleri belirlemenizi sağlar. Daha fazla bilgi için bkz. ["Ek A Controlled Dual Stacking \(Kontrollü Çift](#page-87-0)  Yığ[ınlanma\)" sayfa: 84.](#page-87-0)

Stacking (Yığınlama) sekmesi seçenekleri i5x50S tarayıcılarda desteklenmemektedir.

**Aygıt - İndeksleme sekmesi** İndeksleme belge izleme, toplu iş denetimi ve resim yönetimi için kullanılır. Tarayıcı, bu sekmede seçimleri nasıl ayarladığınıza bağlı olarak indeksleri artırır.

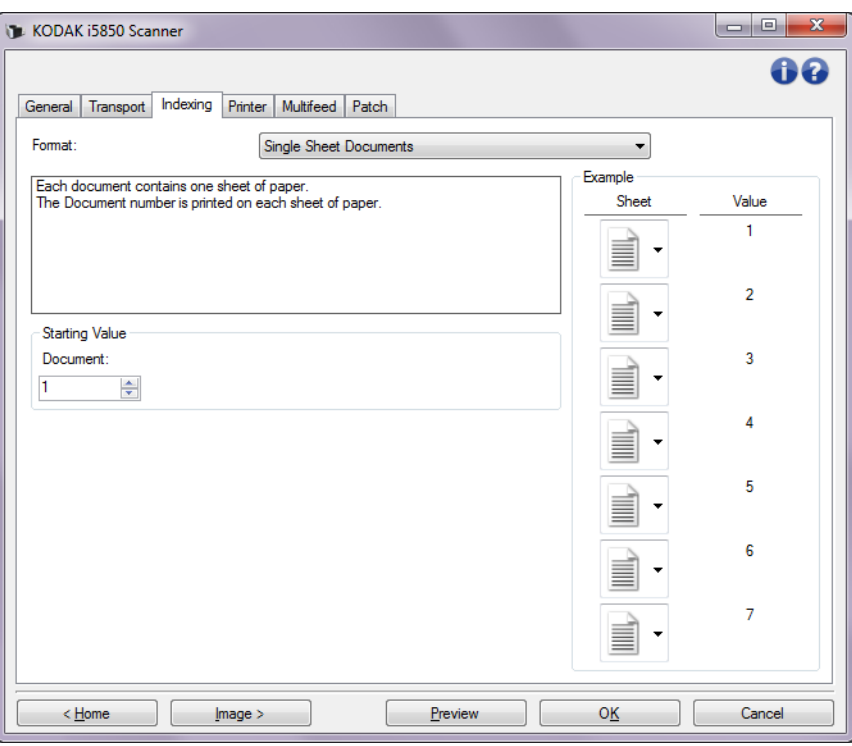

i5x50 Tarayıcılar, tarayıcı sürücülerinin tarayıcı da İndeksleme özelliğinin etkin olup olmayacağını kontrol edebilmesini sağlar. İndeksleme **(none)** (hiçbiri) olarak ayarlıyken, indeksleme sayaçları tarayıcının Operatör Kontrol Paneli'nde gösterilmeyecektir.

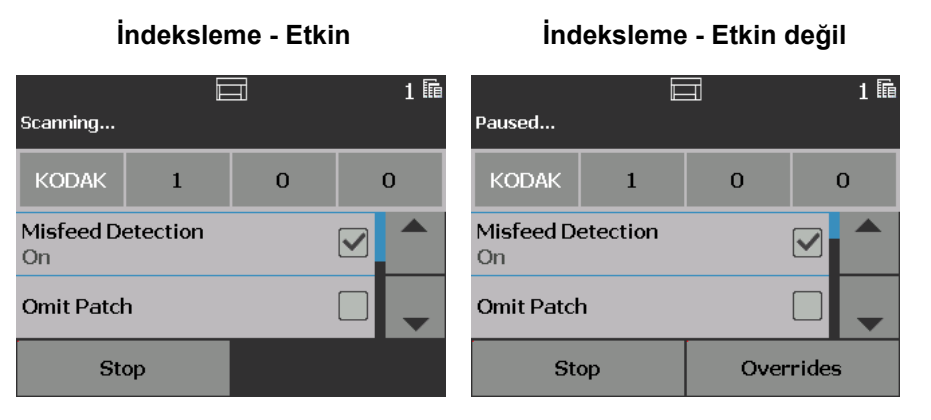

NOT: Operatör Kontrol Paneli iş başlatılana dek değişmeyecektir.

## **Biçim**

- **(yok)**
- **Tek Sayfalı Belgeler**: bu özelliği sadece işiniz tek sayfadan oluştuğunda kullanın. Tarayıcı, taranan her bir sayfa için *Belge* numarasını arttıracaktır. **yalnızca i5650/i5650S/i5850/i5850S**.
- **Birden Çok Sayfalı Belgeler**: bu özelliği işiniz birden çok sayfadan oluştuğunda ve her belgenin içindeki her sayfayı izlemek istediğinizde kullanın. Tarayıcı Yama 2 sayfası algıladığında, *Belge* numarası artar ve *Sayfa* numarası 0'a ayarlanır. Fakat, taranan ilk sayfa Yama 2 sayfasıysa ve baştaki *Sayfa* numarası 0'sa, hiçbir numara değişmez. Bu özellik ilk belgenizden önce bir Yama 2 sayfası yerleştirmenize ve belge numaralarınızın etkilenmemesine olanak tanır. **Yalnızca i5650/i5650S/i5850/i5850S**.
- **DCN/DLN/Bates numaralandırma**: bu özelliği işiniz birden çok sayfadan oluştuğunda ve sadece belge numarasını izlemek istediğinizde kullanın. Tarayıcı bir Yama 2 sayfası algıladığında, Belge numarası artar. Fakat, taranan ilk sayfa Yama 2 sayfasıysa ve *Yeni İş* seçiliyse, numara değişmez. Bu özellik ilk belgenizden önce bir Yama 2 sayfası yerleştirmenize ve belge numaralarınızın etkilenmemesine olanak tanır. **Yalnızca i5650/i5650S/i5850/i5850S**.
- **Resim Adresi**: bir resim adresi başlangıç noktası ayarlamanıza olanak sağlar. Tarayıcı, bu sekmede resim adresi kurallarını nasıl ayarladığınıza bağlı olarak, resim adresini artırır. *Bu seçenek yalnızca i5850/i5850S Tarayıcı'da mevcuttur.*

## NOTLAR:

- **Resim Adresi** İndeksleme sekmesinde *Biçim* olarak seçildiğinde, Toplu İş sekmesindeki seçenekler mevcut olacaktır.
- **(Hiçbiri)** ve **Resim Adresi** seçenekleri haricinde, bir *Biçim* seçtiğinizde, Yazıcı Şablonu, *Belge* ve varsa *Sayfa* değeri ile otomatik olarak güncellenir. Yazdırma Açık değilse, otomatik olarak açılacaktır.
- Daha fazla bilgi için, bkz. ["Akıllı yazdırma" sayfa: 75](#page-78-0).

#### Aşağıdaki seçenekler *Biçim* seçimi **Resim Adresi** olarak AYARLANMADIĞINDA kullanılabilir.

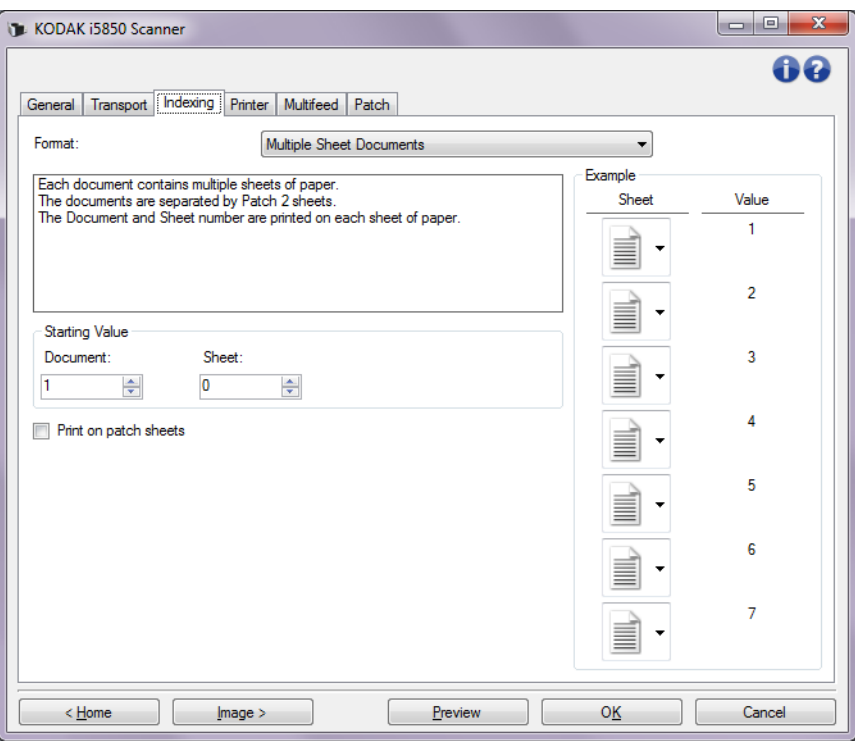

## **Başlangıç Değeri**

- **Belge**: belge numarası için başlangıç değeri girmenizi sağlar. Değerler **0** ila **999.999.999** arasındadır. Bu değer tarayıcı tarafından sağlanır. Tarayıcı açıldığında, bu değeri 1'dan başlatır.
- **Sayfa**: sayfa numarası için başlangıç değeri girmenizi sağlar. Değerler **0** ila **999.999.999** arasındadır. Bu değer tarayıcı tarafından sağlanır. Tarayıcı açıldığında, bu değeri 0'dan başlatır.
	- NOT: Bu seçenek sadece, *Biçim*, **Çok Sayfalı Belgeler** olarak ayarlandığında mevcuttur.
- **Yeni İş**: sonraki taramanın yeni bir iş veya önceki taramadan devam eden iş olduğunu gösterir. Bu değer tarayıcı tarafından sağlanır. Tarayıcı açıldığında, bu değeri Açık'ta başlatır.
	- NOT: Bu seçenek sadece *Biçim*, **DCN/DLN/Bates Numaralandırma** olarak ayarlandığında mevcuttur.

**Yama sayfalarına yazdırma** — baskı dizesinin Yama 2 sayfalarına uygulanıp uygulanmayacağını seçmenizi sağlar.

NOT: Bu seçenek, **Tek Sayfalı Belgeler** *Biçim* listesinden seçili olduğunda kullanılamaz*.*

**Örnek** — örnek bir iş ve her sayfaya ne basılacağını gösterir. İşinizi yansıtmak için örnekteki kağıtları değiştirebilirsiniz. Gösterilen yazdırma değeri, *Başlangıç Değeri*, *Yama kağıtlarına yazdırma ve örnekteki sayfaların geçerli seçimlerine dayalıdır.*

Aşağıdaki seçenekler *Biçim* seçimi **Resim Adresi** olarak ayarlandığında kullanılabilir.

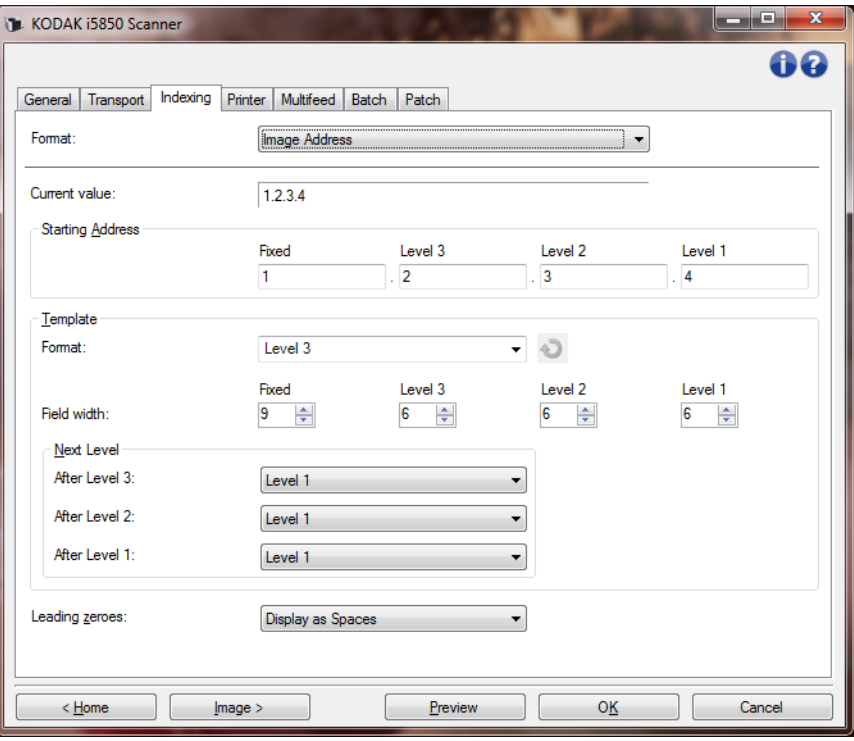

**Geçerli değer** — tarayıcının geçerli resim adresini görüntüler. Bu değer, tarayıcı tarafından, taranan bir sonraki belgeye atanan sonraki resim adresi olarak kullanılır.

NOT: Bu değer ayrıca, tarayıcının Operatör Kontrol Panelindeki Bilgi ekranında gösterilir.

**Starting Address** (Başlangıç Adresi) — *geçerli değer*'i geçersiz kılan bir başlangıç resim adresi girmenize olanak sağlar. Kullanılabilen her alan için, o alanın izin verilen maksimum karakter sayısı kadar bir değer girebilirsiniz. Kullanılabilen alan sayısı, alan türleri ve her alan için izin verilen karakter sayısı, *Format* ve *Alan genişliği* için Şablon ayarlarını temel alır (aşağı bakın).

#### **Şablon**

- **Biçim**: resim adresinin formatını seçmenize olanak verir. Aşağıdaki örnekler, kullanılabilen alanları belirtmektedir.
	- **Sabit**: Sabit
	- **Düzey 3**: Sabit.3. Düzey 2. Düzey 1. Düzey
	- **Düzey 2**: Sabit.2. Düzey.1. Düzey
	- **Düzey 1**: Sabit.1. Düzey
	- **Düzey 3 Ofset**: Sabit.3. Düzey.2. Düzey
	- **Düzey 2 Ofset**: Sabit.2. Düzey

NOTLAR:

- Bir *Format* seçimi yaptığınızda, *Alan genişliği* ve *Sonraki Düzey* ayarları otomatik olarak o formatın varsayılan değerlerine ayarlanır.
- *Alan genişliği* veya *Sonraki Düzey*ayarlarında bir değişiklik yaptıysanız Formata <*değişti*> metni eklenir ve ad italik olarak görünür (örneğin, *\*Düzey 3< değişti*>).
- **Sıfırla**: formatta yapılan değişiklikleri geri almanıza olanak verir. Bu seçenek yalnızca formatta değişiklik yaptığınızda kullanılabilir (örneğin italik olduğunda ve <*değişti* > metni eklendiğinde).
- **Alan genişliği**  her alanın genişliğini **1 9**. Bununla birlikte, tüm alan genişliklerinin toplamı 27'den fazla olamaz, dolayısıyla alan genişliği 9'dan küçük bir değerle sınırlandırılır.
- **Sonraki Düzey**: sonraki belgeye atanacak düzey.
	- **3. Düzeyden Sonra**: 3. düzey bir belgeyi izleyen belgeye atanacak düzeyi seçmenize olanak verir.
	- **2. Düzeyden Sonra**: 2. düzey bir belgeyi izleyen belgeye atanacak düzeyi seçmenize olanak verir.
	- **1. Düzeyden Sonra**: 1. düzey bir belgeyi izleyen belgeye atanacak düzeyi seçmenize olanak verir.

Yukarıdakilerin üçünün tümüyle ilgili seçenekler şunlardır: **Düzey 1, Düzey 2** ve **Düzey 3**. Ancak, kullanılabilen seçenekler resim adres formatını temel alır. Örneğin, *Format* (Biçim) seçeneğinin alanlarından biri olarak 3. Düzey'i yoksa, *3. Düzey* kullanılamayacaktır.

NOT: Tarama sırasında, yama sayfası eklenerek (Yama sekmesiyle açıldığında) veya tarayıcının Operatör Kontrol Paneli'nde bir düzey alanı seçilerek de bir belgeye düzey atanabilir. Daha fazla bilgi için, tarayıcınıza eklenen Kullanım Kılavuzu'na bakın.

**Öndeki sıfırlar** — değerin genişliği alan genişliğinden az olduğunda, düzey adres alanlarının formatını yapılandırmanıza olanak verir (örnekler alan genişliği olarak 3 ve resim adresi olarak A.3.2.1 belirtmektedir).

- **Display** (Görüntüle) (örneğin, A 003.002.001)
- **Do Not Display** (Görüntüleme) (örneğin, A.3.2.1)
- **Boşluklar Şeklinde Görüntüle** (ör., A. 3. 2. 1)

**Aygıt - Yazıcı sekmesi** Gelişmiş Yazıcı dikey yazdırma olanağı sağlar ve alfasayısal karakterler, tarih, resim adresi, saat, belge sayımı ve özel mesajı destekler. Tüm yazdırma bilgileri, her belgenin resim üstbilgisinde bulunur.**Sayfa kağıdı üzerine baskı** — fiziksel sayfa kağıdı için yazıcıyı açar.

> NOT: **Print on sheet of paper** (Kağıda Yazdır) seçeneği, opsiyonel yazıcı aksesuarı satın alınmış ve kurulu ise kullanılabilir .

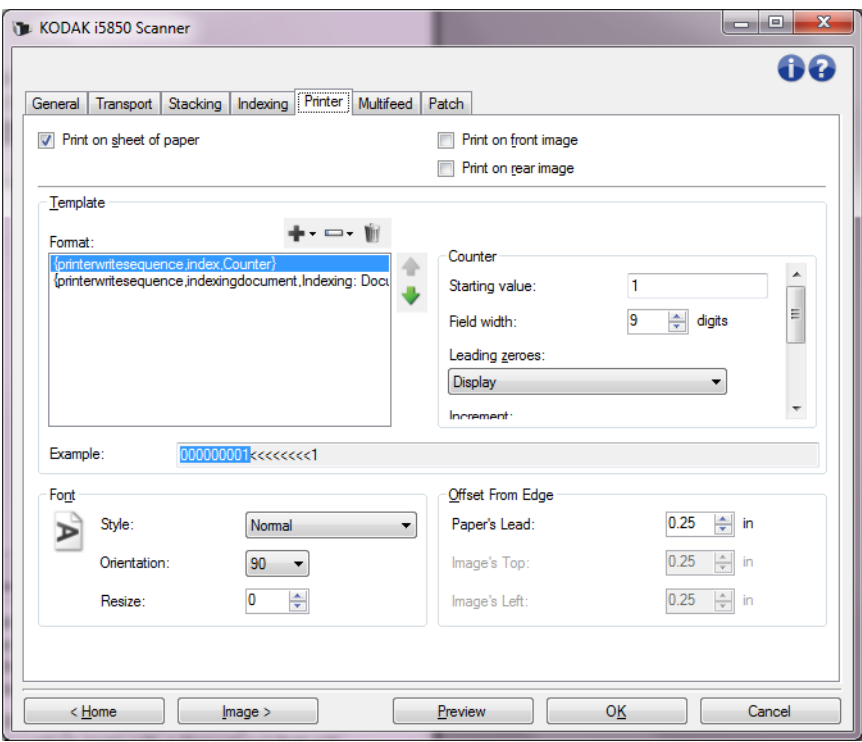

**Ön yüze baskı** — tüm ön yüz baskıları için dijital baskıyı açar.

**Arka yüze baskı** — tüm arka yüz baskıları için dijital baskıyı açar.

NOT: Yazdırma işlemi, tarayıcının Operatör Kontrol Panelinden geçersiz kılınabilir.

**Yapılandırılacak düzey** — belirtilen yazdırma dizesinin yazdırılmasını istediğiniz belgenin düzeyini seçin. Örneğin, üç düzey resim adresleme kullanıyorsanız, 3. düzey belgenize tarih yazdırabilir, 2. düzeye hiçbir şey yazdırmayabilir ve 1. düzeye belge sayımını yazdırabilirsiniz. Tüm yazdırma dizelerinin tüm düzeylerinin aynı olmasını isterseniz **Tüm düzeyler eşleşir** seçin.

NOT: Bu seçenek yalnızca İndeksleme sekmesindeki *Format* öğesi **Resim Adresi** olarak ayarlandığında kullanılabilir.

**Şablon: Format** (Biçim) — yazdırma dizenizi tanımlamanıza olanak sağlar. Yazdırma dizesinde maksimum 40 karakter bulunabilir (boşluklar dahil).

## **Yazıcı Şablonu Araç Çubuğu düğmeleri**

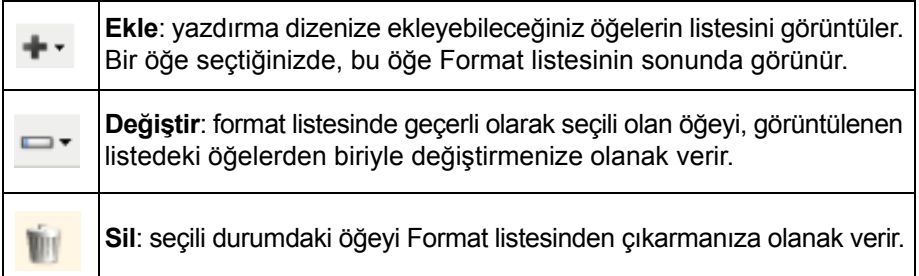

NOT: Yazdırma dizenizi oluştururken, *Ekle* ve *Değiştir* listelerinden yalnızca 40 karakter sınırlamasına uyan öğeler kullanılabilir.

**Format items** (Format Öğeleri) — bir öğe seçildiğinde, Format listesinin sağında tüm ilgili seçenekler görüntülenir.

- **Sayaç**: bu değer taranan her belge sayfası için sıralı olarak artar ve resim başlığında gösterilir.
	- **Başlangıç değeri**: taranacak bir sonraki belge sayfasının numarasını ayarlamanıza olanak tanır.
		- NOT: Bunu değeri değiştirdiğinizde **Aygıt Genel sekmesi** üzerindeki Sayfa Sayacı seçeneği etkilenir.
	- **Alan genişliği**: sayacın genişliğini 1 9 arasında yapılandırmanıza olanak sağlar. Ancak, örneğin yazdırma dizenizde yalnızca 6 karakter kalmışsa, alan genişliği 6 karakterle sınırlandırılır.
	- **Baştaki sıfır sayısı**: değerin genişliği alan genişliğinden az olduğunda, sayacın biçimini yapılandırmanıza olanak verir (örnekler alan genişliği olarak 3 ve sayaç olarak 4 belirtmektedir).

**Görüntüle**: "004" **Görüntüleme**: "4" **Boşluk Olarak Görüntüle**: " 4"

- **Artırma**: sayaç artırıldığında yapılandırmaya olanak tanır.
	- Her bir Sayfa
	- Yama Tipi T
	- Yama Tipi 1
	- Yama Tipi 2
	- Yama Tipi 3
	- Yama Tipi 6
- **Sıfırla**: sayaç sıfırlandığında yapılandırmaya olanak tanır.
	- Hiçbir zaman
	- Yama Tipi T
	- Yama Tipi 1
	- Yama Tipi 2
	- Yama Tipi 3
	- Yama Tipi 6
- **Değeri sıfırla**: sıfırlandığında, sayaç için değer seçmenize olanak verir.
- NOT: Daha fazla bilgi için, bkz. ["Akıllı yazdırma" sayfa: 75](#page-78-0).
- **Tarih**
	- **Format**:

```
AAGGYYYY
AAGGYY
GGAAYYYY
GGAAYY
YYYYAAGG
YYAAGG
GGG (Jülyen takvimi)
YYYYGGG (Jülyen takvimi)
YYGGG (Jülyen takvimi)
```
**- Ayırıcı**: (örnekler YYYYAAGG formatı belirtir)

**(yok) Eğik çizgi:** 2010/08/24 **Tire:** 2010-08-24 **Nokta:** 2010.08.24 **Boşluk:** 2010 08 24

- **Belirli tarih**: tarayıcıda geçerli tarihi kullanmak istemiyorsanız, belirli bir tarih seçmenize olanak tanır.
- **Saat**
	- **Format**: SSdd **SSddss** SSddss.xx ssdd ssddss ssddss.xx ssdd tt ssddss tt ssddss.xx tt
		- NOT: **SS** 24 saattir, 00'dan 23'e kadar; **ss** 12 saattir, 01'den 12'ye kadar; **dd** dakikadır 00'dan 59'a kadar, **ss** saniyedir 00'dan 59'a kadar; **xx** sayaçtır 00'dan 99'a kadar; ve **tt Öğleden sonra** veya **Öğleden Önce'dir**.
	- **Belirli saat**: tarayıcıda geçerli saati kullanmak istemiyorsanız, belirli bir saat seçmenize olanak tanır.
- **Boşluk**: boşluk ekler.
- **İndeksleme: Belge** ve **İndeksleme: Sayfa**: bu seçenekler sadece İndeksleme sekmesi'ndeki *Biçim* ayarına dayalı olarak bulunabilir.
	- NOT: Bu seçenekler şablona otomatik olarak eklenir. Seçenekleri silemezsiniz, ancak şablon içinde taşıyabilirsiniz.
- **Resim Adresi**: **Sabit** ve **Resim Adresi: Düzeyler**: bunlar İndeksleme sekmesinde tanımlanır. Yalnızca geçerli durumda tanımlanmış düzeyler kullanılabilir.
	- NOT: Bu seçenek yalnızca İndeksleme sekmesindeki *Format* öğesi **Resim Adresi** olarak ayarlandığında kullanılabilir.
- **İleti**: yazdırma dizenize eklenmek üzere özel metin belirtmenize olanak tanır. Maksimum 40 karaktere (boşluklar dahil) izin verilir.
- NOT: Japonca karakterleri doğru olarak görüntülemek için, Microsoft Japonca için Global IME MS Gothic font serisini dil paketi ile birlikte İngilizce Sürümü olarak indiriniz. İşletim sisteminizin sürümünü öğrenmek için http:// www.microsoft.com adresini inceleyin.

**Template Example** (Şablon Örneği) — yazdırma dizesinin nasıl görüneceği konusunda bir örnek gösterir. *Format* listesinde öğeleri seçtikçe, ilgili bölüm örnek içinde vurgulanır.

**Yazı tipi** — bilgilerinizin yazdırılmasını istediğiniz yönü seçebilirsiniz.

• **Stil**: kullanılabilir karakter stilleri: **Normal, Bold** (Normal, Kalın) ve **Extra Bold** (Ekstra Kalın).

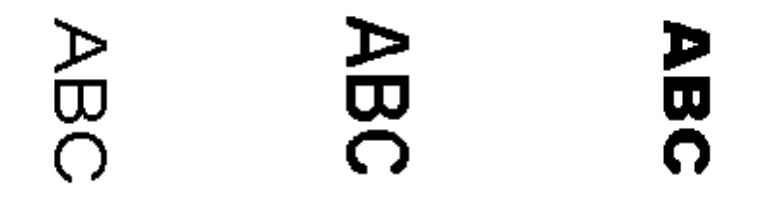

**Normal: 90° dönüş Kalın: 90° dönüş Ekstra Kalın: 90° dönüş**

• **Yön**: bu seçenek, karakterler dikey olarak (belgenin öndeki kenarından başlayarak) yazdırılırken baskı dizesinin yönünü seçmenize olanak verir. Kullanılabilir seçenekler şunlardır: **0, 90, 180, 270**.

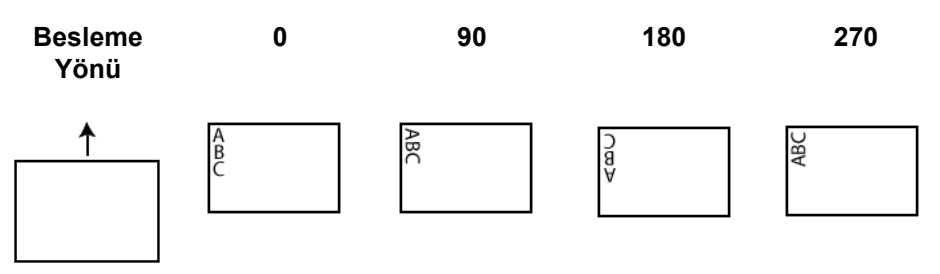

• **Yeniden Boyutlandır**: yazı tipi genişliğini ayarlamanıza olanak tanır. Varsayılan **0** (örn. ayar yok).

NOT: Bu seçenek sadece fiziksel kağıt sayfası üzerine yazılanı etkiler.

**Kenardan ofset** — yazdırılan bilgilerin kenardan ne kadar uzakta görüneceğini belirlemek için bir değer seçin.

• **Kağıt'ın Ucu**: belgenin ön kenarından başlayan mesafe için bir değer seçin.

NOTLAR:

- Bilgiler tamamen yazdırılmamış olsa bile, yazdırma işlemi belgenin bitiş kenarından 6,3 mm (1/4 inç) uzaklıkta otomatik olarak durur.
- Yatay yazdırma konumu tarayıcı içindeki mürekkep kartuşunun konumuna göre belirlenir. Yazdırma konumlarını ayarlamaya ilişkin bilgi için Kullanıcı Kılavuzu'na bakın.
- Bu seçenek sadece fiziksel kağıt sayfası üzerine yazarken geçerlidir.
- Ön kenardan ofset yazdırma da tarayıcının Operatör Kontrol Panelinden geçersiz kılınabilir.
- **Resim'in En Üstü**: resmin ön kenarından başlayan mesafe için bir değer seçin.
- **Resim'in Solu**: belgenin sol kenarından başlayan mesafe için bir değer seçin.
	- NOT: **Resmin üstü** ve **Resmin solu** seçenekleri yalnızca resimlerin üzerine dijital baskı yapılırken kullanılabilir.

### Çoklu besleme algılaması, besleyiciye birbirilerinin üstünde girebilecek belgeleri algılayarak, belge işlemeye yardımcı olur. Çoklu beslemeler, zımbalanmış belgeler, belgelerdeki yapışkanlar veya elektrostatik olarak yüklenmiş belgeler nedeniyle gerçekleşebilir.

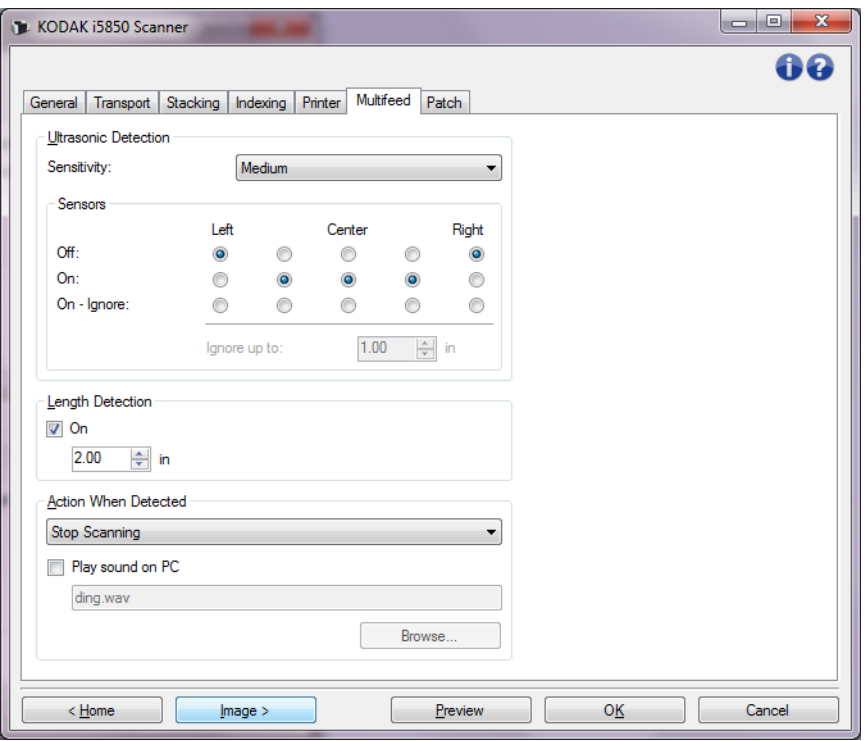

## 66 A-61848\_tr/TWAIN Ekim 2016

#### <span id="page-69-0"></span>**Aygıt - Çoklu Besleme sekmesi**

#### **Ultrasonik Algılama**

**Sensitivity** (Duyarlılık) — tarayıcıya birden çok belge beslenip beslenmediğini belirlemek için tarayıcının çalışma yoğunluğunu denetler. Çoklu beslemeler, belgelerin arasındaki hava boşluklarının algılanmasıyla başlatılır. Bu, karışık kalınlıklarda belgeler içeren iş takımlarıyla çoklu besleme algılamasının kullanılmasına olanak verir.

- **(yok)**
- **Düşük**: en az etkin olan ayardır; etiketleri ve düşük kaliteli, kalın veya buruşmuş belgeleri çoklu besleme olarak algılama olasılığı düşüktür.
- **Orta**: iş setinizde farklı kalınlıklarda belgeler veya belgeye eklenmiş etiketler varsa bu ayarı kullanın. Etiket malzemesine bağlı olarak çoğu etiketli belge çoklu beslenen belge olarak algılanmaz.
- **Yüksek**: en etkin ayardır. Tüm belgeler en fazla 75,2 g/m2 (20-lb.) kalınlıkta yüksek kalite kağıttan oluşuyorsa bu ayarı kullanmak uygundur.
	- NOT: Ayar ne olursa olsun, "yapışkan" notlar yine çoklu besleme belgeleri olarak algılanabilir.

**Sensörler** — beş sensör, kağıt yolunun genişliğini kaplar. Çoklu besleme belgelerinin doğru algılanması için, bunların bu sensörlerden birinin altından geçmesi gerekir.

- **Sağdan Sola**: bu denetimler beş sensörden hangilerini açacağınızı belirlemenize olanak tanır. Örneğin, belgenin sol tarafında "yapışkan" not olduğunu biliyorsanız, sol sensörü kapatabilirsiniz.
- **Şuraya kadar göz ardı et**: girilen değerden düşük olan çoklu beslemeyi belgenin her yerinde yok sayar. Bu seçenek, izin vermek istediğiniz bilinen herhangi bir çoklu besleme durumu varsa, ancak belgenin tamamında sensörü kapatmak istemiyorsanız kullanışlıdır (örn., 3 inç "yapışkan" not).

NOTLAR:

- Bu seçenek, en az bir sensör **Açık Yoksay** olarak ayarlanırsa kullanılabilir.
- Bu uzunluk, **Açık Yoksay** olarak ayarlanan tüm sensörler için geçerlidir.

**Length Detection** (Uzunluk Algılama) — iş takımınızdaki belgelerin maksimum uzunluğunu seçmenize olanak sağlar. Tarayıcı bu değerden daha uzun bir belge algılarsa, çoklu beslemenin oluştuğunu belirtir. Bu seçeneği **kapalı** duruma getirebilir veya bir uzunluk ayarlayabilirsiniz.

**Action When Detected** (Algılandığındaki Eylem) — çoklu besleme algılandığında tarayıcının gerçekleştirmesini istediğiniz eylemi seçin. Tüm seçeneklerde, koşul tarayıcı günlüğüne kaydedilir.

• **Taramayı Durdur**: tarama durdurulur ve kontrol yeniden tarama uygulamasına geçer (örneğin, iş sonlandırılır). Çoklu beslemeye uygulanmış belgenin görüntüleri oluşturulmaz. Kağıt yolunun temizlendiğini doğrulayın ve tarama oturumunu tarama uygulamasından yeniden başlatın.

- **Taramayı Durdur görüntü(ler) oluştur**: tarama durdurulur ve kontrol yeniden tarama uygulamasına geçer (örneğin, iş sonlandırılır). Çoklu beslemeye uygulanmış belgenin görüntüleri oluşturulur. Kağıt yolunun temizlendiğini doğrulayın ve tarama oturumunu tarama uygulamasından yeniden başlatın.
- **Taramayı Durdur kağıdı yolda bırak**: tarama hemen durdurulur (kağıt yolu temizlenmeye çalışılmaz) ve kontrol yeniden tarama uygulamasına geçer (işi sonlandırır). Çoklu beslemeye uygulanmış belgenin görüntüleri oluşturulmaz. Tarama uygulamasından tarama oturumunu yeniden başlatmadan önce kağıt yolundan belgeleri temizleyin.
- **Stop Scanning leave paper in exit** (Taramayı Durdur kağıdı çıkışta bırak): Tarama duracak ve çoklu besleme belgenin son kısmı aktarım çıkışında tutulacak, kontrol tarama uygulamasına geri dönecektir (örn. işi bitirir). Çoklu beslemeye uygulanmış belgenin görüntüleri oluşturulmaz. Tarama uygulamasından tarama oturumunu yeniden başlatmadan önce kağıt yolundan belgeleri temizleyin.
- **Taramaya Devam Et**: tarayıcı taramaya devam eder. Çoklu beslemeye uygulanmış belgenin görüntüleri oluşturulur.
- **Taramayı Duraklat kağıdı yolda bırak**: tarama işlemi anında durdurulur (ör. kağıt yolu temizlenmezse) ancak tarama uygulaması yeni resimlerin gönderilmesini bekler (ör. beslemeyi durdurur). Çoklu beslemeye uygulanmış belgenin görüntüleri oluşturulmaz. Tarama oturumuna devam etmeden önce kağıt yolunda bulunan belgeleri alın. Tarama işlemi, tarayıcı üzerindeki **Başlat/Sürdür** tuşuna basılarak sürdürülebilir. Tarama işlemi, tarayıcı üzerindeki **Durdur/Duraklat** tuşuna basılarak veya tarama uygulaması kullanılarak durdurulabilir. Kullanıcı tarafından yapılandırılan çoklu besleme sesi tarayıcı tarafından oluşturulur.
- **Taramayı Durdur görüntüleri oluştur**: tarama durdurulur, ancak tarama uygulaması diğer resimleri bekler (yani besleyici durdurulur). Çoklu beslemeye uygulanmış belgenin görüntüleri oluşturulur. Tarama işlemi, tarayıcı üzerindeki **Başlat/Sürdür** tuşuna basılarak sürdürülebilir. Tarama işlemi, tarayıcı üzerindeki **Durdur/Duraklat** tuşuna basılarak veya tarama uygulaması kullanılarak durdurulabilir.

Bu seçenek taranan sayfanın önizleme resmini incelemenize ve taranan resmi **Kabul Etme** veya sayfayı **Yeniden Tarama** arasında seçim yapmanıza ve çoklu besleme uyarısını başlatan taramadan resmi çıkarmanıza imkan tanır. Taranan resimler kabul edilene kadar ana bilgisayar uygulamasına gönderilmez. Bu seçenek tüm çok beslemeli olayların tarayıcıda işlenmesine imkan tanır. Tarama uygulamasında hiç bir resim düzenleme işlemi gerekli değildir. Bu seçenek, tarayıcının önünde kalmanıza imkan tanıyarak gereksiz hareketi ve yorgunluğu azaltır. **Bu seçenek tarayıcı tarafından sağlanır**.
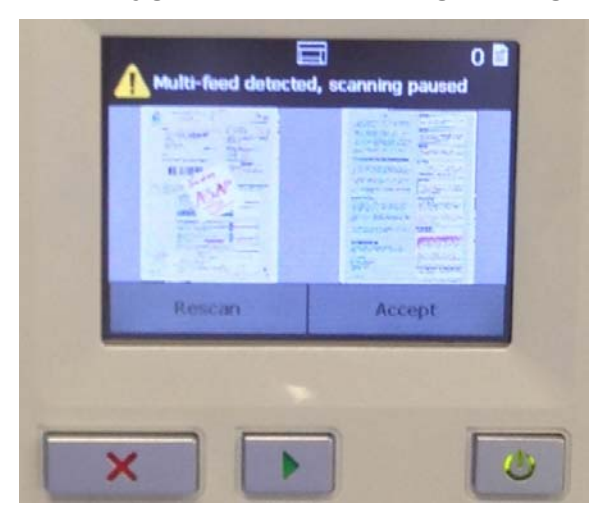

**Tarama uygulamasında herhangi bir değişiklik gerekmez**.

Önizleme resmi, TWAIN Veri Kaynağı (90 döndür) içinde seçilen resim işleme ayarlarına uygun olarak yönlendirilir. Tarama uygulaması resmi döndürüyorsa veya başka bir resim işlemi gerçekleştiriyorsa önizleme resmi, işlemin uygulandığı tarama resmi olmayacaktır.

- Çift taraflı (ön ve arka) tarama yapılıyorsa, o zaman her iki resim de görüntülenir.
- Tarama siyah beyazsa, siyah beyaz bir resim görüntülenir.
- Tarama renkli/gri tonlamalı ise, renkli/gri tonlamalı bir resim görüntülenir.
- Çift akışta taranıyorsa, renkli/gri tonlamalı bir resim görüntülenir.
- VRS yazılımı kullanılarak siyah beyaz tarama yapılıyorsa, gri tonlamalı bir resim görüntülenir.
- **Resimleri kabul etme**: resmi kabul etmek istiyorsanız, Operatör Kontrol Paneli'nde **Kabul Et**'e dokunun veya tarayıcının üstündeki **Başlat/Sürdür düğmesine** basın. **Kabul Et** seçildiğinde, tarayıcının önizlemesinde gösterilen resimler hemen tarama uygulamasına gönderilir ve tarama devam eder.
- **Sayfayı tekrar tarama**: sayfanın yeniden taranması gerekirse, çıkış tepsisinden en üstteki sayfayı/sayfaları çıkarın ve sayfaları giriş yükselticisine geri yerleştirin (tüm belge hazırlama sorunlarını düzelttiğinizden emin olun). Sayfalar yeniden taranmaya hazır olduğunda, Operatör Kontrol Paneli'nde **Yeniden Tara**'ya dokunun. Önizleme resimleri silinir. Yazdırma etkinleştirilmemişse, tarayıcı hemen taramaya başlar. Yazdırma etkinleştirilmişse, tarayıcı taranan bir sonraki sayfada **Yazdırmayı Yoksay**'ı seçebileceğiniz Duraklatıldı ekranına gider. Daha sonra taramaya devam etmek için tarayıcının üstündeki **Başlat/Sürdür** düğmesine basabilirsiniz.
- **Pause Scanning leave paper at exit** (Taramayı Duraksat kağıt çıkışta bırak): Tarama duracak ve çoklu besleme belgenin son kısmı aktarım çıkışında tutulacaktır, fakat tarama uygulaması et resimleri bekleyecektir (örn.besleyiciyi durdurur). Çoklu beslemeye uygulanmış belgenin görüntüleri oluşturulmaz. Tarama oturumuna devam etmeden önce kağıt yolunda bulunan belgeleri alın. Tarama işlemi, tarayıcı üzerindeki **Başlat/Sürdür** tuşuna basılarak sürdürülebilir. Tarama işlemi, tarayıcı üzerindeki **Durdur/Duraklat** tuşuna basılarak veya tarama uygulaması kullanılarak durdurulabilir.
- **Etkileşimli Çoklu besleme Kurtarması**: tarama durdurulur, ancak tarama uygulaması diğer resimleri bekler (yani besleyici durdurulur). Çoklu besleme yapılan belgenin resimleri bilgisayarınızda görüntülenecektir. Bu resimleri kabul edebilir veya yenisiyle değiştirmek için tekrar tarayabilirsiniz. Seçiminizi kendi bilgisayarınızdan tarayıcının Operatör Kontrol Panelini kullanarak yapabilirsiniz. Resimleri uygulayıcınıza gönderin ve **Kabul** 'ü seçerek taramaya devam edin. **Tekrar Tara**'yı seçmek bir önceki resimleri atacak ve tarama devam edecektir. **Dur** seçilerek tarama durdurulabilir.

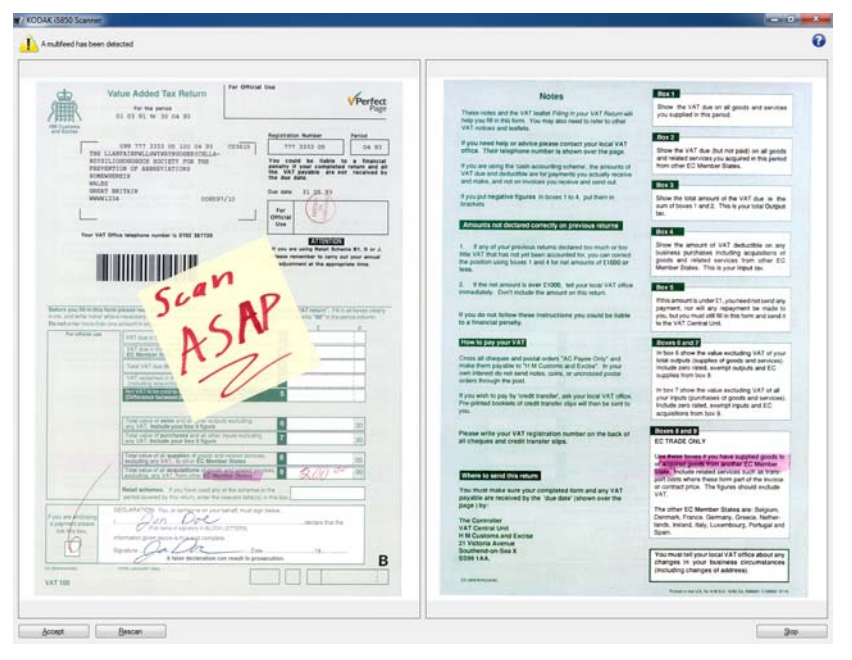

NOT: **Tekrar Tara**'yı seçmeden önce çoklu beslemeli belgeleri giriş asansörüne koyun.

**Play sound on PC** (PC'de ses çal) — çoklu besleme algılandığında PC'nin ses vermesini isterseniz bu seçeneği açın. İstediğiniz .wav dosyasını seçmek için **Gözat** düğmesini tıklatabilirsiniz.

NOT: PC'deki ses, tarayıcıda çoklu beslemenin tam algılandığı zamanda gerçekleşmeyebilir.

**Aygıt - Yığın sekmesi** Yığın oluşturma, sayfa veya belge sayma işlemidir.

NOT: Bu sekme yalnızca İndeksleme sekmesindeki *Biçim* öğesi **Resim Adresi** olarak ayarlandığında kullanılabilir.

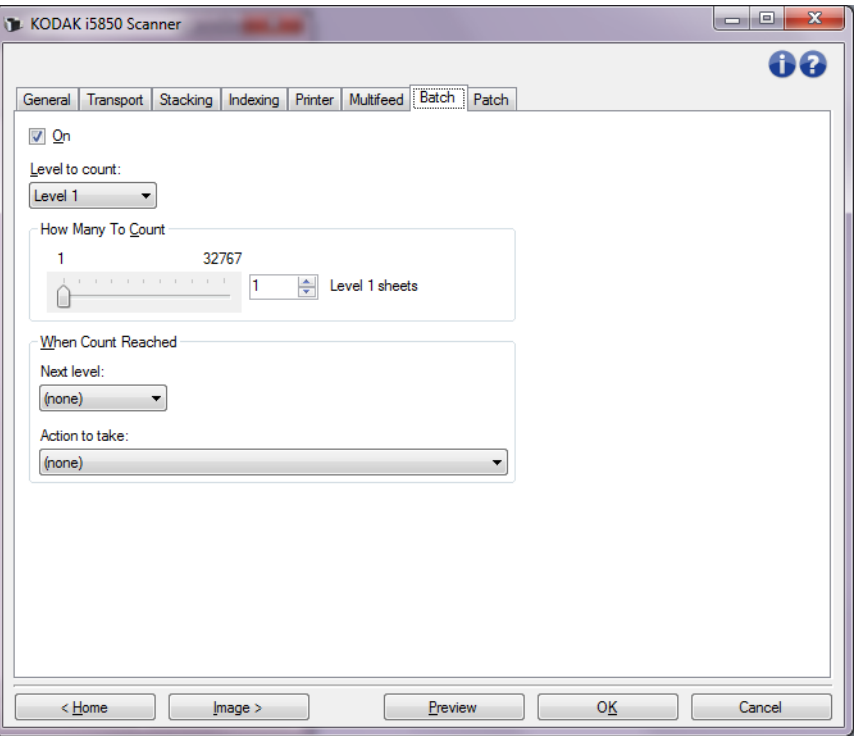

**Açık** — yığın oluşturmayı açar ve bu sekmedeki geri kalan sekmeleri kullanılabilir duruma getirir.

**Sayılacak düzey** — sayılacak düzeyi ayarlar. Seçenekler şunlardır: **1. Düzey, 2. Düzey,** ve **3. Düzey**.

NOT: Sayılmasını istediğiniz düzeyin, İndeksleme sekmesinde tanımlandığı gibi, resim adres şablonunda var olması gerekir.

**Sayılacak Adet** — sayıma ulaşıldığında gerçekleştirilecek eylemi yerine getirmeden önce sayılacak belge sayısını tanımlar.

### **Sayıma Ulaşıldığında**

- **Sonraki düzey**: sayıma ulaşılmasının ardından, sonraki belgenin düzeyini tanımlar. Seçenekler şunlardır: **(yok), 1. Düzey, 2. Düzey** ve **3. Düzey**.
	- NOT: Sayılmasını istediğiniz düzeyin, İndeksleme sekmesinde tanımlandığı gibi, resim adres şablonunda var olması gerekir.

**Gerçekleştirilecek eylem**: yığındaki son belgeyi işledikten sonra gerçekleştirilecek eylemi tanımlar.

- **Taramayı Duraklat**: tarama durdurulur, ancak tarama uygulaması diğer resimleri bekler (yani besleyici durdurulur). Tarama, tarayıcının Operatör Kontrol Panelinde **Sürdür** düğmesine dokunarak sürdürülebilir. Tarama, tarayıcının Operatör Kontrol Panelinde **İşi Sonlandır** düğmesine dokunarak veya tarama uygulaması ile durdurulabilir.
- **Taramayı Durdur**: tarama durdurulur ve kontrol yeniden tarama uygulamasına geçer (örneğin, iş sonlandırılır). Tarama oturumunu tarama uygulamasından yeniden başlatın.
- **Taramaya Devam Et ve Sayımı Yeniden Başlat**: tarayıcı taramaya devam eder ve *Sayılacak Adet*'in sıfırlanmasıyla otomatik olarak yeni bir yığın başlatılır.
	- NOT: Tarayıcının Operatör Kontrol Panelini kullanarak, **Sayılacak Adet** değerine ulaşılmadan da bir yığını sonlandırabilirsiniz.

**Aygıt - Yama sekmesi** Yama sekmesi, hangi yama türlerinin tanınacağı ile ilgili seçenekler sağlar. Bir kerede bir veya daha çok yama seçilebilir. Tanılan yamanın türü, resim üstbilgisinde döndürülür.

> Yama Okuyucuları, önceden tanımlanmış yama kodlarını otomatik olarak algılayabilir ve belge düzeyi değişikliklerini denetlemek üzere yapılandırılabilir. Daha fazla bilgi için Kullanma Kılavuzu'ndaki *Bölüm 6, Yama Okuma* başlıklı kısma bakın.

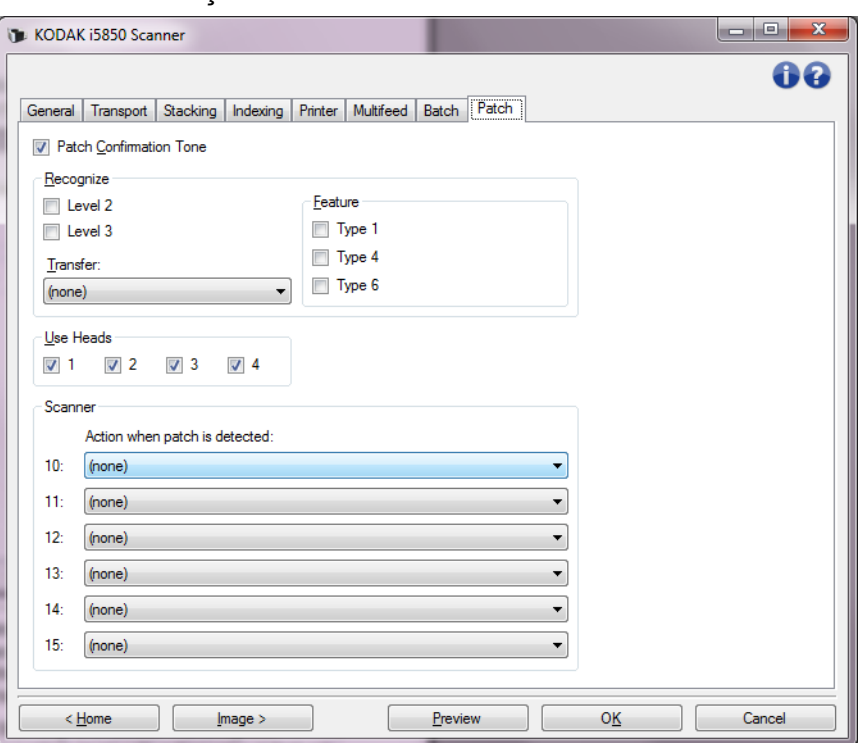

**Patch Confirmation Tone** (Yama Onaylama Tonu) — onaylama tonu, tarayıcının bir yama algıladığını belirtmek için kullanılabilir. Varsayılan olarak onay tonu yoktur.

**Tanı** — tanınacak yama türlerini seçin.

- **2. Düzey**: geçerli belgeye 2. Düzey'i atar (üzerinde bir yaması veya 2. Düzey yama sayfası olan belgeniz olması durumunda).
- **3. Düzey**: geçerli belgeye 3. Düzey'i atar (üzerinde bir yaması veya 3. Düzey yama sayfası olan belgeniz olması durumunda).
- **Aktar**: sonraki belgeye bir düzey atar (Aktarma yama sayfasından sonra).
	- **Yok**: aktarma yamalarını tanımak istemiyorsanız bunu seçin.
	- **2. Düzey Olarak**
	- **3. Düzey Olarak**
- NOT: Transfer yaması Düzey 0 olarak işlem görecektir.

### **Özellik**

- **Patch Types (Yama Türleri) 1, 4** ve **6** Bu yama türleri, tarama uygulaması tarafından tarama sonrası resim denetimi için kullanılabilir. (Bu yama türleri görüntü adresleme için kullanılmaz.) Örneğin, siyah beyaz ve renkli/gri tonlamalı görüntüleme arasında değiştirme gibi iş akışı denetimi için bu yama türlerini kullanın.
	- NOT: Bu seçenek yalnızca İndeksleme sekmesindeki *Format* öğesi **Resim Adresi** olarak ayarlandığında kullanılabilir.

**Başlıkları Kullan** — hangi yama başlıklarını/okuyucularını kullanmak istediğinizi seçin. Her bir yama başlığı/okuyucusu bağımsız olarak açılabilir ve kapatılabilir.

NOT: Bu seçenek yalnızca İndeksleme sekmesindeki *Format* öğesi **Resim Adresi** olarak ayarlandığında kullanılabilir.

**Tarayıcı** — bu seçenek Tarayıcı Kontrol yamaları kullanmanızı sağlar. Bu yamalar 10 - 15 olarak numaralandırılmış yeni yama desenleridir ve belge hazırlığı sırasında yama sayfalarını kağıt yığınlarına takarak tarayıcının özelliklerini otomatik olarak kontrol etmek için saklanır. Örneğin, taradığınız sayfaları içeren zarfları taramanızı gerektiren bir işiniz olabilir. Zarflar tarama çıkışınızı yavaşlatan çoklu beslemeyi başlatır. Bunu önlemek için, Tarayıcı Kontrol yamalarından birini seçip **Çoklu Beslemeyi Kapat - Bir Kağıt İçin** seçeneğini etkinleştirmek üzere tarama uygulamasında **Yama algılandığında harekete geç**  seçeneğini kullanabilirsiniz. Örneğin Yama Türü 10'u seçerseniz, tarayıcının çoklu beslemeyi başlatmasını önlemek için zarfların önüne bir Yama 10 sayfası yerleştirebilirsiniz.

Bir yama algılandığında aşağıdakilerden birini seçin:

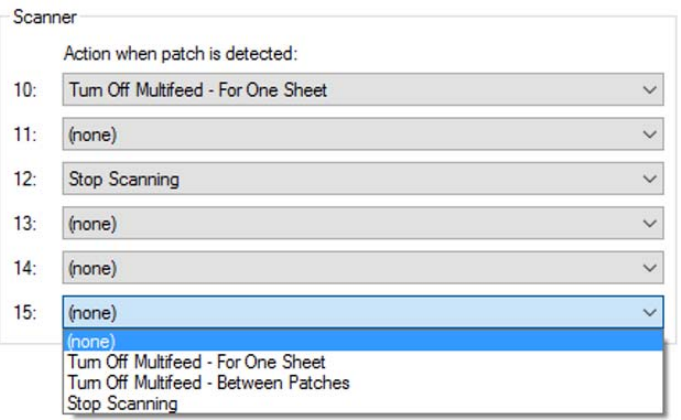

- **Çoklu Beslemeyi Kapat Bir Kağıt İçin**: bu özelliği başlatmak için kullanılan yamadan sonraki sayfa için çoklu besleme algılamasını devre dışı bırakır.
- **Çoklu Beslemeyi Kapat Yamalar Arasında**: aynı türden başka bir yama okunana kadar çoklu besleme algılamasını kaldırır. İstenmeyen bir çoklu besleme etkinliğini başlatabilecek toplu işte bir belge grubu varsa bu özellik kullanılabilir.
- **Stop Scanning (Taramayı Durdur):** Belge toplu işinin belli bir noktasında taramayı durdurur. Bu seçenek belgelerin tarandığı şekilde bir değişiklik gerekiyorsa kullanılabilir. Örneğin, 200 dpi'de iş belgeleri tarıyorsanız ancak partide yüksek çözünürlükte (örn. 600 dpi renkli resimler) taranması gereken bazı fotoğraflar varsa, tarayıcıyı çözünürlüğü değiştirmek üzere durdurmak için fotoğraflardan önce ve sonra toplu işe **Taramayı Durdur** yamasını ekleyebilirsiniz. Ayrıca yapılması gereken değişiklikleri belirtmek için yama sayfalarındaki talimatları yazdırabilirsiniz.

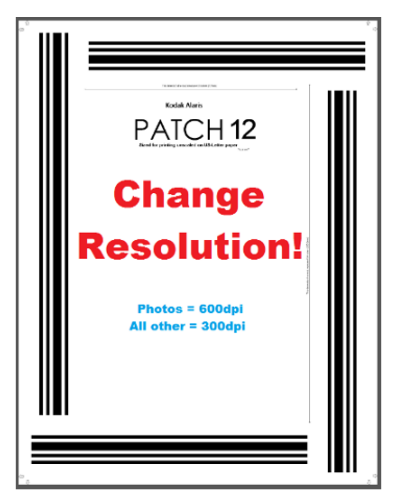

NOT: Ayrıca tarama uygulamaları (örn. *Kodak* Capture Pro Software) gereken değişiklikleri otomatik hale getirerek tarayıcı ayarlarında otomatik olarak değişiklik yapmak ve taramayı tekrar başlatmak için **Taramayı Durdur** yama sayfasına veri ekleyebilir.

**Akıllı yazdırma** Bazı *Kodak* Tarayıcılar tarayıcının dijital veya fiziksel olarak toplu bir şekilde taranan belgelerin teker teker numaralandırılmasını sağlayan akıllı yazdırmayı desteklemektedir. Örneğin, sayfa üzerinde fiziksel olarak ayrı ayrı Belge Konumlandırıcı sayısının olması gerektiği sayfa gruplarından oluşan belgelerin bulunduğu belge partisini beslerken, Akıllı Yazdırma bunu yapmanızı sağlar. Akıllı Yazdırmada üç farklı seçenek vardır.

- **1. Yama sayımı**: Kodak i5x50,i5x50S ve i5x50V Tarayıcılar, tarayıcı sayacınızı her resminiz/tarayıcınız için yazdırırken, sayacın taranan her sayfa için artmasını veya yalnızca yama desenli bir sayfa tarandığında artmasını sağlamanıza izin veren bir seçeneğe sahiptir. Ayrıca belge ayırma yaprağı olarak bir yama türü seçebilir veya farklı bir yama sayfası kullanarak sayacı sıfırlayabilirsiniz. Yama Sayımı seçeneğini kullanma kısıtlamaları, yazdırma yama desenli sayfalara da yazdırılacak ve kullandığınız yama sayfaları yama çubukları ile dikey yöne doğru yazdırılmalıdır. Yama resimlerinde yama sayfası olarak okunduğunu gösterecek bir meta veri bulunmaz.
- *ÖNEMLİ: Yama kullanımı ve akıllı tarama ya da indeksleme ve akıllı tarama kullanımının bazı kombinasyonlarının doğru şekilde ayarlanması karışıktır. Görünürde doğru gibi görünen ancak resim başlık bilgisi baskı satır bilgisi ile uyuşmayan kurulumlar gerçekleştirerek doğrul olmayan bir kurulum yapmak mümkündür. Aşağıdaki kombinasyonları kullandığınızda beklenmedik sonuçlarla karşılaşabilirsiniz.*
	- Yama Sayımı ve İndeksleme ayarlamaları zordur. Basılmış olan sayfa değerleri ile ana bilgisayar yazılımınızdaki sayım değerleri uyuşmuyorsa, istemeden tarayıcınızı Yama Sayımı ve İndekslemeye ayarlamış olabilirsiniz.
	- İndeksleme kullanmak istiyorsanız, TWAIN baskı satır bilgisinin Sayım değeri taşımaması gerekebilir.
	- Yama Sayımı kullanmak istiyorsanız, TWAIN baskı satır bilgisinin aşağıdaki değerlere sahip olmaması gerekir: "Indexing (İndeksleme): Document (Belge)" "Indexing (İndeksleme): Sheet (Sayfa)" "Image Address (Resim Adresi):Fixed (Sabit)" "Image Address (Resim Adresi):Level (Düzey) 3" "Image Address (Resim Adresi):Level (Düzey) 2" "Image Address (Resim Adresi):Level (Düzey) 1"

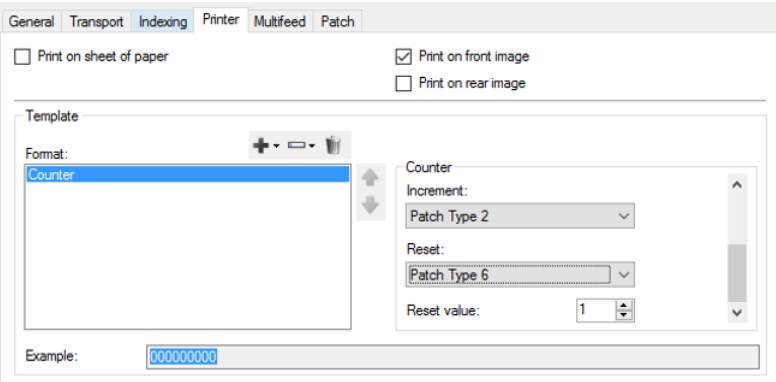

- **2. Dizinleme**: i5650,i5650S,i5850 ve i5850S Tarayıcılar indeksleme yeteneğine sahiptir. İndeksleme belgelerinizin fiziksel sayfa veya resimlerini nasıl numaralamanızı istediğinizi belirleyen üç önceden yapılandırma seçeneği sağlar. Herhangi bir indeksleme seçeneği seçildiğinde, yazdırma kontrolü İndeks sayaçlarını dahil etmek için otomatik olarak güncellenir. Belge ayırıcılar için yalnızca 2. Tür yamalar kullanılabilir. İndeksleme aynı zamanda 2. Tür yama sayfalarını taranırken yazdırmanızı sağlar. Tarama uygulamasındaki etkileşimli örnek aracı sayfalar taranırken akıllı yazdırma sayacının nasıl artacağını görmek için bulunur. İndekslemeyi kullanırken, yama resimlerinde yama sayfası olarak okunduğunu gösterecek bir meta veri bulunmaz.
	- **Tek Sayfalı Belgeler** yazıcı sayfa sayacına benzerdir. Tek Sayfalı Belgede her sayfayı indeksleme artan bir Belge sayacı ile yazdırılır. Yazdırma şablonu "İndeksleme: Belge" sayacını içerecektir.

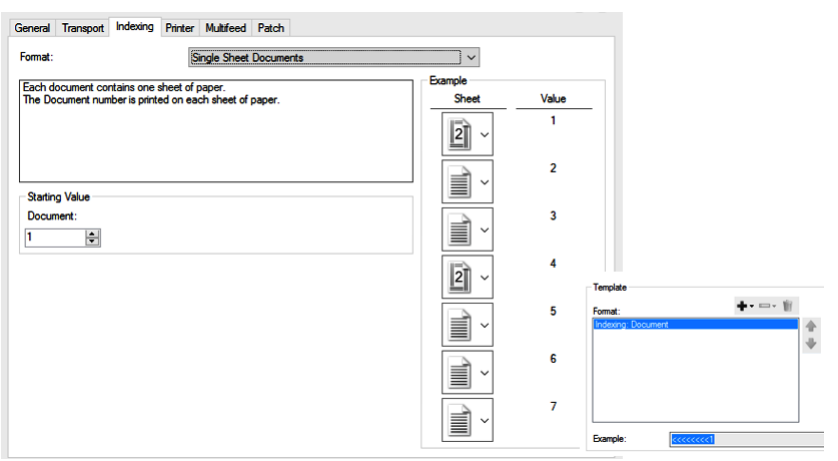

- **Çok Sayfalı Belge** indeksleme sayfalarınız için iki seviyeli sayaç sağlar. Belge sayacı 2. Tür yama tarandığında artacaktır. Sayfa sayacı her yama sayfası okunduğunda sıfırlanacak ve yama sayfasından sonra taranan her sayfa için artacaktır. 2. Tür yama sayfalarında yazdırmayı (veya yazdırmamayı) seçebilirsiniz. Yazdırma şablonu "İndeksleme: Belge" ve "İndeksleme: Sayfa" sayacı.

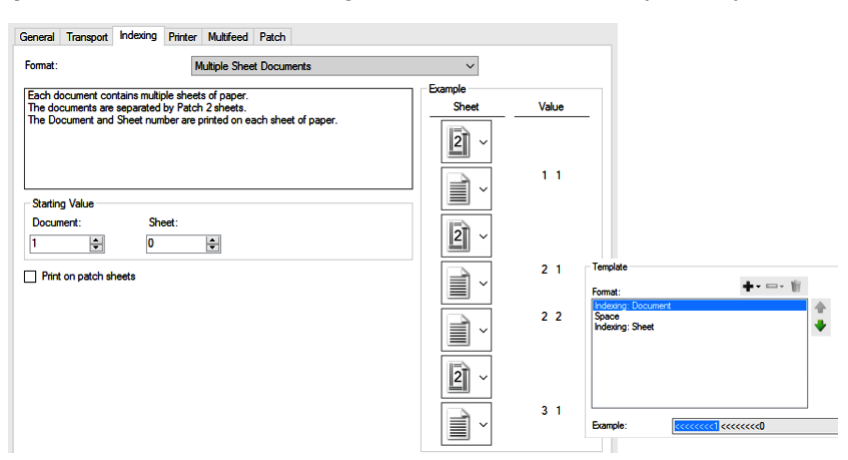

- **DCN/DLN/Bates Damgalama** indeksleme DCN (Belge Kontrol Numarası) veya DLN (Belge Konumlandırıcı Numarası) olarak veya sayfalarınız veya resimleriniz üzerine yazdırmak üzere Bates sayacı sağlamak için kullanılır. DCN/DLN/Bates Damgalama sayacı yalnızca 2. Tür yama tarandığında artacaktır. 2. Tür yama sayfalarında yazdırmayı (veya yazdırmamayı) seçebilirsiniz.

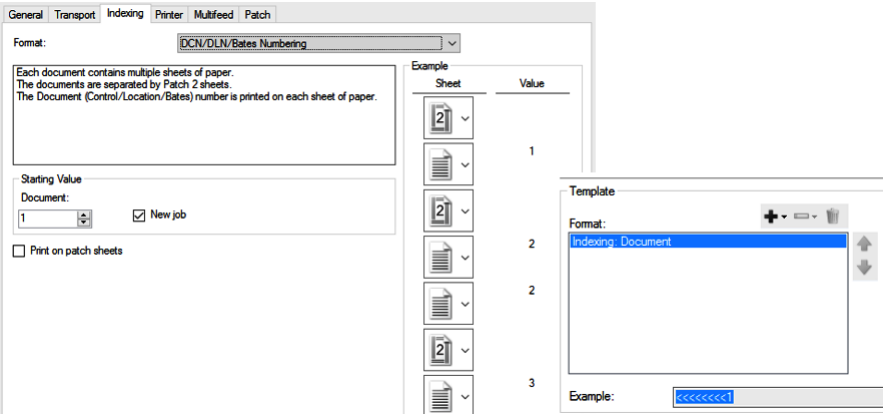

**3. Tam Resim Adresleme**. i5850 ve i5850S Tarayıcı üç seviye sayaca kadar geniş seçenek aralığı sunan Resim Adresleme seçeneğini sağlar. i1860 ve i800 Tarayıcılarda resim adresleme özelliği kullanmak için tasarlanan uygulamalar *Kodak* i5850/i5850S Tarayıcılar ile çalışmaya devam edecek.

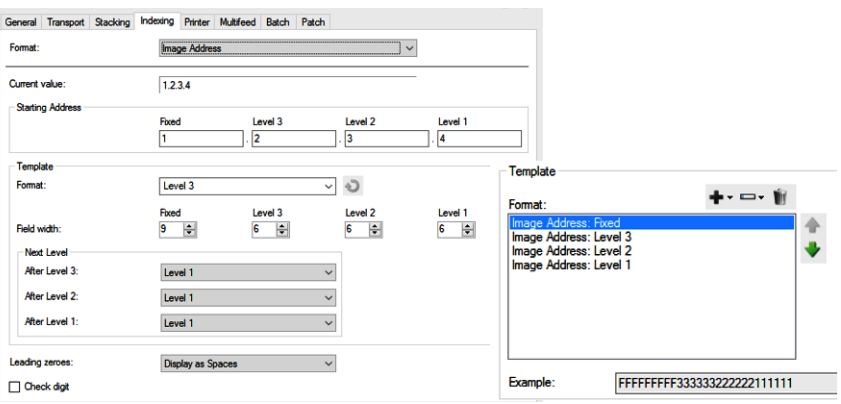

# **Diagnostics (Tanı) penceresi**

Diagnostics (Tanı) penceresine, Device Settings (Aygıt Ayarları) penceresinin General (Genel) sekmesinde bulunan Diagnostics (Tanı) düğmesiyle erişilebilir.

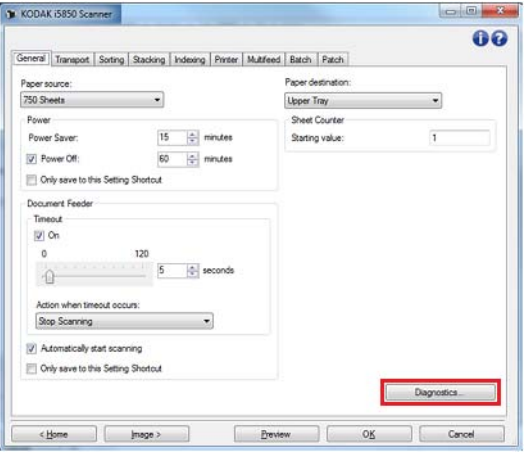

Diagnostics (Tanı) penceresinden, tarayıcının tanı işlevlerine erişebilirsiniz. Diagnostics (Tanı) penceresi aşağıdaki sekmeleri içerir: General (Genel), Debug (Hata Ayıklama) ve Logs (Günlükler).

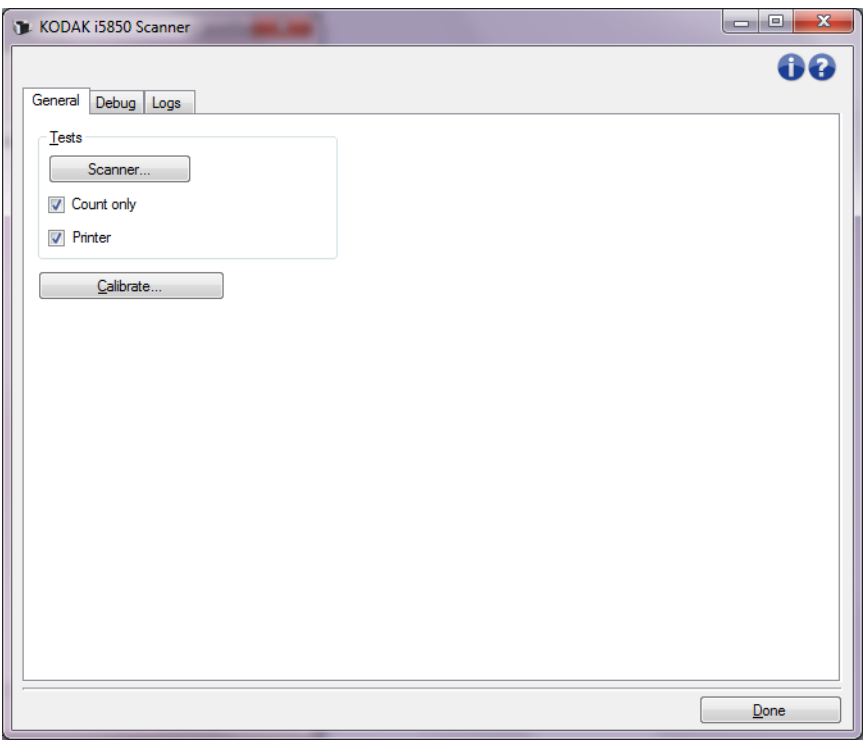

**Done** (Bitti) — Device Settings (Aygıt Ayarları) penceresine dönmenizi sağlar.

### **Diagnostics (Tanı) - General (Genel) sekmesi**

General (Genel) sekmesi, tarayıcı sınaması yapabilmenize ve tarayıcıyı kalibre etmenize izin verir.

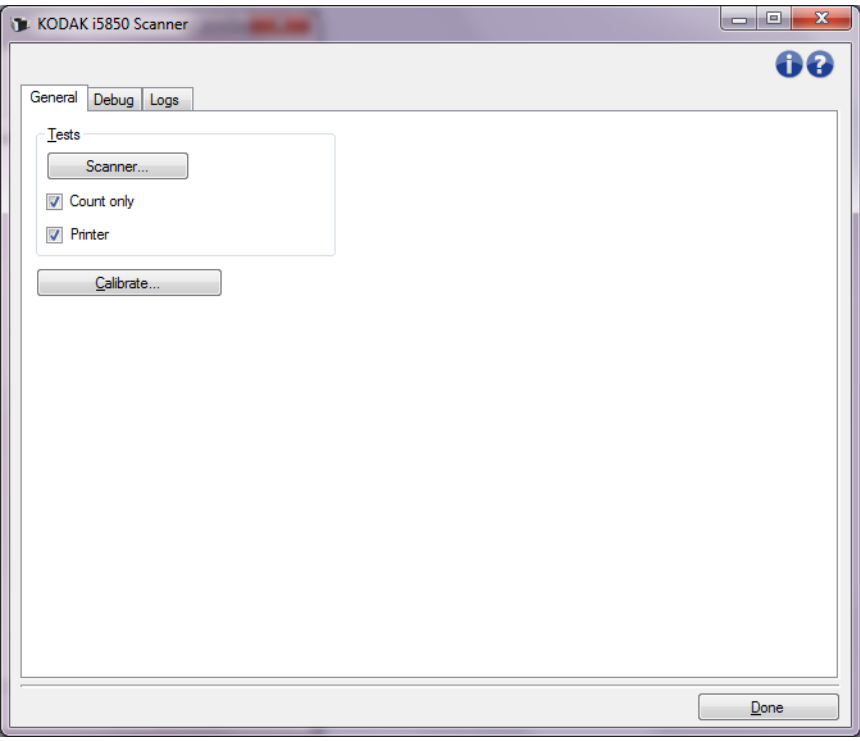

### **Sınamalar**

- **Scanner** (Tarayıcı) kendi başına açılma testine benzeyen ancak daha kapsamlı olan bu öğenin seçilmesi, aygıtın hemen tüm tarayıcı donanımlarının çalışıp çalışmadığını belirlemeye yönelik bir dizi test uygulamasına neden olacaktır.
- **Count only** (Yalnızca say) resimleri gerçekten tarama uygulamasına göndermeden, tarayıcıya giren belgeleri sayar. Bu sınama, bu seçeneğin etkin olduğu tarama oturumu sırasında gerçekleştirilir.
- **Printer** (Yazıcı) gelişmiş Yazıcı fonksiyonunun çalışıp çalışmadığını sınar (örn., tüm mürekkep jetleri çalışıyor). Bu sınama, bu seçeneğin etkin olduğu tarama oturumu sırasında gerçekleştirilir.
	- NOT: Tarama uygulamasının tarayıcıdan bağlantısı kesilirse, **Count only** (Yalnızca say) ve **Printer** (Printer) sınamaları otomatik olarak kapatılır.

**Calibrate** (Kalibre Et) — calibration (Kalibrasyon) penceresini görüntüleyerek ultrasonik kalibrasyon gerçekleştirmenize olanak verir.

NOT: Sık kalibrasyon gerekli değildir veya önerilmez. Yalnızca destek personeli önerdiğinde kalibrasyon yapın.

**Tarayıcıyı Sevk et** — düz yataklı kamerayı hareket ettirerek sevkiyat konumunu kilitlemenize olanak verir.

NOT: Bu seçenek sadece Cihaz Düz yatağa ayarlandığında ve takılı olan düz yatak aksesuarları kilit anahtarına sahipse uygulanabilir.

### **Diagnostics (Tanı) - Debug (Hata Ayıklama) sekmesi**

Debug (Hata Ayıklama) sekmesi, destek personelinin tarama kullanımıyla ilgili oluşabilecek herhangi bir sorunu tespit etmesini sağlayacak seçenekleri açabilmesini sağlar. Bu sekmede yalnızca Teknik Desteğin istemesi durumunda değişiklik yapmanız önerilir.

NOTLAR:

- Bu sekmedeki seçeneklerin tümü, yalnızca seçili Ayar Kısayolu için değil tüm Ayar Kısayolları için geçerlidir.
- Bu sekmede herhangi bir değişiklik yapmak için, uygulamanızı yeniden başlatmanız gereklidir.

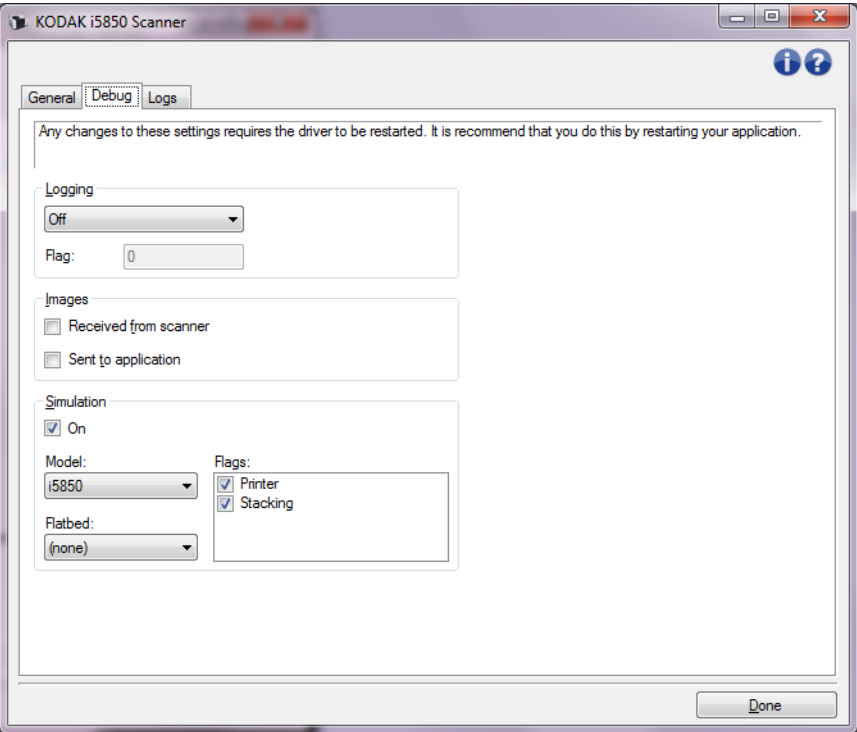

**Logging** (Günlük) — tarayıcı ve tarayıcı uygulaması arasındaki iletişimi kaydeder. Seçenekler şunlardır: **Off** (Kapalı), **On** (Açık) veya **Custom**  (Özel).

### **Resimler**

- **Tarayıcıdan Alınan**: PC'nin tarayıcıdan aldığı resimleri kaydeder.
- **Uygulamaya Gönderilen**: tarama uygulamasının tarayıcıdan aldığı resimleri kaydeder.

**Simulation** (Simülasyon) — gerçek tarama kullanmadan TWAIN Sürücüsü/ Veri Kaynağı'nı kullanabilmenizi sağlar.

- **Model**: benzetimi yapılacak belirli bir modeli seçmenize olanak tanır.
- **Düz Yatak**: simüle edilecek özel düz yatak aksesuarını seçmenize olanak verir.
- **Flags** (Bayrak): TWAIN Veri Kaynağınız tarafından destekleniyorsa, benzetimi yapılan tarayıcınızda takılı olan aksesuarların listesini içerir.

### **Diagnostics (Tanı) - Logs (Günlükler) sekmesi**

Günlükler sekmesi, tarayıcı bilgilerini görüntülemenize olanak verir.

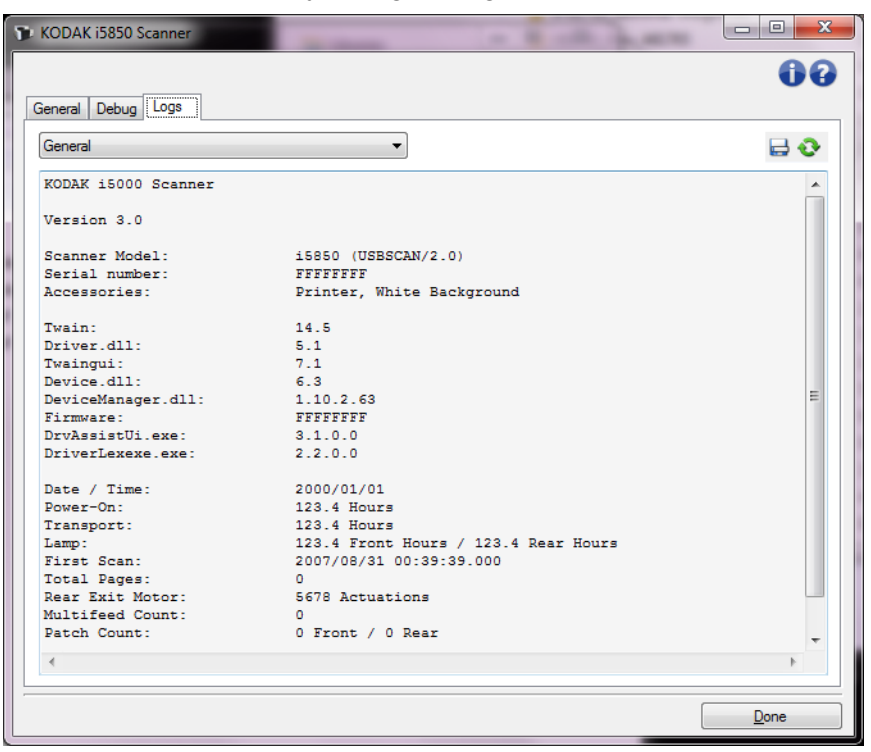

### **Günlükler**

- **Genel**: tarayıcının sürüm bilgilerini, seri numarasını, takılı/yüklü aksesuarları, sayaçları vb. görüntüler.
- **Operatör**: tarayıcının günlüğünü görüntüler. Bu günlük yalnızca Kodak Alaris Teknik Destek tarafından temizlenebilir.

### **Araç Çubuğu düğmeleri**

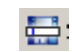

- **Farklı Kaydet**: tüm logları Teknik Desteğin görüntülemesi için kaydeder.
- Seçildiğinde, Save As (Farklı Kaydet) penceresi görüntülenir:
- **Tanım**: günlükleri kaydetme sorunu/nedeni hakkında kısa bir açıklama girin.
- **Klasör**: günlüklerin kaydedileceği konum.
- **Gözat**: kullanmak istediğiniz klasörü bulabilmeniz için, işletim sisteminin Dosya Aç penceresini görüntüler.
- **Hata ayıklama resimlerini ekle**: üretilen hata ayıklama resimlerini günlüklere ekler. Bu varsayılan olarak açılır ve yalnızca Teknik Destek tarafından önerildiğinde kapatılmalıdır.
- **Kaydet**: günlükleri .eklog uzantısıyla bir dosyaya kaydeder.

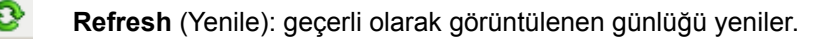

# **Kodak Scan Validation Tool**

**Scan Validation Tool programını başlatma** Scan Validation Tool (SVT) Kodak Alaris, Inc. tarafından sağlanan bir tanılama uygulamasıdır. SVT tarayıcının tüm özelliklerine erişim sağlar ve tarayıcının düzgün çalıştığını doğrulamak için iyi bir yoldur. Scan Validation Tool, hem TWAIN/TWAINDSM veri kaynağını, hem de ISIS sürücüsünü kullanan tarayıcı işlevlerini doğrulayabilmenizi sağlar.

1. **Start (Başlat)>Programs (Programlar)>Kodak>Document Imaging (Belge Görüntüleme)>i5x50>SVT Diagnostics (SVT Tanı)** seçeneklerini belirleyin.

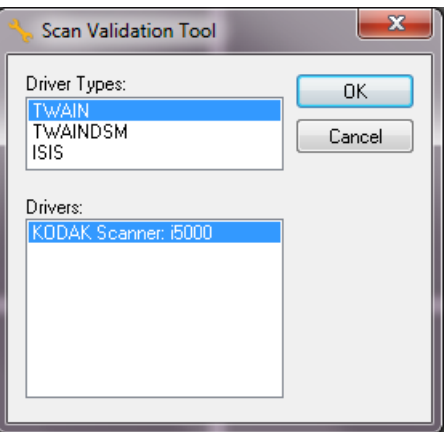

2. Sürücü Türü için **TWAIN/TWAINDSM** (veya **ISIS**) seçeneğini ve Sürücü olarak *Kodak* **Scanner i5x50 Scanner** seçeneğini belirleyin.

Sürücü Türleri:

- **TWAIN** Windows'un sağladığı twain\_32.dll aracılığıyla TWAIN arabirimini kullanır. Bu seçenek, sadece twain\_32.dll öğesi Windows klasöründe mevcut olduğunda geçerlidir.
- **TWAINDSM**  TWAIN Çalışma Grubu'nun 2.x Veri Kaynağı Yönetimi (DSM) aracılığıyla TWAIN arabirimini kullanır. Bu seçenek sadece TWAINDSM.dll öğesi Windows Sistemleri klasöründe mevcut olduğunda geçerlidir.
- **ISIS** ISIS arayüzünü kullanır. Bu seçenek sadece PIXDFLTN.DLL öğesi Windows 32-bit Sistem klasöründe mevcut olduğunda geçerlidir.

Scan Validation Tool iletişim kutusu görüntülenir.

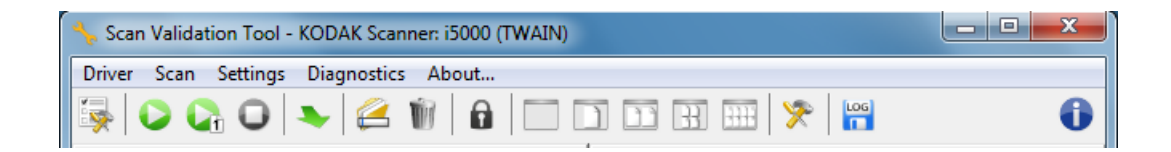

.

### **Scan Validation Tool Araç Çubuğu düğmeleri**

.

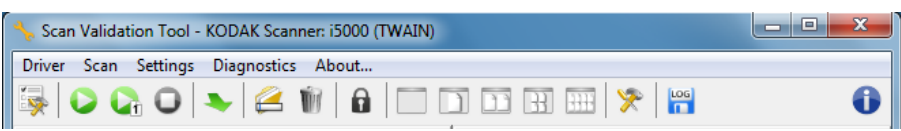

SVT araç çubuğu düğmeleri aşağıdaki özellikleri sunar:.

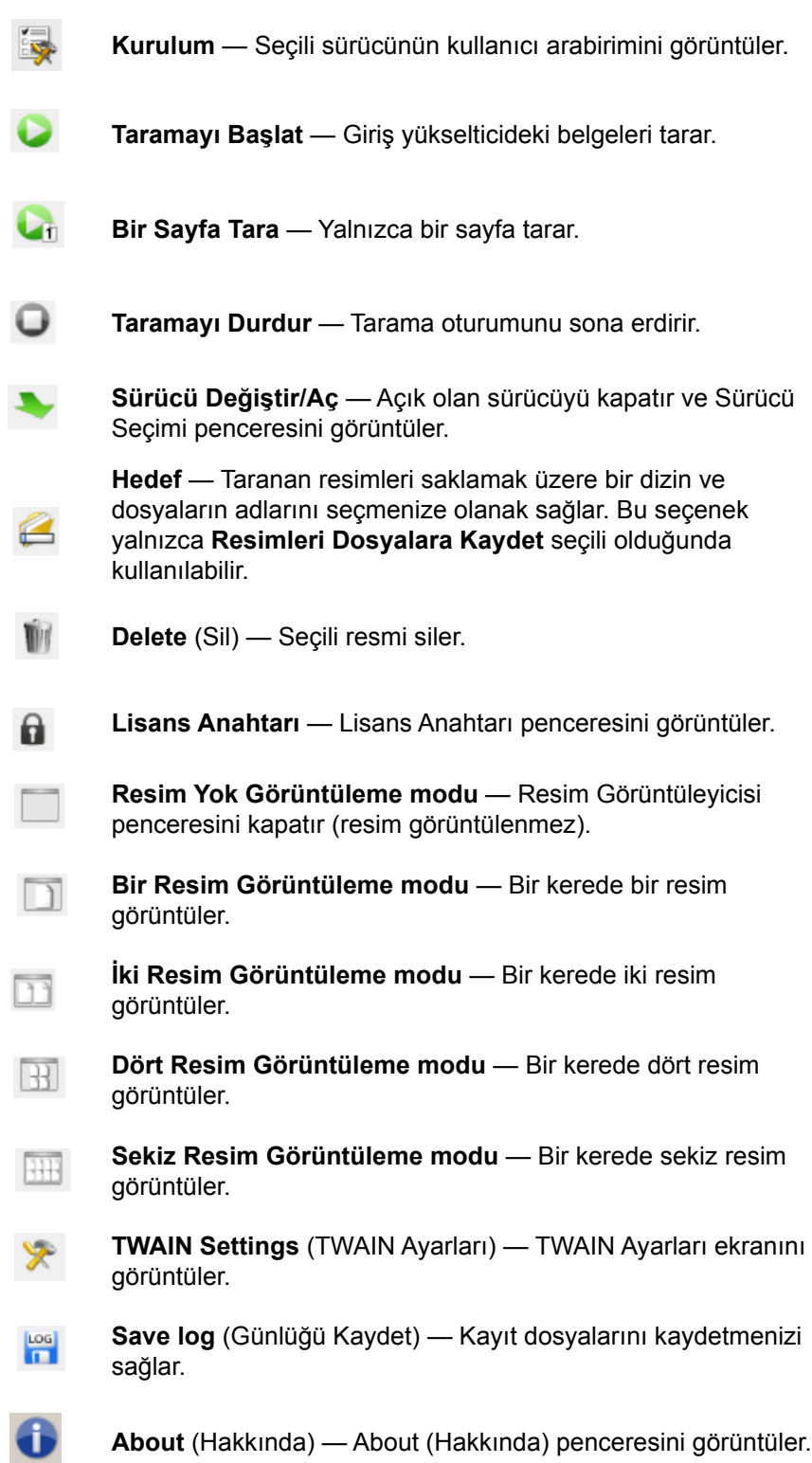

# **Ek A Controlled Dual Stacking (Kontrollü Çift Yığınlanma)**

## **Device - Stacking (Aygıt - Yığınlama) sekmesi**

Yığınlama sekmesi, belgeleri iki *Kodak* Kontrollü Çift Yığınlama Aksesuarı çıkış tepsisine ayırmak için seçenekleri belirlemenizi sağlar. NOTLAR:

- Yığınlama sekmesi, ancak *Kodak* Kontrollü İkili Yığınlama Aksesuarı tarayıcınızda etkinse kullanılabilir.
- Stacking (Yığınlama) sekmesi seçenekleri i5x50S tarayıcılarda desteklenmemektedir.

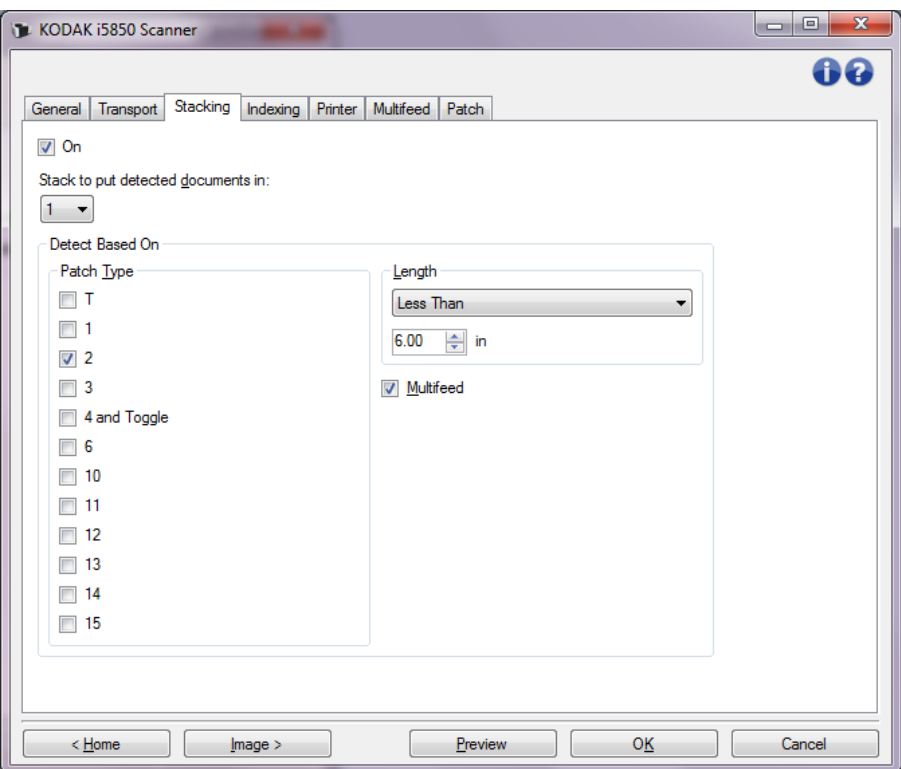

**Açık** — yığınlamayı açar ve bu sekmedeki geri kalan sekmeleri kullanılabilir duruma getirir.

NOT: Yığınlama aynı zamanda tarayıcının Operatör Kontrol Panelinden de **Açık** veya **Kapalı** olacak şekilde değiştirilebilir.

**Algılanan belgeleri içeri almak için yığınla**, **Algılama Kriteri** ayarlarıyla eşleşen hangi yığın belgelerinin içeri alınacağını gösterir. Eşleşmeyen tüm belgeler diğer yığına yerleştirilir.

NOT: Belgenin ağırlığı ve durumu belgelerin optimum yığınlama yeteneğini etkileyebileceğinden, 6 inç / 152 mm'den küçük belgeleri (örn. çekler) ayırdığınızda, bunları 1. Yığına yerleştirirsiniz ve 6 inç / 152 mm'den uzun belgeleri ayırırken (örn. yama sayfaları), bunları 2. Yığına alırsınız.

### **Şuna Göre Algıla**

• **Yama Türü** — belge takımından hangi yama kağıtlarını, eğer varsa, ayıracağınızı seçmenize ve onları seçilen yığına koymanıza olanak sağlar. Seçenekler aşağıdakilerin herhangi bir kombinasyonudur: **T, 1, 2, 3, 4 ve Geç, 6**, **10, 11, 12, 13, 14** ve **15**. Yama kağıtlarının Yığın 2'ye konması önerilir.

Operatör Kontrol Panelindeki *Dual Stacking* (Çift Yığınlama) seçeneği, Yığın 2 veya Yığın 1'e taranan belgelerden bir belgeyi ayırmak için yama kağıtları kullanmanızı sağlar.

NOTLAR:

- Tarayıcı, yama sayfaları için görüntüler oluşturur.
- Tarayıcı yalnız dikey yamaları tanır.
- Yama sayfalarının sert kağıda yazdırılması yığınlamanın güvenilir olmasına yardım eder.
- Daha fazla bilgi için Kullanma Kılavuzun 6. Bölümündeki "Yama kodları gereklilikleri" başlıklı kısma bakın.

**Uzunluk** - belgenin uzunluğuna göre hangi belgelerin belge takımından ayrıştırılacağını seçmenize olanak sağlar.

- **(none) (yok)**
- **Less Than** (Daha Küçük): Bundan daha kısa olan belgeler ayrılır ve seçilen yığına yerleştirilir. Bu, daha kısa belgeler (örn. çekler) Yığın **1**'e ayrılırken önerilir.
- **Greater Than** (Daha Büyük): Bundan daha uzun olan belgeler ayrılır ve seçilen yığına yerleştirilir. Bu, daha uzun belgeler Yığın **2**'ye ayrılırken önerilir.
- **Between** (Aralık): Uzunluğu belirtilen aralıkta olan belgeler ayrılır ve seçilen yığına yerleştirilir.

NOTLAR:

- Bir uzunluk girerken, tarama sırasında olası belge eğrilmesini telafi etmek için fazladan 0,5 inç / 25 mm eklemeyi düşünün.
- 6 inç / 152 mm'den kısa olan belgeler için, Yığın **1** içinde yığınlamayı geliştirmek üzere Kısa Belge Yerleştirme seçeneğini kullanmayı düşünebilirsiniz.

**Çoklu besleme** - çoklu beslenmiş olduğuna karar verdiğiniz bütün belgeleri ayrıştırmak isterseniz bu seçeneği seçin. Çoklu besleme algılamasını açma ve yapılandırma ayarları Aygıt - Çoklu Besleme sekmesindedir.

NOTLAR:

- Bu seçenek, daha kalın belgeleri tespit etmenize ve bunları Yığın 2'ye ayırmanıza izin vererek ek işlevsellik sağlayabilir. Bu, tüm belgeler benzer boyutta olduğu için Uzunluğa dayalı algılama kullanılamadığında düşünülmesi gereken iyi bir seçenektir.
- Bu seçenek çoklu besleme algılamasını otomatik olarak açmaz. Bkz. ["Aygıt - Çoklu Besleme sekmesi" sayfa: 66.](#page-69-0)

### **Yığınlama seçeneğini kullanırken önerilen yapılandırmalar**

Aşağıda Yığınlama seçeneğinin kullanımına dair bazı örnekler yer almaktadır.

### **Kısa belge dışa sıralama**

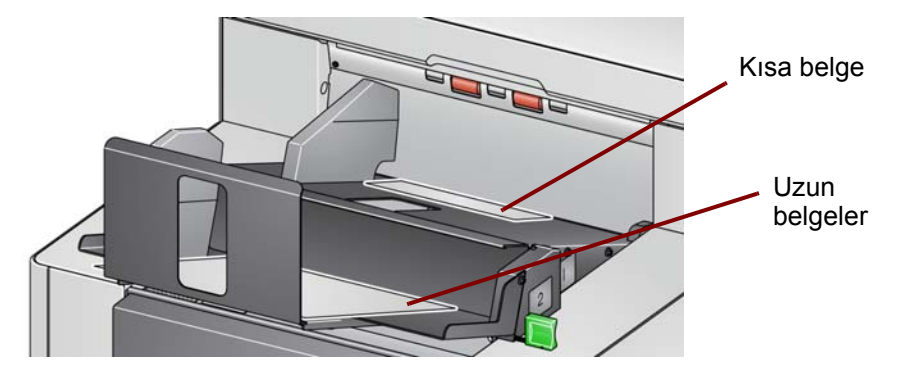

Amacınız diğer belgeleriniz arasından çekleri veya kısa belgeleri sıralamaksa, Yığınlama seçeneğini aşağıdaki şekilde yapılandırın:

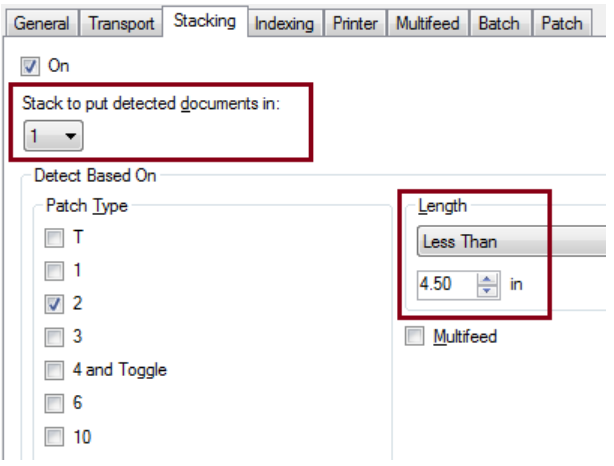

### **Algılanan belgeleri içeri almak için yığınla:**

### **1** (Yığın #1),

ve *Uzunluk* seçeneğini şuna ayarlayın: **Less Than** (Daha Küçük): En kısa belgenizin uzunluğuna ek olarak 0,5 inç.

NOTLAR:

- Kısa belgeleri beslerken olası eğrilmeleri telafi etmek için ekstra 0,5 inç eklemeniz gerekir.
- Kısa belgeleri Yığın #2'de yığınlamaya çalışırsanız, belgeler Yığın #2 konumuna başarılı bir şekilde erişmez.
- 6 inçten kısa olan belgeler için, Yığın #1 içinde yığınlamayı geliştirmek üzere Kısa Belge Yerleştirme seçeneğini kullanmayı düşünebilirsiniz.

### **Yama kodu belge ayırıcısı dışa sıralama yapıyor**

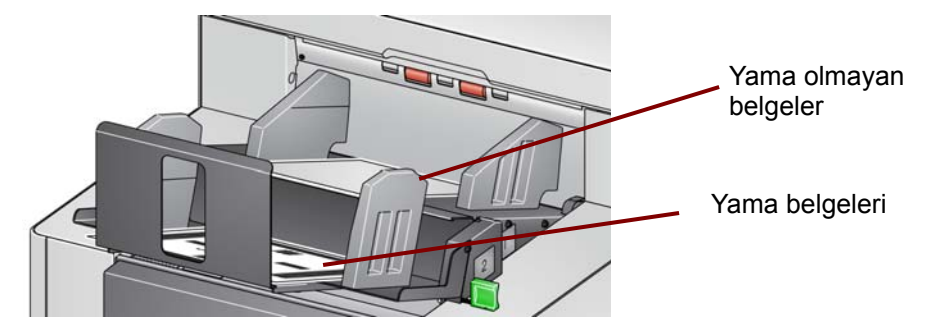

Amacınız belge ayırma yapraklarını diğer belgelerinizin yama kodlarıyla (veya renkli geçiş yaması yapraklarıyla) sıralamaksa, Yığınlama ayarlarını aşağıdaki şekilde yapılandırın:

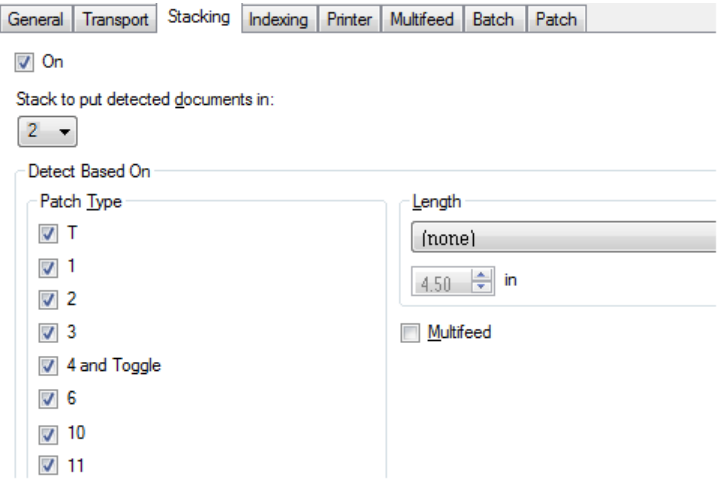

### **Algılanan belgeleri içeri almak için yığınla:**

**2** (Yığın #2),

ve *Detect Based On* (Şuna Göre Algılayı) şöyle ayarlayın: Bir veya daha fazla yama türüne *Patch Type* (Yama Türü) seçeneği ve

belge ayrımı için kullanılan yama belgelerini yerleştirin.

Yama belgeleri normalde toplu halde sipariş edilir veya istendiğinde yazdırılır. Kontrollü ikili yığınlama için işinize uygun sert bir kağıt bulun ve yama belgelerini bu kağıda yazdırın. Sert kağıt, güvenilir sıralama ve yığınlamaya yardımcı olur.

### **Seçili belge dışa sıralama**

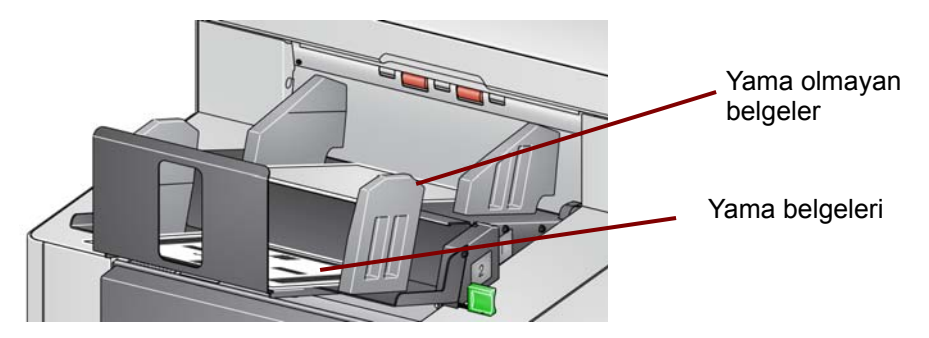

Amacınız yığından seçili belgeleri sıralamaksa (örn., \$10.000 üzerinden faturalar), Yığınlama ayarlarını aşağıdaki gibi yapılandırın:

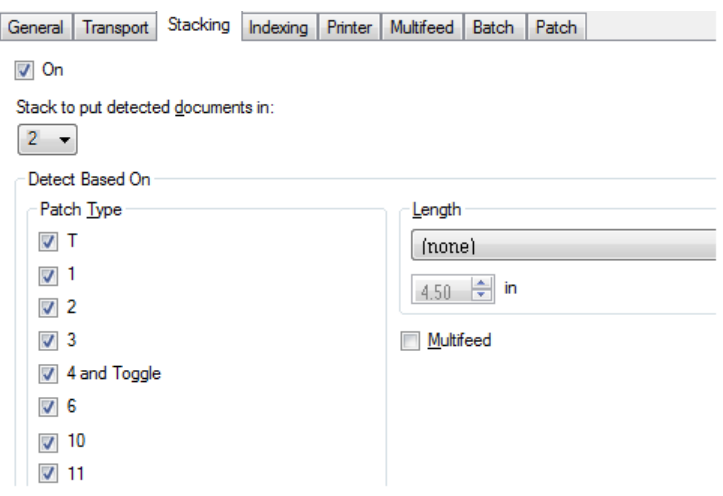

### **Algılanan belgeleri içeri almak için yığınla:**

**2** (Yığın #2),

ve *Detect Based On* (Şuna Göre Algılayı) şöyle ayarlayın: Bir veya daha fazla yama türüne *Patch Type* (Yama Türü) seçeneği ve

tarayıcının Operatör Kontrol Panelinde **Dual Stacking** (Çift Yığınlama) seçeneğini belge ayrımı için belirlenmemiş bir yama tipine ayarlayın (ör., Yama 6).

Ardından, belge hazırlama sırasında, yama sayfasını sıralamak istediğiniz belgelerin önüne ve arkasına koyun.

Taramanın ardından, yama sayfası ve belgeler Yığın #2'ye verilecektir.

**Çoklu besleme alarm belgesi dışa sıralıyor**

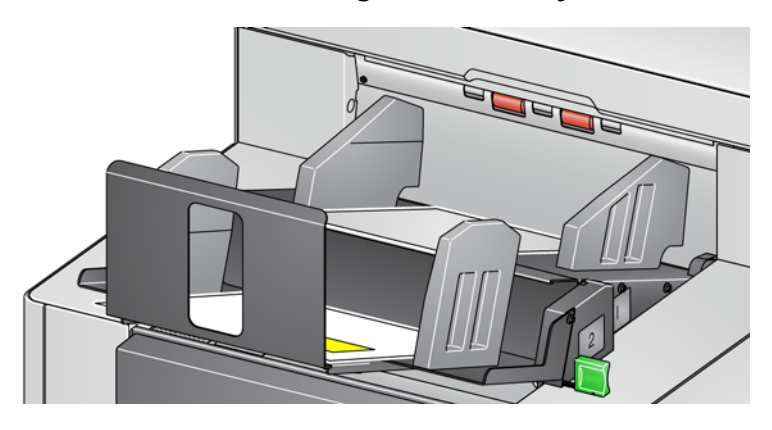

Amacınız çoklu besleme alarmını çalıştıran belgeleri sıralamaksa, Yığınlama ayarlarını aşağıdaki gibi yapılandırın:

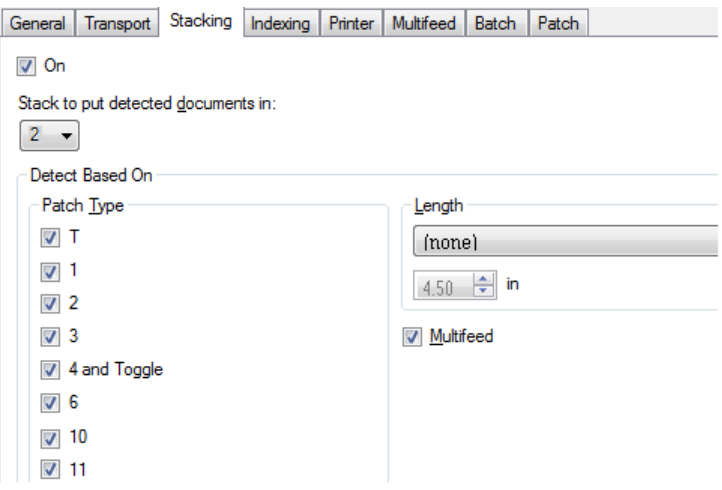

### **Algılanan belgeleri içeri almak için yığınla:**

**2** (Yığın #2),

ve *Detect Based On* (Şuna Göre Algılayı) şöyle ayarlayın: Çoklu besleme ile özel yığınlamayı başlatan *Çoklu besleme* seçeneği ilave işlevsellik sunabilir. Yığın #2'de çoklu besleme alarmı tetikleyen belgelerin yığınlanması, boyuta veya yamaya göre sıralamanızın mümkün olmadığı daha kalın belgeleri sıralamanızı sağlayabilir.

NOT: **Maksimum Uzunluğa İzin Ver** ayarı, Kontrollü İkili Yığınlama Uzunluğu Korumasını devre dışı bırakmaz.

Kodak Alaris Inc. 2400 Mount Read Blvd. Rochester, NY 14615

Kodak ticari markası ve ticari giysisi, Eastman Kodak Company'den alınan lisansla kullanılmaktadır. © 2016 Kodak Alaris Inc. Tüm hakları saklıdır.